# **User Guide** Samsung GALAXY PREVAIL<sup>™</sup>

www.boostmobile.com

©2011 Samsung. All rights reserved. BOOST and BOOSTMOBILE and Logo are trademarks of Boost. Other marks are the property of their respective owners. 1/24/12

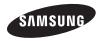

| Consejo: Para encontrar esta guía para usuarios en español, |  |
|-------------------------------------------------------------|--|
| por favor visita a <u>www.boostmobile.com</u> y haz clic    |  |
| en ASISTENCIA.                                              |  |
|                                                             |  |

To find this user guide in Spanish, please visit www.boostmobile.com/espanol and click ASISTENCIA.

# **Table of Contents**

| <i>Tip:</i> Looking for something? If you don't see it in the heading listed here, try the Index on page 199. | s |
|----------------------------------------------------------------------------------------------------|---|
| Introduction 1                                                                                                |   |
| Your Phone's Menu 1                                                                                           |   |
| Section 1: Getting Started 1                                                                                  |   |
| 1A. Setting Up Service 2                                                                                      |   |
| Setting Up Your Device 2                                                                                      |   |
| Activating Your Device 4                                                                                      |   |
| Setting Up Your Voicemail 5                                                                                   |   |
| Boost Account Passwords 6                                                                                     |   |
| Getting Help 6                                                                                                |   |
| Section 2: Your Phone 8                                                                                       |   |
| 2A. Device Basics                                                                                             |   |
| Your Device                                                                                                   |   |
| Viewing the Display Screen 12                                                                                 |   |
| Turning Your Device On and Off 15                                                                             |   |
| Battery and Charger 16                                                                                        |   |
| Device Function Keys                                                                                          |   |
| Navigation and Customization                                                                                  |   |

|     | Displaying Your Phone Number             | 37 |
|-----|------------------------------------------|----|
|     | Entering Text Using the Android Keyboard | 38 |
|     | Entering Text Using Swype                | 40 |
|     | Creating a Google Account                | 45 |
| 2B. | Making and Answering Calls               | 47 |
|     | Making Calls                             | 47 |
|     | Dialing Options                          | 48 |
|     | Answering Calls                          | 48 |
|     | Missed Call Notification                 | 49 |
|     | Calling Emergency Numbers                | 49 |
|     | In-Call Options                          | 50 |
|     | End-of-Call Options                      | 51 |
|     | Additional Calling Options               | 51 |
|     | Saving a Phone Number                    | 51 |
|     | Finding a Phone Number                   | 52 |
|     | Dialing From the Contacts List           | 52 |
|     | Using Favorites                          | 53 |
|     | Plus (+) Code Dialing                    | 54 |
| 2C. | Settings                                 | 55 |
|     | Wireless and Networks                    | 55 |
|     | Call Settings                            | 59 |

|     | Sound Settings                  | 61 |
|-----|---------------------------------|----|
|     | Display Settings                | 63 |
|     | Language Settings               | 65 |
|     | Location Settings               | 65 |
|     | Security Settings               | 66 |
|     | Application Settings            | 71 |
|     | Android Development             | 74 |
|     | Synchronizing Accounts          | 74 |
|     | Accessibility Settings          | 78 |
|     | Voice Input and Output Settings | 78 |
|     | Device Updates and Information  | 78 |
|     | Resetting Your Phone            | 79 |
|     | Search Settings                 | 80 |
| 2D. | Call Log                        | 81 |
|     | Viewing Call Log                | 81 |
|     | Call Log Options                | 82 |
|     | Making a Call From Call Log     | 84 |
|     | Saving a Number From Call Log   | 84 |
|     | Altering a Number From Call Log | 85 |
|     | Erasing the Call Log            | 85 |

| 2E. | Contacts                            | 86  |
|-----|-------------------------------------|-----|
|     | Creating a New Contacts Entry       | 86  |
|     | Confirming Contact Synchronization  | 88  |
|     | Contacts Menu Options               | 89  |
|     | Contacts Entry Options              | 90  |
|     | Editing a Contacts Entry            | 91  |
|     | Adding a Number to a Contacts Entry | 91  |
|     | Editing a Contacts Entry's Number   | 92  |
|     | Sending Contacts                    | 92  |
|     | Assigning a Picture to an Entry     | 93  |
|     | Deleting Entries                    | 93  |
|     | Adding Entries to Your Favorites    | 94  |
| 2F. | Calendar & Tools                    | 95  |
|     | Before You Begin                    | 95  |
|     | Calendar                            | 95  |
|     | My Files                            | 101 |
|     | Clock                               | 101 |
|     | Calculator                          | 104 |
|     | ThinkFree Office                    | 104 |
|     | Updating Your Device Firmware       | 104 |
|     | Updating Your Profile               | 106 |

|     | Updating Your Samsung Software                              | 106 |
|-----|-------------------------------------------------------------|-----|
| 2G. | Voice Services                                              | 107 |
|     | Voice Dialer                                                | 107 |
|     | Opening Menus With Voice Dialer                             | 108 |
|     | Text-to-Speech                                              | 109 |
|     | Voice Actions                                               | 110 |
| 2H. | microSD Card                                                | 111 |
|     | Your Device's microSD Card and Adapter                      | 111 |
|     | Connecting Your Device to Your Computer                     | 114 |
|     | microSD Card Settings                                       | 116 |
|     | Important Connection Information                            | 117 |
| 21. | Camera                                                      | 118 |
|     | Taking Pictures                                             | 118 |
|     | Recording Videos                                            | 122 |
| 2J. | Bluetooth                                                   | 126 |
|     | Turning Bluetooth On and Off                                | 126 |
|     | Using the Bluetooth Settings Menu                           | 127 |
|     | Pairing Bluetooth Devices                                   | 128 |
|     | Sending Contacts via Bluetooth                              | 130 |
|     | Disconnecting Bluetooth Connection<br>During an Active Call | 131 |

| Se | ction 3: Boost Service Features     | 132 |
|----|-------------------------------------|-----|
| 3A | . Boost Service: The Basics         | 133 |
|    | Voicemail                           | 133 |
|    | Voicemail Notification              | 133 |
|    | Text Messaging (SMS)                | 134 |
|    | Multimedia Messaging (MMS)          | 136 |
|    | Caller ID                           | 140 |
|    | Call Waiting                        | 141 |
|    | Making a 3-Way Call                 | 141 |
|    | Call Forwarding                     | 142 |
| 3B | . Web and Data Services             | 144 |
|    | Getting Started With Data Services  | 144 |
|    | Navigating the Web                  | 146 |
|    | Wi-Fi                               | 152 |
|    | Email                               | 154 |
|    | Books                               | 163 |
|    | Using the Android Market            | 164 |
|    | Launching Re-Boost                  | 166 |
|    | Launching Hookt (Wireless Chatroom) | 166 |
|    | Using Navigation                    | 167 |
|    |                                     |     |

| 3C. | Entertainment: Music, Video, & Games       | 169   |
|-----|--------------------------------------------|-------|
|     | Getting Started with Music                 | 169   |
|     | Music                                      | 169   |
|     | YouTube                                    | 170   |
|     | Preloaded Games                            | 171   |
| 3D. | GPS Navigation                             | 172   |
|     | GPS Services                               | 172   |
|     | Google Maps                                | 173   |
|     | TeleNav GPS Navigator                      | 174   |
|     | Getting Driving Directions                 | 176   |
|     | Navigation                                 | 179   |
|     | Poynt                                      | 179   |
| Sec | tion 4: Safety and Warranty Information    | n 181 |
| 4A. | Important Safety Information               | 182   |
|     | General Precautions                        | 182   |
|     | Maintaining Safe Use of and Access to      |       |
|     | Your Phone                                 | 183   |
|     | Using Your Phone With a Hearing Aid Device | 185   |
|     | Caring for the Battery                     | 186   |
|     | Radio Frequency (RF) Energy                | 187   |
|     | Owner's Record                             | 189   |

| User Guide Proprietary Notice 18  | 39 |
|-----------------------------------|----|
| IB. Manufacturer's Warranty    19 | 90 |
| Standard Limited Warranty 19      | 90 |
| ndex 19                           | 9  |

# Introduction

This **User Guide** introduces you to Boost service and all the features of your new phone. It's divided into four sections:

- Section 1: Getting Started
- Section 2: Your Phone
- Section 3: Boost Service Features
- Section 4: Safety and Warranty Information

WARNING: Please refer to the Important Safety Information section on page 182 to learn about information that will help you safely use your phone. Failure to read and follow the Important Safety Information in this phone guide may result in serious bodily injury, death or property damage.

# Your Phone's Menu

The following table outlines your phone's main menu structure. For more information about using your phone's menus, see "Navigation and Customization" on page 24.

Phone menus with additional options ("sub-options") appear with adjacent to the list entry.

Tap this onscreen button to reveal these additional options and features.

| >Add                                                                                                    |                                                                                                    |
|----------------------------------------------------------------------------------------------------|----------------------------------------------------------------------------------------------------|
| 1: Shortcuts                                                                                                    |                                                                                                    |
| 1: Applications<br>3: Contact<br>5: Direct message<br>7: Music playlist                                                                             | 2: Bookmark<br>4: Direct dial<br>6: Directions & Navigation<br>8: Settings                                         |
| 2: Widgets                                                                                                    |                                                                                                    |
| 1: Analog clock<br>3: Google Search<br>5: Latitude<br>7: Music<br>9: Picture frame<br>11: Poynt Gas Prices<br>12: Poynt Top 10 Movie<br>13: Traffic | 2: Calendar<br>4: Home screen tips<br>6: Market<br>8: News & Weather<br>10: Power Control<br>Widget<br>14: YouTube |

| 1: New folder       2: All contacts         3: Bluetooth received       4. Contacts with phone numbers         4: Contacts with phone numbers       5. Google Contacts         6: Recent documents       7: Starred contacts         4: Wallpapers       2: Live wallpapers         1: Gallery       2: Live wallpapers         3: Wallpapers       > Manage apps         > Wallpaper       > Wallpaper |  |  |
|----------------------------------------------------------------------------------------------------|--|--|
| 5: Google Contacts<br>6: Recent documents<br>7: Starred contacts<br>4: Wallpapers<br>1: Gallery<br>3: Wallpapers<br>> Manage apps<br>Wallpaper                                                                                                    |  |  |
| 4: Wallpapers  1: Gallery 3: Wallpapers  > Manage apps  > Wallpaper                                                                                                    |  |  |
| 1: Gallery<br>3: Wallpapers<br>> Manage apps<br>> Wallpaper                                                                                                    |  |  |
| 3: Wallpapers          > Manage apps         > Wallpaper                                                                                                    |  |  |
| ► > Wallpaper                                                                                                    |  |  |
|                                                                                                    |  |  |
|                                                                                                    |  |  |
| 1: Gallery                                                                                                    |  |  |
| 2: Live wallpapers                                                                                                    |  |  |
| 3: Wallpapers                                                                                                    |  |  |
| Search                                                                                                    |  |  |
| > Notifications                                                                                                    |  |  |
| Settings                                                                                                    |  |  |

| Wireless & networks                                                      |                                                                                    |
|--------------------------------------------------------------------------|------------------------------------------------------------------------------------|
|                                                                          |                                                                                    |
| 1: Airplane mode                                                         |                                                                                    |
| 2: Wi-Fi (On/Off)                                                        |                                                                                    |
| 3: Wi-Fi settings                                                        |                                                                                    |
| 1: Wi-Fi (On/Off)<br>3: WPS button connectio<br>4: Add Wi-Fi network     | 2: Network notification<br>n                                                       |
| 5: Bluetooth (On/Off)                                                    |                                                                                    |
| 6: Bluetooth settings                                                    |                                                                                    |
| 1: Bluetooth (On/Off)<br>3: Discoverable (On/Off)<br>5: Scan for devices | 2: Device name<br>4: Discoverable timeout<br>6: <bluetooth devices=""></bluetooth> |
| 7: USB connection                                                        |                                                                                    |
| 1: Charging<br>3: Ask on connection                                      | 2: Mass storage                                                                    |
| 8: VPN settings                                                          |                                                                                    |
| 1: Add VPN                                                               | 2: VPNs                                                                            |
| 9: Mobile networks                                                       |                                                                                    |
| 1: 3G Data (On/Off)                                                      |                                                                                    |

| Call settings                       |                                             |  |
|-------------------------------------|---------------------------------------------|--|
| 1: North American dialing (On/Off)  |                                             |  |
| 2: International dialir             | 2: International dialing                    |  |
| 3: DDTM (On/Off)                    |                                             |  |
| 4: TTY                              |                                             |  |
| 1: TTY Off<br>3: TTY HCO            | 2: TTY Full<br>4: TTY VCO                   |  |
| 5: DTMF Tones                       |                                             |  |
| 1: Normal                           | 2: Long                                     |  |
| Sound settings                      |                                             |  |
| 1: Silent mode (On/0                | Off)                                        |  |
| 2: Vibrate                          |                                             |  |
| 1: Always<br>3: Only in Silent mode | 2: Never<br>4: Only when not in Silent mode |  |
| 3: Volume                           |                                             |  |
| 1: Ringtone<br>3: Alarm             | 2: Media<br>4: Notification                 |  |
| 4: Phone ringtone                   |                                             |  |
| 5: Notification ringto              | ne                                          |  |

| 6   | 8: Audible touch tone                         | es (On/Off)                   |
|-----|-----------------------------------------------|-------------------------------|
| 7   | 7: Audible selection (On/Off)                 |                               |
| 8   | 3: Screen lock sound                          | ds (On/Off)                   |
| ç   | 9: Haptic feedback (                          | On/Off)                       |
| Dis | play settings                                 |                               |
| 1   | I: Brightness                                 |                               |
| 2   | 2: Auto-rotate screer                         | n (On/Off)                    |
| 3   | 3: Animation                                  |                               |
|     | 1: No animations<br>3: All animations         | 2: Some animations            |
| 4   | 1: Screen timeout                             |                               |
|     | 1: 15 seconds<br>3: 1 minute<br>5: 10 minutes | 2: 30 seconds<br>4: 2 minutes |
| Lo  | cation & security                             |                               |
| 1   | I: Use wireless netwo                         | orks (On/Off)                 |
| 2   | 2: Use GPS satellites                         | (On/Off)                      |
|     |                                               |                               |

| 3: Set up screen lock                                                                   |  |
|-----------------------------------------------------------------------------------------|--|
| 1: None2: Pattern3: PIN4: Password                                                      |  |
| 4: Visible passwords (On/Off)                                                           |  |
| 5: Select device administrators                                                         |  |
| 6: Use secure credentials (On/Off)                                                      |  |
| 7: Install from SD card                                                                 |  |
| 8: Set password                                                                         |  |
| 9: Clear storage                                                                        |  |
| Applications                                                                            |  |
| 1: Unknown sources (On/Off)                                                             |  |
| 2: Manage applications                                                                  |  |
| 3: Running services                                                                     |  |
| 4: Storage use                                                                          |  |
| 5: Battery use                                                                          |  |
| 6: Development                                                                          |  |
| 1: USB debugging (On/Off)<br>2: Stay awake (On/Off)<br>3: Allow mock locations (On/Off) |  |

| Accounts & sync       |            |
|-----------------------|------------|
| 1: Background data    | (On/Off)   |
| 2: Auto-sync (On/Of   | f)         |
| 3: Add account        |            |
| Privacy               |            |
| 1: Factory data reset |            |
| Storage               |            |
| 1: Total space        |            |
| 2: Available space    |            |
| 3: Mount/Unmount S    | SD card    |
| 4: Erase SD card      |            |
| 5: Available space    |            |
| Language & keyboa     | rd         |
| 1: Select language    |            |
| 1: English            | 2: Español |
| 2: User dictionary    |            |
|                       |            |

| 3: Swype                                                                                                    |                                                                                                   |
|----------------------------------------------------------------------------------------------------|---------------------------------------------------------------------------------------------------|
| 1: Language<br>3: Audio feedback<br>5: Enable tip indicator<br>7: Auto-capitalization<br>9: Word choice window<br>11: Swype help<br>13: Version                                                                                            | 8: Show complete trace                                                                            |
| 5: Android keyboard                                                                                                    | (On/Off)                                                                                          |
| 1: Vibrate on keypress (C<br>2: Sound on keypress (C<br>3: Popup on keypress (C<br>4: Touch to correct word:<br>5: Auto-capitalization (Or<br>6: Show settings key<br>7: Voice input<br>9: Quick fixes (On/Off)<br>11: Auto-complete (On/O | Dn/Off)<br>In/Off)<br>s (On/Off)<br>v/Off)<br>8: Input languages<br>10: Show suggestions (On/Off) |
| Voice input & output                                                                                                    |                                                                                                   |
| 1: Voice recognizer s                                                                                                    | ettings                                                                                           |
| 1: Language<br>3: Block offensive words<br>4: Personalized recognitic<br>5: Google Account dasht                                                                                                    | on (On/Off)                                                                                       |

| 2: Text-to-speech set  | ings                                      |
|------------------------|-------------------------------------------|
|                        | (On/Off)<br>5: Speech rate<br>7: Pico TTS |
| ccessibility           |                                           |
| 1: Accessibility (On/O | /ff)                                      |
| 2: TalkBack (On/Off)   |                                           |
| 3: Power button ends   | call (On/Off)                             |
| ate & time             |                                           |
| 1: Automatic (On/Off)  |                                           |
| 2: Set date            |                                           |
| 3: Select time zone    |                                           |
| 4: Set time            |                                           |
| 5: Use 24-hour format  | t (On/Off)                                |
| 6: Select date format  |                                           |

| About phone                                                                                                    |                                                                                                    |
|----------------------------------------------------------------------------------------------------|----------------------------------------------------------------------------------------------------|
| 1: System Updates                                                                                                    |                                                                                                    |
| 1: Update Firmware<br>3: Update PRL                                                                                                    | 2: Update Profile<br>4: Update Samsung Software                                                                           |
| 2: Status                                                                                                    |                                                                                                    |
| 1: Battery status<br>3: My phone number<br>5: PRL Version<br>7: Network<br>9: Service state<br>11: Mobile network state<br>12: Wi-Fi MAC address<br>14: Up time | 2: Battery level<br>4: MSID<br>6: MEID<br>8: Signal strength<br>10: User name<br>13: Bluetooth address<br>15: Channel/SID |
| 3: Battery use                                                                                                    |                                                                                                    |
| 4: Legal information                                                                                                    |                                                                                                    |
| 1: Open source licenses<br>3: Boost Mobile Privacy A                                                                                                    |                                                                                                    |
| 5: System tutorial                                                                                                    |                                                                                                    |
| 6: Model number                                                                                                    |                                                                                                    |
| 7: Android version                                                                                                    |                                                                                                    |
| 8: Baseband version                                                                                                    |                                                                                                    |
| 9: Kernel version                                                                                                    |                                                                                                    |

| 10: Build number                                                                                              |                                                               |
|----------------------------------------------------------------------------------------------------|---------------------------------------------------------------|
| 11: Hardware version                                                                                          |                                                               |
| In Use Menu                                                                                                   |                                                               |
| 1: Add call/Merge<br>3: Dialpad/Hide<br>5: Mute (On/Off)                                                      | 2: End<br>4: Bluetooth<br>6: Speaker                          |
| Quick Search Box                                                                                              | [                                                             |
| When the Quick Search E<br>Search settings to displa                                                          | Box is active, press =><br>y the following options:           |
| 1: Google search                                                                                              |                                                               |
| 1: Show web suggestions<br>2: Use My Location (On/O<br>3: Search history (On/Off)<br>4: Manage search history | Dff)                                                          |
| 2: Searchable items                                                                                           |                                                               |
| 1: Web (On/Off)<br>3: Books<br>5: Messaging (On/Off)<br>7: Voice Actions (On/Off)                             | 2: Apps (On/Off)<br>4: Contacts (On/Off)<br>6: Music (On/Off) |
| 3: Clear shortcuts                                                                                            |                                                               |

WARNING: If your Samsung Galaxy Prevail<sup>™</sup> phone has a touchscreen display, please note that a touchscreen responds best to a light touch from the pad of your finger. Using excessive force when pressing on the touchscreen may damage the tempered glass surface and void the warranty. See "4B. Manufacturer's Warranty" on page 190.

# Section 1 Getting Started

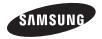

# 1A. Setting Up Service

- Setting Up Your Device (page 2)
- Activating Your Device (page 4)
- Setting Up Your Voicemail (page 5)
- Boost Account Passwords (page 6)
- Getting Help (page 6)

# Setting Up Your Device

- 1. Install the battery.
  - Remove the battery from its packaging.
  - Grasp the device firmly and locate the cover release latch.
  - Place your fingernail in the opening and firmly "pop" the cover off the device (similar to a soda can).

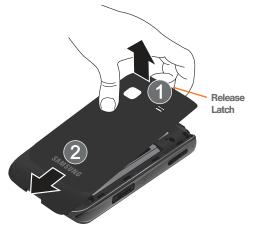

 Insert the battery into the opening in the back of the device, making sure the connectors align. Gently press down to secure the battery.  Position the battery cover over the battery compartment and press down until you hear a click.

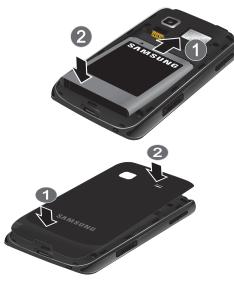

2. Press and hold **(1)** to turn the device on.

 If your device is activated, it will turn on, search for Boost service and enter standby mode.

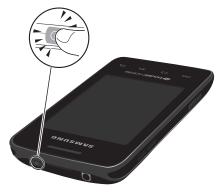

# Setting Up Service

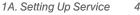

#### Unlocking Your Device Screen

▶ To unlock your phone from this screen, touch and drag the lock icon across the screen.

Note: The screens can be different and are based on the installed screen image that users select.

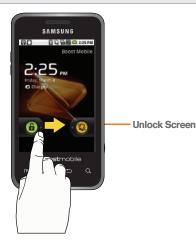

# Activating Your Device

To activate your new phone, please refer to the "Activation Kit" documentation included in your original device packaging.

For additional support information visit us at: www.boostmobile.com

– or –

Call Boost Customer Care at *1-888-BOOST-4U* (*1-888-266-7848*).

#### Mobile ID

An exclusive service from Boost Mobile. Mobile ID is loaded with a variety of "ID packs" for Androidpowered phones. Each pack is a customized experience of the best applications, widgets, shortcuts, wallpapers and ringers.

You can install as many as six ID packs including MyID at any one time, and you can easily switch from one ID Pack to another without losing any applications already installed.

#### Making Your First Call

- tap
- 1. Press to access the Home Screen and to access the onscreen dialpad.
  - If your device is locked, touch and drag the lock icon to the right.
- 2. Use the onscreen dialpad to enter a phone number and tap

WARNING: If your device has a touchscreen display, please note that a touchscreen responds best to a light touch from the pad of your finger. Using excessive force or a metallic object when pressing on the touchscreen may damage the tempered glass surface and void the warranty. (See "4B. Manufacturer's Warrantv" on page 190.)

Note: Your device's battery should have enough charge for your device to turn on and find a signal, set up your voicemail and make a call. You should fully charge vour battery as soon as possible.

# Setting Up Your Voicemail

Your device automatically transfers all unanswered calls to your voicemail, even if your device is in use or turned off. You should set up your Boost Voicemail and personal greeting as soon as your device is activated. Always use a password to protect against unauthorized access.

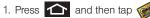

Voicemail.

- 2. Follow the system prompts to:
  - Create your password.
  - Record your name announcement.
  - Record your greeting.

Note: Voicemail Password Boost strongly recommends that you create a password when setting up your voicemail to protect against unauthorized access. Without a password, anyone who has access to your device is able to access your voicemail messages.

# Boost Account Passwords

As a Boost customer, you enjoy unlimited access to your personal account information, your voicemail account, and your data services account. To ensure that no one else has access to your information, you will need to create passwords to protect your privacy.

#### Voicemail Password

You'll create your voicemail password (or passcode) when you set up your voicemail. See "Setting Up Your Voicemail" on page 5 for more information on your voicemail password.

# Getting Help

#### Managing Your Account

#### Online: www.boostmobile.com

- Access your account information.
- Check your minutes used (depending on your Boost service plan).
- View and add money to your account.
- Enroll in Auto Re-Boost to make automatic payments.
- Purchase accessories.
- Shop for the latest Boost phones.
- View available Boost service plans and options.
- Learn more about data services and other products like games, ringtones, wallpapers, and more.

From Any Other Phone

1-888-BOOST-4U (1-888-266-7848).

#### Boost 411

Boost 411 gives you access to a variety of services and information, including residential, business and government listings, movie listings or showtimes, driving directions, restaurant reservations and major local event information. You can get up to three pieces of information per call, and the operator can automatically connect your call at no additional charge.

A per call charge and standard airtime fee may apply depending on your plan.

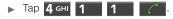

# Section 2 Your Phone

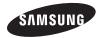

# Your Device

# 2A. Device Basics

- Your Device (page 9)
- Viewing the Display Screen (page 12)
- Turning Your Device On and Off (page 15)
- Battery and Charger (page 16)
- Device Function Keys (page 20)
- Navigation and Customization (page 24)
- Displaying Your Phone Number (page 37)
- Entering Text Using the Android Keyboard (page 38)
- Entering Text Using Swype (page 40)
- Creating a Google Account (page 45)

#### Phone Front View

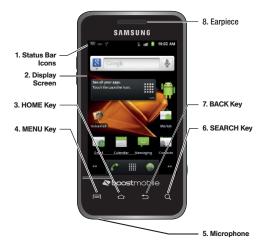

#### Key Functions

- Status Bar Icons provide information about your device's status and options, such as signal strength, wireless technology, ringer setting, messaging, and battery charge.
- Display Screen displays all the information needed to operate your device, such as the call status, the Contacts list, and the date and time. Also provides one-touch access to all of your features and applications.
- 3. HOME Key returns you to the Home Screen. Press and hold to open the recently-used applications window.
- 4. **MENU Key** allows you to access your device's main functions menu: Add, Manage apps, Wallpaper, Search, Notifications, and Settings. While in a menu, press to open a list of actions available from the current screen or onscreen option.
- 5. **Microphone** allows other callers to hear you clearly when you are speaking to them.

- 6. **SEARCH Key** displays the Google Search box which is used to search for a key term both on the device and online. In some instances, this key opens a search box specific only to the current application.
- BACK Key When in a menu, pressing the Back key returns you to the previous menu, closes a dialog box, or exits an onscreen menu/option.
- 8. Earpiece lets you hear the caller and automated prompts.

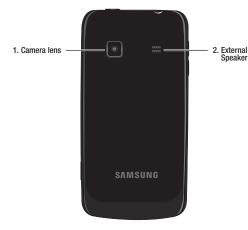

#### Phone Camera and External Views

1. Camera Lens, as part of the built-in 2.0 megapixel camera, this lens lets you take pictures and videos.  External Speaker lets you hear the different ringers and sounds. You can mute the ringer when receiving incoming calls by pressing the volume button. The speaker also lets you hear the caller's voice in speakerphone mode.

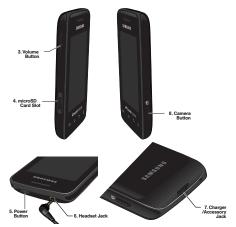

- 3. Volume Button allows you to adjust the ringer volume in standby mode, the voice volume during a call, and media playback volume.
- microSD Card Slot lets you use a microSD card to expand the memory of your phone. (A 2GB microSD card comes pre-installed in your Galaxy Prevail<sup>TM</sup>.)
- Power Button lets you turn the device on or off, or turn off the touchscreen display.
  - When the screen is turned off, press once to return to Screen lock mode.
  - While the device is unlocked and not on an active call, press and hold to display the Phone options menu (Silent mode, Airplane mode, Power off).
- Headset Jack allows you to plug in an optional headset for convenient, hands-free conversations.
   CAUTION! Inserting an accessory into the incorrect jack may damage the device.
- Charger/Accessory Jack allows you to connect the phone charger or a USB cable (included).
   CAUTION! Inserting an accessory into the incorrect jack may damage the device.

8. Camera Button lets you activate the camera and camcorder and take pictures and videos.

# Viewing the Display Screen

Your device's display screen provides information about your device's status and options. This list identifies the symbols you'll see on your device's display screen:

|                 | Status Bar – Service Icons                                                                                                    |  |
|-----------------|----------------------------------------------------------------------------------------------------|--|
| V               | Activation Not Completed – Your automatic device activation process failed, please retry.                                     |  |
| ال،             | <b>Signal Strength</b> – Shows your current signal strength. (More bars = stronger signal.)                                   |  |
| ×.              | No Service – Your device cannot find a usable signal.                                                                         |  |
| ¥               | Airplane Mode On – Your device will not make or receive calls or provide data access. Local applications are still available. |  |
| 1x<br><b>↓↑</b> | <b>Data Service Available</b> – Boost 1xRTT data service is active.                                                           |  |

| Status Bar – Service Icons |                                                                                                    |
|----------------------------|----------------------------------------------------------------------------------------------------|
|                            | <b>Data Service Communicating</b> – Boost 1xRTT<br>data service is active and communicating. When<br>active, the icon is animated. |
| 1x<br>D                    | <b>Data Service Dormant</b> – Boost 1xRTT data service is currently dormant.                                                       |
|                            | <b>3G Available</b> – Boost 3G data service is available.                                                                          |
| 36<br>+1                   | <b>3G Communicating</b> – Boost 3G data service is active and communicating (see page 145.)                                        |

| Status Bar – Status Icons |                                                                                                    |
|---------------------------|----------------------------------------------------------------------------------------------------|
| <b>~</b>                  | <b>Call in Progress</b> – A voice call is in progress.<br>Audio is routed through either the earpiece or<br>external speaker. |
| 6                         | Bluetooth Call in Progress – A voice call is being routed through a Bluetooth headset.                                        |
| K                         | Missed Call – You have missed an incoming call.                                                                               |
| <b>!</b> ⊈′×              | Call Muted – The device microphone has been muted.                                                                            |

#### Status Bar – Status Icons

| <b>C</b> » | Speaker – Speakerphone feature is enabled.                                                                                                    |
|------------|----------------------------------------------------------------------------------------------------|
|            | Battery Strength – Shows your current battery<br>charge level. (Icon shown is fully charged.)                                                 |
| ſ          | Battery Charging – Shows your current battery charge level and indicates it is charging.                                                      |
|            | Battery Low – Shows your current battery<br>charge level is very low.                                                                         |
|            | Battery Critical – Shows your current battery<br>charge level requires attention and your device<br>will soon shut off.                       |
|            | Device Power Critical – Shows your current<br>battery only has three percent power remaining<br>and will immediately shutdown.                |
| ≯          | Bluetooth Active – Bluetooth technology is active and enabled.                                                                                |
| *          | Bluetooth Connected – Bluetooth technology is active and communicating with an external device.                                               |
| -ф-        | <b>GPS Location On</b> – Device location feature is on<br>and available for location-based services such<br>as GPS Navigation (see page 172). |

| Status Bar – Status Icons |                                                                                                    |  |
|---------------------------|----------------------------------------------------------------------------------------------------|--|
| -•                        | <b>GPS Communicating</b> – Device location feature is<br>on and communicating. Center circle blinks on<br>and off when communicating.  |  |
| <b>((</b> ( € ●           | <b>Wi-Fi Connected</b> – Wi-Fi is connected, active<br>and communicating with a Wireless Access<br>Point (WAP).                        |  |
| (ا <sup>3</sup> ۳         | Wi-Fi Connection Issue – Wi-Fi is active but there<br>is a communication issue with the target<br>Wireless Access Point (WAP).         |  |
|                           | microSD Unmounted – The internal microSD card has been disconnected from the device and is now ready for either removal or formatting. |  |
|                           | microSD Removed and Missing – The internal<br>microSD card has been properly unmounted<br>from device but is missing.                  |  |
|                           | microSD Unexpectedly Removed – The internal<br>microSD card has been incorrectly removed and<br>improperly unmounted.                  |  |
| ł                         | <b>USB Connection</b> – The device has detected an active USB connection.                                                              |  |

#### Status Bar - Status Icons

Sign-in/Sync Error – There has been an issue with your connection to the Google server or you were not properly signed into your account. In order to use Google application or sync features, you must set up and sign into an active Google account.

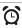

Alarm Event – Shows you have an upcoming alarm event.

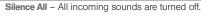

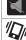

Vibrate Only – The ringer is set to vibrate only.

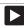

**Media Playback** – A media file is currently being played back on the device.

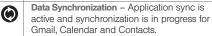

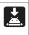

Ŧ

Android OS Update Available – A new Android operating system update is available for download.

System Updates Available – A new system update is available for download.

| Status Bar – Status Icons |                                                                                      |  |
|---------------------------|--------------------------------------------------------------------------------------|--|
|                           | Files Downloading – The device is downloading selected files.                        |  |
| <b>L</b>                  | <b>Download Successful</b> – A recent software download was successfully downloaded. |  |
| 1                         | Calendar Reminder – Shows you have a reminder of an upcoming Calendar event.         |  |

| Status Bar – Messaging Icons |                                                                                                    |  |
|------------------------------|----------------------------------------------------------------------------------------------------|--|
| U:                           | Text Message – You have new text (SMS) or multimedia (MMS) messages.                                                                   |  |
| 00                           | Voicemail Message – You have new voicemail messages.                                                                                   |  |
|                              | New Email message – Shows you have received<br>either a new Internet email message or Outlook<br>email message via an Exchange server. |  |
| Μ                            | New Gmail message – Shows you have received a new Gmail message.                                                                       |  |

# Turning Your Device On and Off

### Turning Your Device On

Press and hold ①

Once your device is on, it may display "Searching for Service." When your device finds a signal, it enters standby mode – the device's idle state. At this point, you are ready to begin making and receiving calls.

If your device is unable to find a signal after 15 minutes of searching, a Power Save feature is automatically activated. When a signal is found, your device automatically returns to standby mode.

In Power Save mode, your device searches for a signal periodically without your intervention. You can also initiate a search for Boost service by pressing any key (when your device is turned on).

*Tip:* The Power Save feature conserves your battery power when you are in an area where there is no signal.

# Turning Your Device Off

- 1. Press and hold **O** for two seconds until you see the **Phone options** menu.
- 2. Tap () (Power off) and then tap OK to power off the device.

Your screen remains blank while your device is off (unless the battery is charging).

# Battery and Charger

WARNING: Use only Samsung-approved batteries and chargers with your device. The failure to use a Samsung-approved battery and charger may increase the risk that your device will overheat, catch fire or explode, resulting in serious bodily injury, death or property damage.

#### **Battery Capacity**

Your device is equipped with a Lithium Ion (Li-Ion) battery. It allows you to recharge your battery before it is fully drained. The battery provides up to 6.5 hours of continuous talk time. At 10% of charge capacity, the battery icon blinks. At 3% of charge capacity, there are only a few minutes of talk time left, the device sounds an audible alert, displays a critical charge icon ( $\langle \cdot \rangle$ ), then turns off.

Note: Long backlight settings, searching for service, vibrate mode, browser use and other variables may reduce the battery's talk and standby times.

*Tip:* Watch your device's battery level indicator and charge the battery before it runs out of power.

#### Installing the Battery

▶ See "Setting Up Your Device" on page 2.

#### Removing the Battery

- 1. Make sure the power is off so that you don't lose any stored numbers or messages.
- Grasp the device firmly, locate the cover release latch, and then place your fingernail in the opening and firmly "pop" the cover off the device.
- 3. Carefully remove the battery from the device.

WARNING: Do not handle a damaged or leaking Li-lon battery as you can be burned.

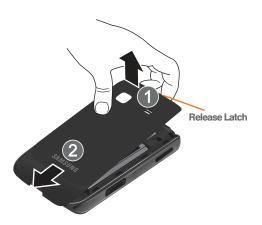

- Note: Although the battery comes partially charged, it is recommended you fully charge the battery before using your device for the first time.
- 1. Connect the USB cable to the charging head.
- 2. Slide open the Charger/Accessory jack cover.
- 3. Insert the USB cable into the device's Charger/ Accessory jack.
- 4. Plug the charging head into a standard AC power outlet.

Charging the Battery

Keeping track of your battery's charge is important. If your battery level becomes too low, your device automatically turns off and you will lose any information you were just working on.

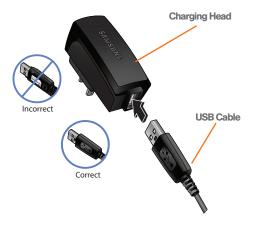

Always use a Samsung-approved desktop charger, travel charger, or vehicle power adapter to charge your battery.

Plug the flat end of the charger into the device's charger jack and the other end into an electrical outlet. The device turns on with the screen locked and indicates both its charge state and percent of charge.

WARNING: While the device is charging, if the touch screen does not function due to an unstable power supply unplug the USB power adapter from the power outlet or unplug the USB cable from the device.

With the Samsung-approved Li-lon battery, you can recharge the battery before it becomes completely run down.

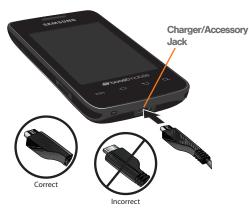

# Extending Your Battery Life

Active applications, light levels, Bluetooth usage and GPS functionality all act to drain your battery. The following is a list of helpful tips that can help conserve your battery power:

- Reduce your backlight on time. (See "Changing the Backlight Time Length" on page 64.)
- Turn Bluetooth off when not in use. (See "Turning Bluetooth On and Off" on page 126.)
- Turn Wi-Fi off when not in use. (See "Turning Wi-Fi On and Off" on page 152.)
- Deactivate the GPS when not needed. Most applications using this function will periodically query the GPS satellites for your current location; each query drains your battery. (See "Activating Location Mode" on page 172.)
- When taking pictures, do not use a flash unless you have to. (See "Camera Settings" on page 119.)
- Do not wait until your battery is completely depleted before charging your device. Repeating this process of a complete discharge and recharge can over time reduce the storage capacity of any battery.

# Device Function Keys

The Galaxy Prevail™ comes equipped with four main function keys that can be used on any screen.

# Menu Key

The **Menu** key () activates an available menu function for the current screen or application. When on the Home Screen, the following menu options are available:

- Add (+) adds one of the following functions to a selected screen: Shortcuts, Widgets, Folders, and Wallpapers. (See "Customizing Your Home Screen" on page 31.)
- Manage apps (Q) allows you to manage the downloaded applications, All applications, applications on the SD card, or Running applications.

- Wallpaper (
  ) lets you to customize the current screen's wallpaper image. You can obtain this image from your installed Gallery, your Live Wallpaper folder, or from any of the available images within the device's Wallpaper gallery. (See "Changing the Display Screen" on page 64.)
- Search ( ) displays the Quick Search box that you can use to search for a key term both on the phone and online. (See "Search Key" on page 21.)
  - For example, entering the word "Pa", will display any matching entries from your device's Contacts list, current device applications, or from any online Web page via Google search.
- Notifications () allows you to expand the popup notifications area to provide more detailed information about the current notification icons. (See "Using the Notifications Panel" on page 37.)
- Settings ()) provides quick access to the device's settings menu. (See "2C. Settings" on page 55.)
  - The Settings menu can also be accessed by pressing and tapping .

# Home Kev

Screen.

The Home key ( 1 ) takes you back to your Home

# Back Kev

The **Back** key ( ) returns you to the previously active screen. If the onscreen keyboard is currently open, this key closes the keyboard.

# Search Key

The Search key ( Q ) displays the Google Search box that can be used to search for a key term both on the device and online. In some instances, this key opens a search box specific only to the current application.

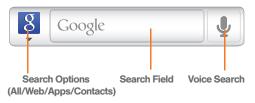

Press Q to launch the Google Search box. - or -Press  $\bigtriangleup$  and tap  $\implies$  > 8

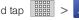

Touch 1 to launch the Voice Actions function.

Using Your Device to Search

Use the Google Search box to manually search for a term on both your device and on the Web.

- 1. Press Q to launch the Google Search box.
- 2. Tap 8 to select a search area.
  - All searches your device, the Web, and the Android Market for your search term.
  - Web searches for vour term only on the Web using the Google search engine.

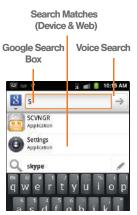

- Apps searches for your term only within the Android Market
- Contacts searches for your term only within your current Contacts entries.
  - Search preferences and settings can be configured to display suggestions in a different manner.

Note: To hide the onscreen keyboard and see more of your search matches, press 🗲

Tap a match from the list of suggestions, phone search results, or previously chosen search matches. Once touched, the item opens in the appropriate application.

– or –

Touching Voice Actions (

vour device's microphone to enter a search term.

To search the phone and Web by entering text:

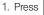

1. Press Q to launch the Google Search box.

Note: There might be instances within an application where pressing **Q** reveals only an application-specific search. Press Q twice to open the Quick Search box.

- 2. Use the onscreen keyboard to enter your search term. (See "Entering Text Using the Android Keyboard" on page 38.)
  - As you type, matching items on your device and matches from Google's Web search are added to the onscreen list of previously chosen search results.
  - Search preferences and settings can be configured to display suggestions in a different manner. (See "Search Settings" on page 80.)

Note: To hide the onscreen keyboard and see more of your search matches, press 🗲

Tap a match from the list of suggestions, phone search results, or previously chosen search matches. Once touched, the item opens in the appropriate application.

To search the phone and Web via Voice Actions:

1. Press and tap (microphone icon on the side of the Google Search box).

*Note:* Tapping J in an application's search box searches the application by voice, not the Web.

- 2. From the open dialog, say what you want to search for.
- Once complete, the Voice Actions application analyzes your spoken words and displays a list of matching keyword terms.

Note: It is recommended that you use this feature in a quiet room. Loud ambient or background noises can confuse the application and result in inaccurate search results.

To use additional Voice Actions functions:

- From an open Voice Actions dialog, speak the following words to access additional features:
  - voice actions allows you to search the web by speaking the search parameters.
  - send text allows you to open the Messaging screen.
  - navigate to allows you to receive directions via Google Maps<sup>™</sup>. Use either an Address name, Business name, business type, or other navigation information to get the desired directions.

- call allows you to automatically dial the number of a business or location.
  - For example, say, "Johnny's Pizzeria".
- send email allows you to open your email account and compose a new email message.
- set alarm allows you to set the time for an alarm.
- map of allows you to view a map of an area via Google Maps. Use either an Address name, Business name, zip code, or other navigation information.
- go to allows you to navigate to any component of your device.
- note to self allows you to compose and send a message.
- directions to allows you to view a list of websites that contain the spoken address via Google™. Use an Address name for the desired result list.
- web search allows you to search the web for information using key words.

# Navigation and Customization

The Galaxy Prevail™ is a touch-sensitive device which allows you to not only select an onscreen option with a single tap, but also scroll through long menu lists. Simply slide up and down through the display with your fingertip.

*Tip:* Some menu options are also accessed by pressing and holding an onscreen item, such as a Contact entry from the Contacts tab.

### Home Screen Overview

The Home Screen is the starting point for many applications and functions, and it allows you to add items like application icons, shortcuts, folders, or widgets to give you instant access to information and applications.

This is the default page and accessible from any menu by pressing \_\_\_\_\_.

• Status bar, located at the top of the screen, displays both Notification and Status icons.

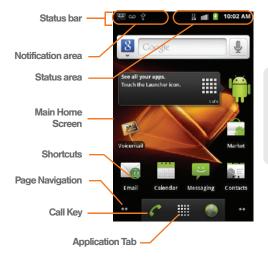

- Notification area displays icons associated with end-user notifications such as: email messages, calls (missed, call in progress), new voicemail, upcoming events, a USB connection, and text/MMS messages. (See "Using the Notifications Panel" on page 37.)
  - These notifications appear at the top-left of the screen (within the Status bar) and display important user information.
  - This information can be accessed by either swiping down from the Status bar (page 37) or by accessing the Notifications panel
     Notifications (\_\_\_).
- Status area displays icons associated with the status of the device such as communication, coverage, Bluetooth and Wi-Fi communication, battery levels, GPS, etc.
- Home Screen a customizable screen (#3) that provides information about notifications and device status, and allows access to application widgets.
- Extended Home Screens extend beyond the current visible screen width to provide more space for adding icons, widgets, and other customization features.

- There are five available screens, each of which may be populated with its own shortcuts or widgets.
- Press to access the main Home Screen which appears as the default "page" on the device and then slide your finger horizontally across the screen to go to the left or right extended screens. There are four additional screens on either side of the main Home Screen.
- Think of it as having a desktop so wide that your screen can only display a portion at a time.

*Tip:* While on an extended Home Screen, press **t** to return to the main Home Screen.

Note: Both the status bar and primary shortcuts are visible across all screens (Home and Extended)

Screen #3 is the Home Screen.

• Google search is an onscreen Internet search engine powered by Google™. Touch ↓ to access the Voice Actions feature where you can verbally enter a search term and initiate an online search.

- Widgets are self-contained onscreen applications (not shortcuts). These can be placed onto any of the available screens (Home or Extended). (See "Adding and Removing Widgets" on page 33.)
- Shortcuts are icons that launch available device applications such as Voicemail, Contacts, Phone, Email, Alarm Clock, etc. These function the same as shortcuts on your computer.
  - Although some are already found on the Extended Home Screens, the majority can also be found within the Applications tab.
  - Shortcuts can be pulled out from this tab or pulled into it (removed from an Extended Home Screen). (See "Creating Shortcuts" on page 31.)
- Page Navigation is a visual indication of the currently active page. The onscreen dots (located at the bottom left and right of the screens) indicate your current page location.
  - When on the Home Screen, two dots appear at both locations (this indicates there are two pages at either side of the current page).
  - Touch and hold to reveal the Quick Screen Access. Tap a preview to launch the selected screen.

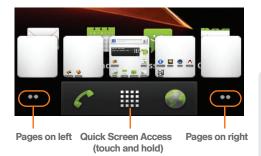

- Application tab ()) houses all of your available applications. Some of these applications also exist as Widgets that can be actively placed onto an available screen. Some sample shortcuts are:
  - Phone (
     ) launches the phone-related screen functions (Dialpad, Call log, Contacts, and Favorites.)
  - Contacts () aunches the Contacts-related screens (Phone, Call log, Contacts, and Favorites).

**Email** () aunches the email application that manages both Internet-based and email accounts.

# Using the Applications Tab

All of your device's applications are located within the Applications tab. This tab houses shortcuts to your currently available applications.

*Note:* This tab houses all default and downloaded applications (installed from Android Market or from the Web).

- 1. Press and tap to open the tab loaded with every available local application.
  - To close the Applications screen, tap the Home icon

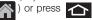

- Scroll though the list and tap an icon to launch the associated application.
- Scroll though the list and tap an icon to launch the associated application.
  - The screen contains device applications such as Browser, Calculator, Camera, Email,

Gallery, Market, Navigation, Phone, Settings, Voice Actions, YouTube, and much more.

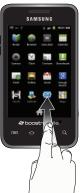

### Applications

The following is a listing of some sample applications available using the Applications tab.

| Application Icons |                                                                                                    |  |
|-------------------|----------------------------------------------------------------------------------------------------|--|
|                   | <b>Books</b> – Allows you to purchase and download ebooks from the Google ebooks Website.                                                                                                    |  |
| ZONE              | <b>Boost Zone</b> - This application will help you stay connected to the latest and greatest info from Boost Zone, including account information, Boost news and promotions, featured apps, and tips and tricks for your device. |  |
|                   | Browser – Launches the Web browser<br>(page 145). The browser is fully optimized and<br>comes with advanced features to enhance<br>Internet browsing on your device.                                                             |  |
|                   | <b>Calculator</b> – Launches the onscreen calculator application (page 104).                                                                                                    |  |
|                   | <b>Calendar</b> – Launches the Calendar applications that syncs itself to either your Google or Outlook <sup>*</sup> calendar (page 95). Events can only be synced to a managed account (page 74).                               |  |

#### Application Icons

|          | <b>Camera</b> – Launches the built-in camera (page 118).                                                                                                    |
|----------|----------------------------------------------------------------------------------------------------|
| Y        | <b>Clock</b> – Accesses the alarm and media application screen (page 101).                                                                                                    |
|          | <b>Contacts</b> – Displays the Contacts tab listing<br>current contacts, synced from either your<br>Google or Outlook account (page 86). Contacts<br>can only be synced to a managed account<br>(page 74). |
| <u>+</u> | <b>Downloads</b> – Allows you to view your downloaded applications.                                                                                                    |
|          | <b>Email</b> – Provides access to both your Outlook<br>(Exchange Server-based) email and Internet<br>email accounts (such as Google, MSN Live, etc.,<br>page 159).                                         |
|          | <b>Gallery</b> – Displays a Gallery of photos and videos stored on the microSD card (page 120).                                                                                                    |
|          | <b>Gmail</b> – Provides access to your Gmail account (page 155).                                                                                                    |
| 8        | Google Search – Provides an onscreen Internet search engine powered by Google™.                                                                                                    |
|          |                                                                                                    |

| Application Icons |                                                                                                    |  |
|-------------------|----------------------------------------------------------------------------------------------------|--|
| Ø                 | <b>Hookt</b> – Provides a mobile community across<br>multiple platforms. Services include Email, IM,<br>Picture profiles, and public and private<br>messaging.       |  |
|                   | Latitude – Lets you see your friends' locations<br>and share yours with them. The application also<br>lets you See your friends' locations on a map or<br>in a list. |  |
|                   | Layar – A reality browser that uses the phone's camera, compass, and GPS data to identify your location and then display it real time.                               |  |
|                   | Maps – Launches Google Maps for mobile that<br>helps you find local businesses, locate friends,<br>view maps and get driving directions<br>(page 173).               |  |
| *                 | Market – Browse and search for applications on Android Market (page 164).                                                                                            |  |
| <b>;;</b>         | Messaging – Provides access to your text messaging application (SMS) (page 133).                                                                                     |  |
| •                 | Music – Launches the built-in Music Player (page 169).                                                                                                    |  |

#### Application Icons

| R                 | My Account – Allows you to view your detailed account information.                                                                         |
|-------------------|----------------------------------------------------------------------------------------------------|
|                   | My Files – Lets you view supported image files and text files on your microSD card (page 101).                                             |
|                   | Navigation – Launches a built-in GPS feature,<br>giving you access to a number of location-<br>based services (page 179).                  |
| Sandy Yess<br>HET | News & Weather – Launches a Web-based news<br>and weather feed based on your current<br>location.                                          |
| 6                 | Phone – Access the phone dialpad (page 47).                                                                                                |
| •                 | <b>Places</b> – Allows others to find your business on local search results using either Google Search or Google Maps.                     |
| Poynt             | <b>Poynt</b> – A Location based application that uses your location to find local businesses, retailers, and events around you (page 179). |
| G                 | Re-Boost – To add money to your Boost account.                                                                                             |

| Application Icons |                                                                                                    |   |       |
|-------------------|----------------------------------------------------------------------------------------------------|---|-------|
|                   | <b>SCVNGR</b> – A game that lets you go places and do challenges. You can also unlock badges and rewards, and share your location and what you're up to with friends (page 171).          | - |       |
| $\bigcirc$        | Settings – Access the device's built-in Settings menu (page 55).                                                                                                    | - |       |
| talk              | Talk – Launches Google Talk application that<br>lets you chat with family and friends over the<br>Internet.                                                                               | - |       |
|                   | Task Manager – Provides access to a management screen from where you can close currently active applications, manage packages, RAM and obtain device summary information (page 73).       | - | You   |
| ••                | <b>TeleNav GPS Navigator</b> – Turn-by-turn, voice<br>guided driving directions using your GPS, find<br>millions of business and do more along the way<br>right on your phone (page 174). |   | Note: |
|                   | <b>ThinkFree Office</b> – A Microsoft Office compatible office suite that provides a central place for managing your documents online or offline (page 104).                              |   |       |

#### Application Icons

Voice Dialer - Launches your device's built-in automatic speech recognition (ASR) software, called Voice Control, to dial a phone number in vour Contacts or to launch phone functions (page 107).

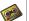

Voicemail - Dials the the voicemail service for activation. After initial use, dials the voice mailbox to access messages (page 5).

- Voice Actions Launches your device's built-in automatic speech recognition (ASR) software and initiates a Google search based on the recognized text (page 110). YouTube - Launches the YouTube to watch
  - videos on YouTube (page 170).

The Email application includes access to both Exchange Server-based email and other Internetbased email providers such as Yahoo! and Gmail.

### Customizing Your Home Screen

You can customize your Home Screen by doing the following:

- Creating Shortcuts
- Adding and Removing Widgets
- Repositioning Widgets
- Creating Folders
- Changing the Background (Wallpaper)

#### **Creating Shortcuts**

Shortcuts are different than the current Home Screen Widgets that only launch an application. Shortcuts activate a feature, action, or launch an application.

*Note:* To move a shortcut from one screen to another, it must first be deleted from its current screen. Activate the new screen, and then add the shortcut.

To add a shortcut from the Applications tab:

- 1. Press to activate the Home Screen.
- Select a location (screen) for your new shortcut by scrolling across your available screens until you reach the desired one. (See "Home Screen Overview" on page 24.)
- Tap the Applications ()
   tab to reveal all your current applications. By default, the applications are listed in a Grid view.

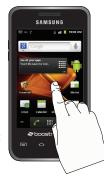

- 4. Scroll down through the list and locate your desired application.
- Touch and hold the onscreen icon. This creates an immediate shortcut of the selected icon and closes the Applications tab. The new shortcut then appears to hover over the currently active screen.

Note: The same shortcut can be added to any of the available screens (Home or Extended). The application you add to the screen will still appear within the Applications tab.

While still holding the onscreen icon, position it on the current screen. Once complete, release the screen to lock the shortcut into its new position.

To add a shortcut via the Add to Home screen:

- 1. Press to activate the Home Screen.
- 2. Touch and hold on an empty area of the screen.
- From the Add to Home screen window tap Shortcuts.
- 4. Tap a selection from the available list:
  - Applications
  - Bookmark
  - Contact
  - Direct dial

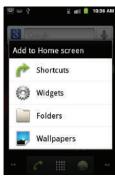

- Direct message
- Directions & Navigation
- Music playlist
- Settings
- 5. Follow the onscreen instructions to add the new shortcut to your current Home Screen.

To delete a shortcut:

- 1. Press to activate the Home Screen.
- 2. Touch and hold the desired shortcut. This unlocks it from its location on the current screen.
- 3. Drag the icon over the Delete tab ( ) and release it.

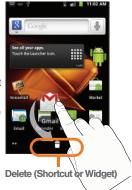

#### Adding and Removing Widgets

Widgets are self-contained applications that reside in either your Applications tab or on the Home or Extended screens. Unlike a shortcut, this widget appears as an onscreen application.

Note: To move a widget from one screen to another, it must first be deleted from its current screen. Activate the new screen, and then add the widget.

To add a Widget:

- 1. Press 
  to activate the Home Screen.
- 2. Touch and hold on an empty area of the screen.
- From the Add to Home screen window tap Widgets.
- Tap an available widget to place it on your current screen.
  - Choices include: Analog clock, Calendar, Google Search, Home screen tips, Latitude, Market, Music, News & Weather, Picture frame, Power Control, Poynt Gas Prices, Poynt Top 10 Movie Widget, Traffic, and YouTube.

To remove a Widget:

- 1. Touch and hold a widget until you can move it around on the screen.
- 2. Drag the widget over the **Delete** tab ( 🚔 ) and release it
  - As you place the widget into the Trash, both items turn red.
  - This action does not delete the widget, just removes it from the current screen.

To place a widget onto a different screen:

- 1. Touch and hold the widget until it becomes transparent.
- Drag it to the edge of your screen.
- Slowly drag it past the edge of the screen until it turns light blue.
- Add the widget to the new screen.
- Repeat these steps to continue moving it to other adiacent screens.

#### Creating and Managing Folders

Folders are located on any of the eight available screens and contain both files (such as data and images) and Contact or entries.

To create a folder onscreen:

- 2. Touch and hold on an empty area of the screen.
- 3. From the Add to Home screen window tap Folders.
- 4. Tap an available folder type to place it on your current screen.
  - Choices include New folder, All contacts, Bluetooth received, Contacts with phone numbers, Google Contacts, Recent documents, or Starred contacts.

*Note:* Starred contacts are those Contact entries tagged as very important.

# Accessing Recently-Used Applications

Your device keeps a running list of your eight most recently used applications.

- 1. Press and hold to open the recently-used applications window.
- 2. Tap an icon to open an application.

# Changing the Screen Orientation

The Galaxy Prevail™ is capable of automatically changing the orientation of some onscreen content.

The device's built-in accelerometer senses movement and changes its angle/orientation.

This allows the device to change the onscreen content (images, video, Web pages) to properly display based on the current angle (some screens may not automatically change).

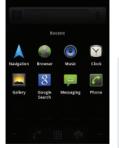

11 and 11 3-57 Pf.

ao 👸 🖬 🖷 🖗

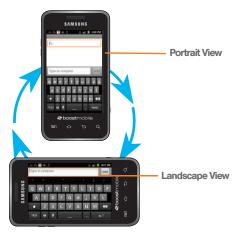

Although most screens will change orientation once the QWERTY keyboard is opened, this feature can be manually enabled to change the orientation for all applicable screens when rotation is detected. Note: An example of a screen that does not automatically re-orient is the Home Screen.

An example of a screen that automatically re-orients by moving the device is the Contacts screen. This only requires you to turn the device on its side.

To manually activate the auto-rotate feature:

- 1. Press > = and tap > Display settings.
- Scroll down and tap Auto-rotate screen. A checkmark indicates the feature is enabled.
  - Clear the Auto-rotate screen checkmark to disable this automatic orientation adjustment.

# Menu Navigation

There is one way to navigate through a menu:

• Using your finger (page 35)

Selecting Menu Items Using Your Fingers

As you navigate through the menu, you activate menu options by tapping the onscreen entry. Select any option by tapping it.

Device Basics

- 1. Tap an onscreen icon to launch a menu or feature.
- Scroll your finger across the screen to navigate through a menu list (bottom up or top down).
- Tap a menu item to make a selection or activate a field.

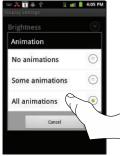

### Using Context Menus

Context menus (also called popup menus) contain tools that apply to a specific item on the screen. They function similar to those menu options available on your computer when you use a right-mouse click.

You open a context menu by touching and holding an onscreen item.

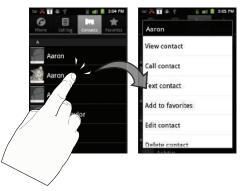

*Note:* Not all items have context menus. If you touch and hold an item that has no context menu, nothing happens.

### Using the Notifications Panel

The Notification area indicates new message events (data sync status, new messages, calendar events, call status, etc). You can expand this area to provide more detailed information about the current onscreen notification icons.

- 1. Touch and hold the Status bar, and then slide your finger down the screen.
- 2. Tap a notification entry to open the associated application.

Note: The Notifications panel can also be opened on the Home Screen by pressing and then tapping (Notifications).

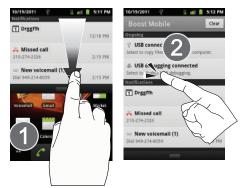

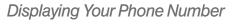

Press > and tap Settings >
 About phone > Status. (Your phone number and other information about your device and account is displayed.)

# Entering Text Using the Android Keyboard

# Selecting a Text Mode using the Android Keyboard

- *Note:* Some characters and types, such as some symbols and emoticons are not accessible from the onscreen keyboard.
- 1. From a screen where you can enter text, tap the input field to reveal the onscreen keyboard.
- 2. With Android keyboard as your text entry method, select one of the following text mode options:
  - **?123** to enter numbers by pressing the numbers on the onscreen keyboard.
  - ABC to use alphabetic characters from the on-screen keyboard.

*Note:* When entering text, tap **Note:** to change letter capitalization.

• Voice Input allows the device to use its built-in voice recognizer software to hear your voice and transcript it directly into text.

### Android Keyboard Overview

- Entry field: a field where text, numbers, or other characters can be entered.
- Suggested Word choices: a row of selectable word choices based on the current set of entered text. Tap an onscreen choice to insert the selection into your text entry field at the current cursor position. Tap the gray left and right arrows on this field to reveal additional word choices.
- Delete: deletes characters from the entry field.
- CAPS/ALT: When in ABC mode, this key changes the capitalization of the subsequent entered characters. When in ?123 mode, this key can show additional symbol characters.
  - Capitalization in **Abc** mode can be altered by using the Caps button.
  - Symbols used in ?123 mode can be enhanced by accessing additional symbol characters.

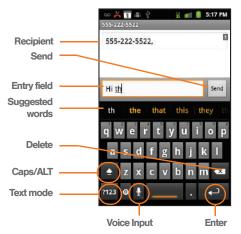

- Text mode: There are two available modes: ABC and ?123.
  - ABC mode contains only letters. Text mode button indicates 2123.

- ?123 mode contains only numbers and symbols. Text mode button indicates ABC.
- Voice Input mode: Tapping this button activates the built-in microphone and voice recognition software.
  - Speak clearly into the microphone. When complete, your spoken words are recognized, converted to text, and inserted into your current cursor position.
  - *Note:* It is recommended that to avoid incorrect conversion, you use this feature in an area relatively free from background noises.

# ABC Mode

In ABC mode, you can enter only letters from the on-screen keyboard. The text mode key shows 2123

- 1. Select the **ABC** mode (<sup>7123</sup>). See "Selecting a Text Mode using the Android Keyboard" on page 38.
  - Capitalization in ABC mode can be altered by using the Caps button.
  - next character is lowercase.
  - only the next character is uppercase.
  - all subsequent characters are uppercase.

Note: A green circle on the shift key above indicates the keyboard is set to "Shift-Lock" where all characters are entered in uppercase.

- 2. Tap the corresponding onscreen keys to begin typing your word.
  - If you make a mistake, tap 🔄 to erase a single character. Touch and hold 💌 to erase all text.

By default, the first letter of an entry is capitalized and the following letters are lower case. After a character is entered, the cursor automatically advances to the next space after two seconds or when you enter a character on a different key.

#### Entering Numbers and Symbols

By using the onscreen keyboard in Portrait mode, some symbols are not available (such as Emoticons or Smileys). In ?123 mode, you can only enter numbers and symbols from the onscreen keyboard. The text mode key shows ABC.

To enter numbers:

- 1. Tap 7123 to enter the ?123 mode.
- 2. Tap the appropriate numeric key.

To enter symbols:

- 1. Tap ?123 to enter the ?123 mode.
- 2. Tap the appropriate symbol key.

– or –

Tap ALT to select from additional symbol characters. The key shows ALT when the additional character set is active.

# Entering Text Using Swype

Swype™ is a unique text input method that allows a user to enter a word by sliding a finger from letter to letter, lifting only between words. It uses error-correcting algorithms and a language model to guess the word intended. It also includes a tapping predictive text system in the same interface.

The onscreen keyboard options are different between the Android keyboard and Swype onscreen input methods.

# Enabling and Configuring Swype

The onscreen Android keyboard is the default touchscreen input method on the Galaxy Prevail™. This method of text input is similar to a normal keyboard.

You must enable Swype as the Text Input method before you can use it.

To enable Swype:

- 1. From a screen where you can enter text, tap the input field until the Edit text screen displays.
- 2. Tap Input method and select Swype.

To configure Swype settings:

- 1. Press > = and tap Settings > Language & keyboard.
- 2. Tap Swype.
- Scroll down the list of available options and touch a corresponding entry to either activate or configure the settings.
  - Preferences allows configuration of the Swype text input and feedback parameters:

- Language: allows you to select the current text input language. Default language is US English.
- Word prediction uses a built-in word database to predict your desired words while entering text in Swype.
- Audio feedback: turns on/off sounds generated by the Swype application during use.
- Vibrate on keypress: activates a vibratory sensation as you enter text via the onscreen keypad.
- Enable tip indicator: turns on an onscreen flashing indicator that provides helpful usage information.
- Swype Advanced Settings provides access to Swype advanced options:
  - Auto-spacing: automatically inserts spaces between words. When you finish a word, just lift your finger to start the next word.
  - Auto-capitalization: automatically capitalizes the first letter of the first word in a sentence.

- Show complete trace: determines whether to show the entire path formed by the letters you are sliding over to form a given word.
- Word choice window: sets how often the word choice selection window appears onscreen. Move the slider between Never or Always and touch OK.
- Speed vs. accuracy: sets how quickly Swype responds to your onscreen input. Do you prefer more accurate text entry or is your desire for speed? Move the slider between Fast Response (speed) or Error Tolerance (accuracy) and touch OK.
- Help provides access to Swype help.
  - Swype help: to access Swype Help information and user manual.
  - **Tutorial**: provides access to onscreen Swype tutorials.
- About provides access to the current software version.
  - Version: displays the current software version.

Text Entry tips:

- To create double letters like **pp** in "apple," just do a "squiggle" on the P key.
- To enter punctuation, touch and hold a key to view a punctuation menu and make a selection.
- To enter contractions, move your finger over the apostrophe.
- To correct a misspelled word, double-tap on the word you want to change and then tap a to erase a single character. Touch and hold to erase an entire word.

#### Selecting a Text Input Mode in Swype

- *Note:* Certain characters and types, such as some symbols and emoticons, are not accessible from the onscreen keyboard.
- 1. From a screen where you can enter text, tap the input field to display the onscreen keyboard.
- 2. With Swype as your text input method, select one of the following text mode options:
  - 123 ABC to use Swype with alphanumeric characters from the onscreen keyboard.

*Tip:* When entering text, tap **T** to toggle capitalization.

• SYM (Symbol) to enter symbols from the onscreen keyboard.

Important: Even if Swype is enabled from within the Language & keyboard menu, you must enable Swype from the Select Input Method context menu.

### Swype Keyboard Overview

- Entry field a screen area where text, numbers, or other chacters are entered.
- Delete deletes characters from the entry field.

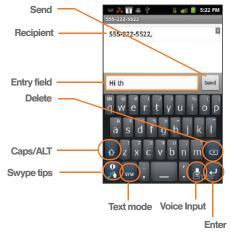

• CAPS/ALT: When in ABC mode, this key changes the capitalization of the subsequent entered characters. When in SYM mode, this key displays additional symbol characters.

- Text Input mode: There are two available modes: 123 ABC and SYM.
  - 123 ABC mode contains only letters. In this mode, the text mode button displays
  - SYM mode contains only numbers and symbols. In this mode, the text mode button displays ARC
- Swype tips 🔛 Tapping this button displays the Swype tips and tutorial screen.
- Voice Input mode: Tapping this button activates the built-in microphone and voice recognition software.
  - Speak clearly into the microphone. When complete, your spoken words are recognized. converted to text, and inserted into your current cursor position.

#### 123 ABC Mode

In 123 ABC mode, you can enter only letters and a few common punctuation marks from the on-screen keyboard. The text mode key shows

While in this mode, the text mode key displays  $ABC^{123}$ .

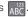

1. Select the 123 ABC mode (showing letters and numbers on the onscreen keys).

- Capitalization in this mode can be altered by using the Caps button.
  - first character is uppercase
  - all characters are uppercase
  - next character is lowercase
- 2. Swipe your finger continuous (without lifting your finger) over the letters to form a word.
  - If you make a mistake, tap a to erase a single character.
  - Touch and hold to erase an entire word.

By default, the first letter of an entry is capitalized and the following letters are lower case. After a word is entered and you lift your finger, the cursor automatically adds a space after the word.

#### Entering Numbers and Symbols

By using the onscreen keyboard in Portrait mode. some symbols are not available (such as Emoticons or Smilevs). In SYM mode using Swype, you can only enter symbols and numbers from the onscreen keyboard. The text mode key shows ABC

While in this mode, the text mode key displays

To enter numbers and symbols:

- 1. Tap <sub>SYM</sub> to enter the SYM (symbol) mode.
- 2. Touch the key for the number or symbol you want to enter.
- 3. Tap 1 to enter alternate symbols displayed at the top of the key.

To enter text:

This example shows a user entering the word "there". Put your finger down on the "t", and without lifting, glide it to the "h", and then to the "e", and then over to the "r", and back to the "e". When complete, lift your finger off the screen to allow the device to determine the closest word match.

*Note:* If multiple word choices exist for your Swype entry, an onscreen popup appears to provide additional word choices.

- Touch an onscreen character, and without lifting your finger, drag your fingertip to the next character in the word.
- 2. Repeat this process until the desired characters are traced.

 If prompted, select from an onscreen list of possible word matches. This occurs when the keystrokes generates more than one possible word match.

Touch **[**] for Swype tips and follow the onscreen information.

# Creating a Google Account

You will need a Google account to access several device features such as Gmail, Google Maps, Google Talk, and the Android Market applications. Before you are able to access Google applications, you must enter your account information. These applications sync between your device and your online Google account.

Note: A Google account can be created from either your device or from a computer.

- 1. From a computer, launch a Web browser and navigate to <u>www.google.com</u>.
- On the main page, click Sign-in > Create an account now.
- 3. Follow the onscreen prompts to create your free account.

 Look for an email from Google, and respond to the new email to both confirm and activate your new account.

#### Signing In to Your Google Account

- 1. Launch an application that requires a Google account (such as Android Market or Gmail).
- 2. Click Next > Sign in.

Note: If you do not already have a Google account, tap Create and follow the onscreen prompts to create your new account.

- 3. Tap the Username and Password fields and enter your information.
- 4. Tap **Sign in**. Your device then communicates with the Google servers to confirm your information.
- 5. Create a new Gmail username by entering a prefix for your @gmail.com email address.

For additional information about synchronizing accounts, see "Synchronizing Accounts" on page 74.

# 2B. Making and Answering Calls

- Making Calls (page 47)
- Dialing Options (page 48)
- Answering Calls (page 48)
- Missed Call Notification (page 49)
- Calling Emergency Numbers (page 49)
- In-Call Options (page 50)
- End-of-Call Options (page 51)
- Additional Calling Options (page 51)
- Saving a Phone Number (page 51)
- Finding a Phone Number (page 52)
- Dialing From the Contacts List (page 52)
- Using Favorites (page 53)
- Plus (+) Code Dialing (page 54)

# Making Calls

- Enter a phone number using the onscreen dialpad and tap
  - If you make a mistake while dialing, tap to erase the numbers.
- 3. Tap 🤦 to end the call.
- *Tip:* To redial your last outgoing call, tap rom the Call log list.

You can also place calls from your new Galaxy Prevail<sup>™</sup> by speed dialing numbers from your Contacts (page 53) and using your Call log listings (page 81).

# Dialing Options

When you enter numbers within the dialpad, you will see three onscreen options.

- Voicemail ( ) to place a call to your voicemail.
- Call ( ) to place a new call to the current number.
- Delete ( ) to delete the digits from the current number.

To see additional options,

- tap 🔳
- Add to contacts to add the current number to a new or existing Contacts entry.
- Add 2 sec pause: to insert a two-second pause to enter a 2-second delay within a number string (the phone continues dialing after 2 seconds without any additional keys being pressed).

|                 | ♀ ≝ ◀<br>∎ m<br>all log Contac |          |
|-----------------|--------------------------------|----------|
|                 | 55555                          |          |
| 1               | <b>2</b> ABC                   | 3 DEF    |
| 4 GHI           | <b>5</b> јкі                   | 6 мно    |
| 7 PQRS          | <b>8</b> TUV                   | 9 wxyz   |
| *               | 0+                             | #        |
| Add to contacts | Add 2-sec pause                | Add wait |

 Add wait to insert a hard pause within the number string (the phone waits for your input). A wait requires that any consecutive numbers be manually sent by tapping Yes.

Note: Charges may apply depending on your plan.

# Answering Calls

► Touch and drag 
 to the right to answer an incoming call.

*Note:* All incoming call options listed below require you to touch and hold the button to activate the function.

When unlocked, some functions can be activated by tapping the onscreen button.

*Tip:* To silence the ringer on an incoming call, press either the up or down Volume button.

Your Galaxy Prevail™ notifies you of incoming calls in the following ways:

- The phone rings or vibrates.
- The backlight illuminates.
- The screen displays an incoming call message.

If the incoming call is from a number stored in your Contacts, the entry's name is displayed. You may also see the caller's phone number, if available.

# Ending a Call

▶ Tap \_ to end the call.

# Missed Call Notification

When you do not answer an incoming call, the Status bar indicates .

To display a Missed Call entry from the Home Screen:

- 1. Touch and hold the Status bar, and then slide your finger down the screen.
- 2. Tap the Missed call entry ( ). This opens the Call log screen.
- Tap next to the entry to make the call.
   or –

Touch and hold an entry from the Call Log list and from the context menu, select **Call** [number]. (See "Using Context Menus" on page 36.)

# Calling Emergency Numbers

| You can pl              | ace calls | to 911 | (from the dialpad, enter                      |
|-------------------------|-----------|--------|-----------------------------------------------|
| 9wxyz 1                 | 1         | 6      | ), even if your Galaxy account is restricted. |
| Prevail <sup>™</sup> is | locked or | your   | account is restricted.                        |

Note: When you place an emergency call, your device automatically enters Emergency mode.

To exit an Emergency call:

- 1. Tap 🙍 to end the 911 call.
- Note: When you end the 911 call, you are returned to the Emergency Call Back mode.

To exit Emergency mode:

- Touch and drag (8) to the right to exit Emergency Call Back mode.
- Note: When you end the 911 call, you are returned to the Emergency Call Back mode.

Within the Emergency Call Back mode, press the **Home** key to use another menu.

Emergency Callback mode:

Once you have dialed an emergency number you can press a button to automatically redial the emergency number.

 Press the red cross button for Emergency Call Back mode.

#### Enhanced 911 (E911) Information

The Galaxy Prevail<sup>™</sup> features an embedded Global Positioning System (GPS) chip necessary for utilizing E911 emergency location services where available.

When you place an emergency 911 call, the GPS feature of your Galaxy Prevail<sup>™</sup> seeks information to calculate your approximate location.

Note: Depending on several variables, including availability and access to satellite signals, it may take up to 30 seconds or more to determine and report your approximate location. Important: Always report your location to the 911 operator when placing an emergency call. Some designated emergency call takers, known as Public Safety Answering Points (PSAPs) may not be equipped to receive GPS location information from your Galaxy Prevai™.

# In-Call Options

Once you initiate a call, you will see six onscreen options. Tap an option to select it.

- Add call touch and hold to initiate a 3-way call.
- End to end the current call.
- Dialpad/Hide to toggle the appearance of the onscreen dialpad.
- Bluetooth to route the device's audio through a connected Bluetooth headset (On) or through the speaker (Off).

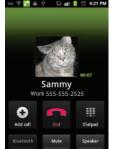

- Mute to mute the microphone during an active call. Tap again to unmute the microphone.
- **Speaker** to route the device's audio through the speaker (On) or through the earpiece (Off).

# End-of-Call Options

- 1. After you receive a call from or make a call to a phone number that is not in your Contacts, locate the number in your Call log list.
- 2. Tap the number to view options, or tap *c* to call back the entry.

# Additional Calling Options

To obtain additional options such as phone number and the duration of the call, you must access the Call log screen. (See "2D. Call Log" on page 81.)

1. Press <u> </u>and then tap

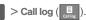

2. Touch and hold the entry to reveal an onscreen context menu where you can choose from the following options:

- Call [Number] to redial the current phone number.
- Edit number before call to make alterations to the current phone number prior to redial. (See "Altering a Number From Call Log" on page 85.)
- Send text message allows you to create a new text message to the selected entry.
- Add to contacts to save the number if it is not already in your Contacts. (See "Saving a Number From Call Log" on page 84.)
- Remove from call log to delete the entry from the Call Log list.
- Note: The End-of-Call options are not displayed for calls identified as No ID, Restricted, or Unknown.

# Saving a Phone Number

The number of Contacts entries you can store in your Galaxy Prevail™ is limited only by available memory space. Your Galaxy Prevail™ automatically sorts the Contacts entries alphabetically. Each entry's name can contain an unlimited number of characters. (For more information, see "2E. Contacts" on page 86.) To save a new number from the Home Screen:

- 1. Press  $\frown$  and then tap  $\bigcirc$  > Phone.
- 2. Enter the new number.
- 3. Press and tap Add to contacts.
- 4. Tap Create new contact.
- If prompted, tap a destination for your new contact to synchronize.
  - The new contact can be created under either vour Google (Gmail) account, or Microsoft Exchange account (Outlook-Exchange Server account).
- Note: You will not see the above option to select a destination unless you have previously established a Google or Microsoft Exchange account on the Galaxy Prevail™. (See "Synchronizing Accounts" on page 74.)
- Tap the First name and Last name fields and use the onscreen keyboard to enter the new contact name.
- 7. Populate any of the other fields.
- 8. Tap **Done** to store and update the new entry.

# Finding a Phone Number

You can search Contacts for entries by name.

1. Press 🕋 and then tap 🥜 > Contacts

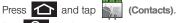

- 2. Tap **Q** to display the onscreen keyboard.
- Enter the first letter or letters of an entry. (The more letters you enter, the more specific the search.)
- To display contact details, tap an entry from the list.

# Dialing From the Contacts List

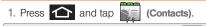

Shortcut: From Phone screen, tap Contacts ( ) to list entries.

- Scroll through the list and tap the entry you want to call.
- Tap a phone number.

# Using Favorites

# Dialing From Favorites

You can guickly dial contacts you call frequently by adding them to your Favorites list. Although not assigned to a speed dial number, this is a guick and easy way to dial your favorite Contacts. (See "Adding Entries to Your Favorites" on page 94.)

To dial a contact from Favorites:

1. Press 仚 and then tap

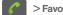

> Favorites

- 2. Scroll through the list and tap the contact.
- 3. Tap 🌈 to place a call or 逆 to send a text to the contact, or 🔀 to send an email.

Dialing a number from the Favorites tab is similar to dialing one from the Contacts tab. (See "Dialing From the Contacts List" on page 52.)

# Assianing Favorites

Only an existing Contacts entry can be assigned as a Favorite contact.

To assign a Contacts entry as a Favorite:

1. Press 1 and tap

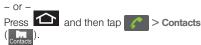

- Tap and hold a Contacts entry to display its onscreen context menu (page 36).
- 3. Tap Add to favorites.
- Confirm your entry has been added by tapping the Favorites tab (

# Plus (+) Code Dialing

When placing international calls, Plus Code Dialing automatically enters the international access code for your location (for example, 011 for international calls made from the U.S.). (See "Activating Plus Code Dialing" on page 59.)

- 1. Press 🟫 and then tap 🧖.
- 2. Touch and hold **0** + until you see a "+" on the display screen.
- 3. Dial the country code and phone number, and then tap . (The device automatically prepends the access code for international dialing, followed by the country code and phone number.)

# 2C. Settings

- Wireless and Networks (page 55)
- Call Settings (page 59)
- Sound Settings (page 61)
- Display Settings (page 63)
- Language Settings (page 65)
- Location Settings (page 65)
- Security Settings (page 66)
- Application Settings (page 71)
- Android Development (page 74)
- Synchronizing Accounts (page 74)
- Accessibility Settings (page 78)
- Voice Input and Output Settings (page 78)
- Device Updates and Information (page 78)
- Resetting Your Phone (page 79)
- Search Settings (page 80)

The Settings menu can be accessed by one of two ways on the Galaxy Prevail™:

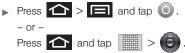

# Wireless and Networks

# Using Airplane Mode

Airplane mode allows you to use many of your phone's features when you are in an airplane or another area where making or receiving calls or using a data feature is prohibited.

Important: When your phone is in Airplane Mode, it cannot send or receive any calls or access online information or applications.

1. Press >> == and tap >> Wireless & networks > Airplane mode.

– or –

Press and hold the **Power** button until the Phone options menu displays, then tap **Airplane mode**.

#### Activating Wi-Fi

- 1. Press > = and tap > Wireless & networks > Wi-Fi.
- Tap the Wi-Fi field to activate the feature (green checkmark indicates active). The device scans for available in-range wireless networks.

– or –

Press > = and tap > > Wireless & networks > Wi-Fi settings > Wi-Fi.

To turn Wi-Fi off:

- 1. Press > = and tap > Wireless & networks > Wi-Fi.
- 2. Tap to remove the green checkmark and deactivate Wi-Fi.

#### Wi-Fi Setttings

Once Wi-Fi is set up for connectivity, the phone automatically uses a Wi-Fi connection when one is available for data services.

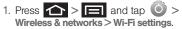

- 2. All the available Wi-Fi connections display with an icon to the right of the connection.
- 3. Configure the settings as desired.

#### WPS Button Connection

The WPS (Wi-Fi Protected Setup) button is a standard for easy and secure wireless network set up and connections. The connecting device must support WPS and be compatible with Wi-Fi Protected Access (WPS) to use this feature.

WPS assists in setting up a random network name and WPA wireless security for wireless Wi-Fi phones.

Using WPS, you can push buttons instead of entering a network name and wireless security PIN.

- Press > = and tap > Wireless & networks > Wi-Fi settings.
- 2. Tap WPS button connection.
- 3. Press the WPS button on your Wi-Fi access point within 2 minutes.

# Adding a Wi-Fi Network

- 1. Press > = and tap > Wireless & networks > Wi-Fi settings.
- 2. Tap Add Wi-Fi network.

# Bluetooth Settings

Using this menu you can activate Bluetooth, view or assign a device name, activate your phone so other Bluetooth devices can discover it, or scan for other, available Bluetooth devices so you can pair with them.

# Activating Bluetooth

- 1. Press > = and tap > Wireless & networks.
- 2. Tap Bluetooth. A checkmark indicates activation.

Note: You must enable Bluetooth prior to use.

# Activating the Device Name

- 1. Activate Bluetooth.
- 2. Press > = and tap > Wireless & networks > Bluetooth settings > Device name.

- 3. Press a to erase the current device name and enter a new device name.
- 4. Tap **OK** to confirm the setting.

### Discoverable Mode

- 1. Press > = and tap > Wireless & networks > Bluetooth settings.
- 2. Tap Discoverable.

The phone activates for discovery for 120 seconds to allow you to pair with another device. After 120 seconds the phone reverts to undiscoverable.

### Discoverable Timeout

- 1. Press > = and tap > Wireless & networks > Bluetooth settings.
- 2. Tap Discoverable.
- Tap Discoverable timeout, then tap a value (2 Minutes, 5 Minutes, 1 Hour, or Never).

# Scanning for Devices

1. Press > = and tap > Wireless & networks > Bluetooth settings.

2. Tap Scan for devices.

The phone scans and lists any discovered devices.

Important: Some Bluetooth devices are secure and require a PIN number to confirm and pair.

3. Enter a PIN to pair with the device and touch OK.

#### USB Connection Settings

This menu allows you to select the communcation method for the USB port on the phone.

*Note:* You must disable the Bluetooth feature, and/or USB debugging feature before initiating a USB connection with the phone.

- Press > = and tap > Wireless & networks > USB connection.
- 2. Select one of these USB connection options:
  - Charging: use this mode when you are charing the device.
  - Mass storage: uses the storage capacity of the phone to store and upload files. This option allows your computer to detect the phone as a removable storage drive.

 Ask on connection: asks for a connection type when you connect to a computer.

#### Virtual Private Network (VPN) Settings

Using this menu you can set up and manage Virtual Private Networks (VPNs).

Important: Before you can use a VPN you must establish and configure one.

#### Adding a VPN

- Press > = and tap > Wireless & networks > VPN settings.
- 2. Tap Add VPN.
- Select a VPN type and enter or select the appropriate configuration settings for this connection type.

#### Mobile Networks Settings

This setting allows you to connect to mobile networks using a 3G data connection.

Press > = and tap > Wireless & networks > Mobile networks.

2. Tap **3G data** to activate this feature. A checkmark indicates activation.

# Call Settings

Your Galaxy Prevail<sup>™</sup> allows you to configure call settings such as Plus code dialing usage, other international dialing options, and TTY configuration.

# Activating Plus Code Dialing

Plus Code dialing allows you to have the phone automatically dial the international access code for vour location once you touch and hold  $\mathbf{0}$  + . (See "Plus (+) Code Dialing" on page 54.)

- 1. Press  $\bigcirc$  >  $\square$  and tap  $\bigcirc$  > Call settings.
- 2. Tap North American dialing to activate the feature (a green checkmark appears in the adjacent field).

# Changing the International Dialing Code

By default, the international dialing prefix (code) is set to 011. This code can not be changed until the feature is temporarily disabled. Once disabled, the field becomes accessible and can be altered.

- 1. Press  $\bigtriangleup$  >  $\square$  and tap O > Call settings.
- Tap North American dialing to deactivate the feature. This enables the International Dialing field.
- Tap International Dialing.
- 4. Tap the entry field and press 👼 from the onscreen keyboard to delete the previous value.
- Enter a new value and tap OK.
- Tap North American dialing to reactivate the feature. This disables the International Dialing field.

# Activating DDTM

When you activate the DDTM feature, all voice calls automatically are sent to voicemail.

- 1. Press  $\triangle$  >  $\square$  and tap  $\bigcirc$  > Call settings.
- 2. Tap DDTM to activate the feature.

### TTY Use

A TTY (also known as a TDD or Text Telephone) is a telecommunications device that allows people who are deaf, hard of hearing, or who have speech or language disabilities, to communicate by telephone.

Your device is compatible with select TTY devices. Please check with the manufacturer of your TTY device to ensure that it is compatible with digital cell phones. Your device and TTY device will connect via a special cable that plugs into your phone's headset jack.

If this cable was not provided with your TTY device, contact your TTY device manufacturer to purchase the connector cable.

To turn TTY Mode on or off:

1. Press 2 > 1 and tap 2 > Call settings > TTY. An informational message displays.

Note: If TTY mode is enabled, the audio quality of non-TTY devices connected to the headset jack may be impaired.

- 2. Select Yes to continue or No to cancel.
- 3. Touch TTY Off to turn TTY mode off.

– or –

Touch any of the following to enable the feature:

• TTY HCO, TTY VCO, or TTY Full.

#### WARNING: 911 Emergency Calling Boost recommends that TTY users make emergency calls by other means, including Telecommunications Relay Services (TRS), analog cellular, and landline communications. Wireless TTY calls to 911 may be corrupted when received by public safety answering points (PSAPs), rendering some communications unintelligible. The problem encountered appears related to software used by PSAPs. This matter has been brought to the attention of the FCC, and the wireless industry and the PSAP community are currently working to resolve this.

This option sets the length of Dual-tone multifrequency (DTMF) signaling tones.

- 1. Press > = and tap > Call settings > DTMF tones.
- 2. Tap Normal or Long.

DTMF Tones

## Sound Settings

### General Sound Settings

### Silent Mode

Use the Silent mode setting when you want to stop the phone from making any noise. In this mode, the speaker is muted and the phone only vibrates to notify you of incoming calls, or other functions that normally have a defined tone or sound as an alert.

To activate Silent Mode:

Press and hold the volume button down in standby mode until you see //\_\_\_\_\_ display on the screen.

– or –

Press > = and tap > Sound settings > Silent mode.

To deactivate Silent Mode:

Press the volume button up repeatedly to select a volume level.

### Vibrate

To set your device to vibrate for incoming calls and silent for notifications:

- 1. Press > = and tap > Sound settings.
- 2. Tap Vibrate.
- 3. Set a vibration mode:
  - Always: your device vibrates for all incoming calls and notifications.
  - Never: your device uses sound only for all notifications and alerts.
  - Only in silent mode: your device vibrates for notifications and alerts when Silent mode is active.
  - Only when not in Silent mode: your device only vibrates for notifications and alerts when Silent mode is not active.
- *Note:* The Phone vibrate setting is independent of other call sound settings. For example, if you enable Silent mode with Phone vibrate, your phone will not play a ringtone, but will vibrate for an incoming call.

### Adjusting the Volume Settings

Adjust the volume settings for both the device and Media playback to suit your needs and environment.

- 1. Press > = and tap > Sound settings.
- Tap Volume and drag each of the volume type sliders left (to decrease volume) or right (to increase volume). Selections are: Ringtone, Media, or Alarm.

Note: When you deselect Use incoming call volume for notifications, you can also adjust the Notification volume.

3. Tap **OK** when finished.

Note: You can adjust the ringtone volume in standby mode (or the earpiece volume during a call) by using the volume button on the left side of your device.

### Ringtone Types

Ringer types help you identify incoming calls and messages. You can assign ringer types to individual Contacts entries, types of calls, and types of messages.

### Selecting Voice Call Ringtones

Ringtone types help to identify incoming calls and messages. Your phone provides a variety of ringer options that allow you to customize your ring and volume settings.

- 1. Press > = and tap > Sound settings > Phone ringtone.
- 2. Tap a ringtone from the available list. (The ringtone briefly plays.)
- 3. Tap **OK** to assign a ringtone.

Selecting Notification Ringtones

The notification area displays icons associated with user notifications such as: email messages, missed calls, new voicemail, upcoming event, USB connections, SMS (text)/MMS messages. You can select the ringtone to play when your Galaxy Prevail™ receives new notifications.

- 1. Press > = and tap > Sound settings.
- 2. Tap Notification ringtone.

- 3. Tap a notification ringtone from the available list. The ringtone then briefly plays when selected.
- 4. Tap **OK** to assign a ringtone.

### Activating Feature Sounds

You can select whether your Galaxy Prevail<sup>™</sup> plays a sound when using the dialpad, when making an onscreen selection, and when an SD card notification occurs.

- 1. Press > = and tap > Sound settings.
- 2. Tap a feature to activate it. (If a green checkmark displays, the feature is already active.)
  - Audible touch tones plays a tone while using the dialpad.
  - Audible selection plays a sound when making any onscreen selection.
  - Screen lock sounds plays a sound when locking or unlocking the screen.
  - Haptic feedback causes the device to vibrate when pressing onscreen keys or with certain UI interactions.

## Display Settings

### Changing the Brightness

Adjust your screen's brightness to suit your surroundings.

- 1. Press > = and tap O > Display. settings
- 2. Tap Brightness.
- 3. Touch and drag **Brightness** slider left or right to adjust the screen contrast and tap **OK**.

### Changing the Screen Orientation

Although most screens change orientation if you rotate the phone into a landscape position, you can manually enable the feature to change the orientation for all screens when they are rotated.

- 1. Press > = and tap > Display settings.
- Tap Auto-rotate screen (enabled by default). A checkmark indicates activation.

Clear the Auto-rotate screen checkmark to disable the automatic adjustment.

#### Window Animation

This feature provides the use of animation when onscreen windows are opened and closed. If deactivated, windows pop on and off and no transitions are applied.

- 1. Press > = and tap > Display settings.
- 2. Tap Animation and select No animations, Some animations, or All animations.

### Changing the Backlight Time Length

Select how long the display screen remains lit after you press any key.

- 1. Press > = and tap > Display settings > Screen timeout.
- Tap a time setting: 15 seconds, 30 seconds, 1 minute, 2 minutes, or 10 minutes.

Note: Long screen backlight settings reduce the battery's talk and standby times.

### Changing the Display Screen

Choose what you see on the Home Screen (behind your shortcuts and Widgets) while powering on or off the Galaxy Prevail<sup>™</sup>, and when in standby mode.

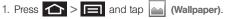

- 2. Tap Gallery, Live Wallpaper, or Wallpapers.
  - Gallery lets you choose from wallpapers available from the currently assigned gallery.
  - Live Wallpapers lets you choose pre-designed, animated wallpapers.
  - Wallpapers provides a selection of pre-loaded wallpaper images.
- 3. Scroll through available images and tap a selection to preview it.
- 4. Tap Set wallpaper to assign a preset image.

– or –

Tap Save to assign a picture as a wallpaper.

### Adjusting the Date and Time

Your Galaxy Prevail<sup>™</sup> obtains its time and date information by using the network-provided date, time, and time zone. These values can be manually altered.

- 1. Press 2 > 1 and tap 2 > Date & time.
- 2. Tap Automatic to disable the feature.

```
Note: If enabled, you can not alter the date, time zone or time values.
```

- 3. Tap **Set date**. Adjust the date, month, and year by tapping + or . Tap **Set** when finished.
- 4. Tap Select time zone, and then select a time zone from the onscreen list. Scroll down the list to view additional time zones.
- 5. Tap **Set time**. Adjust the hour and minute by tapping or -. Tap the **am** or **pm** icon to change the value. Iap **Set** when finished.
- 6. Tap **Use 24-hour format** to toggle between using a 12-hour or a 24-hour format.

7. Tap **Select date format** to select how the date information displays on your device. The selected date format is also applied to the date displayed within the device's Alarm Clock.

## Language Settings

To assign the default language used by the Android operating system.

- 1. Press > = and tap > Language & keyboard > Select language.
- 2. Tap either **English** or **Español**. All menus update to the selected language.

### Location Settings

Your device is equipped with a Location feature for use in connection with location-based services.

The Location feature allows the network to detect your position. Turning Location off will hide your location from everyone except 911.

Note: Turning Location on allows the network to detect your position using GPS technology, making some Boost mobile applications and services easier to use. Turning Location off disables the GPS location function for all purposes except 911, but will not hide your general location based on the cell site serving your call. No application or service may use your location without your request or permission. GPS-enhanced 911 is not available in all areas.

To Synchronize your GPS Satellites:

- 1. Press Location & security.
- 2. Tap Use GPS satellites. A checkmark indicates activation.

To enable Location using wireless networks:

- 1. Press  $\bigtriangleup$  >  $\blacksquare$  and tap o > Location & security.
- 2. Tap Use wireless networks. A checkmark indicates activation.
  - This service uses available wireless networks to pinpoint your location within certain applications such as Google Maps (page 173).

 Tap Agree. Enabling this feature allows Google to collect anonymous location data whether or not any location application or other related feature is active or in use.

– or –

Tap **Disagree** to disable the collection of data. Enabling this feature can utilize more resources and slow performance.

## Security Settings

### Accessing the Security Menu

All of your Galaxy Prevail<sup>™</sup> security settings are available through the Security menu. You can secure your data and limit phone access by requiring a screen unlock pattern every time you turn on the Galaxy Prevail<sup>™</sup> or every time it wakes up from sleep mode (screen where the screen turns off).

1. Press > = and tap > Location & security.

- Tap Set up screen lock to set the method by which you unlock your phone. Select one of the following options:
  - None to disable the screen unlock security feature.
  - Pattern to create a dynamic pattern by moving your finger in specific directions across the screen.
  - PIN to use a 4-digit, numeric PIN code (up to 16 characters).
  - Password to use a 4-digit, alphanumeric password (up to 16 characters).

### Your Device's Screen Lock Feature

Locking Your Screen

When your device is locked, you can only receive incoming calls or make calls to 911.

Press O. Locking the screen prevents accidental screen touches from activating phone functions.

### Unlocking Your Screen

1. Press **O** to awaken the device.

2. Touch and drag the lock icon across the screen.

### Your Device's Unlock Pattern Feature

You can increase security for your Galaxy Prevail™ by creating a screen unlock pattern (disabled by default). When enabled, you must draw the correct unlock pattern on the screen to unlock and regain access to the Galaxy Prevail™.

### Creating an Unlock Pattern

- 1. Press > = and tap > Location & security.
- 2. Scroll down to the menu list and tap Set up screen lock > Pattern.
- 3. Read the information on the screen and tap Next.
- 4. Review the onscreen tutorial on pattern creation, and then tap Next.

 Draw your pattern by touching your first onscreen point. Then, without removing your finger from the screen, connect at least four points, then tap Continue to record the pattern.

Important: You must slide your finger on the screen to create the pattern and not touch individual dots. If you make a mistake or a point is not properly selected, a red circle displays.

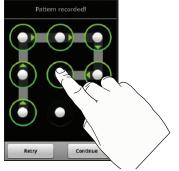

Confirm the new pattern by redrawing it, then tap Confirm.

#### Changing an Unlock Pattern

Once you have set an unlock pattern you can easily change the pattern.

- 1. Draw the unlock pattern.
- 2. Tap Change screen lock and redraw the saved pattern.
- 3. Tap None.
- 4. Tap Set up screen lock and select Pattern, then recreate a pattern.

What to do if you forget the pattern:

If you fail to draw the correct unlock pattern on the screen after five attempts, a prompt displays and you must wait for 30 seconds before you can try again.

- 1. Tap Forgot pattern.
- 2. Sign in using your Google account name and password, and create a new screen unlock pattern.

### Your Device's PIN or Password Feature

- 1. Press  $\bigtriangleup$  >  $\blacksquare$  and tap o > Location & security.
- 2. Tap Set up screen lock > PIN or Password.
- 3. Enter a PIN number or Password and tap Continue.
- 4. Re-enter the PIN number or Password to confirm and tap **OK**.

### Using Visible Passwords

When enabled, this feature allows you to view the text entered into a password field as you type instead of an asterisk (\*). This feature is enabled by default.

To disable visible passwords:

- 1. Press > = and tap > Location & security.
- 2. Tap Visible passwords (to remove the checkmark on the option).

Disabling Screen Lock Settings

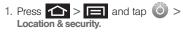

- 2. Tap Set up screen lock.
- 3. Touch None. All screen lock settings clear.

### Calling in Lock Mode

When your device is locked, you can only receive incoming calls or make calls to 911or Boost Customer Service.

- 1. Press
  - to reveal the lock screen.

Note: The Unlock Pattern applies if the Require Pattern setting is enabled.

- 2. Tap **Emergency call** to reveal the Emergency dialpad to place your emergency call.
  - Draw your unlock pattern to regain access to the full dialer and unlock the device.

### Device Administration

Activating this feature allows Google to administrate your device in a way similar to IT security settings on a PC. This feature is beneficial in case your device is lost or stolen.

The device could be "deactivated" or "restricted" (through administration) from a remote location.

- Press > = and tap > Location & security.
- 2. Tap Select device administrators.
- 3. Select a device administrator and follow the prompts.

### Credential Storage

This option allows certain applications to access secure certificates and other credentials. Certificates and credentials can be installed to the SD card and password protected.

1. Press Location & security.

Note: You must set a credential password the first time you use this feature. After password creation this field is used to change the credential password.

- 2. Tap Use secure credentials.
- 3. Tap **Install from SD card** to install encrypted certificates from the memory card.
- Tap Set password to set a credential storage password.

Touch Clear storage to clear the storage (SD card memory) of all contents and reset the credentials password.

### Managing Your Available Memory

You can manage the information and configuration related to both your microSD card and built-in Galaxy Prevail™ storage memory. The available device memory provided by these two locations is called **Internal phone storage**.

To view your Device's total available memory:

- 1. Press > = and tap > Storage.
- 2. Review the two memory sections for available space information:
  - SD card displays the memory information specific to an installed microSD card. This amount of space can be altered by replacing the current microSD card.
  - Internal phone storage displays the memory information specific to the built-in device memory. This memory amount can not be altered because it is part of the device's hardware.

To view your microSD card storage information:

- 1. Press > = and tap > Storage.
- 2. Locate the SD card section.
- 3. Review both the **Total space** and **Available space** fields:
  - Total space indicates the total size of the currently inserted microSD card. This includes both available and used space information.
    - To determine the amount of memory currently used on the card, take the total space and subtract the remaining available space.

Note: Not all of the microSD card is registered in the available space, as a small percentage of the storage is unread.

 Available space indicates the amount of remaining free memory space available on the microSD card.

To view your Device's storage information:

- 1. Press > = and tap > Storage.
- 2. Locate the Internal storage section.

## Application Settings

You can use the Galaxy Prevail<sup>™</sup> for Android application development.

Application settings allows you to view application details for applications installed to your phone. You can also manage application data, force applications to stop, and configure the device to install applications from email or downloaded from web sites.

### Unblocking Unknown Installations

There may be instances where you choose to install applications or packs from sources other than the Android Market.

Before these applications can be installed, you must allow the installation of "non-Market applications".

- Note: To protect your device and data, only download applications from trusted sources, such as the Android Market.
- 1. Press  $\bigtriangleup$  >  $\blacksquare$  and tap O > Applications.

2. Tap Unknown sources. (A checkmark indicates activation.)

3. Тар ОК.

### Erasing Device Content

Use the Manage applications menu to quickly erase selected content and uninstall third-party applications stored in your Galaxy Prevail<sup>™</sup>.

To clear an application's cache:

- 1. Press > = and tap > > Applications > Manage applications.
- 2. Press and tap Sort by size. This option sorts the current Manage applications listing to display those applications by amount of memory or cache usage.
- 3. Tap the application whose cache you want to delete.
- 4. From the Application info screen, tap Clear cache and/or Clear defaults.

To uninstall third-party applications:

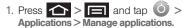

Important: Only third-party applications can be uninstalled. Applications preinstalled on the Galaxy Prevail™ can not be removed.

2. Tap the third-party application, and from the **Application info** screen, tap **Uninstall**.

### Manage Running Services

This service is an efficient method for managing power consumption and processor/memory resources. Processes can be stopped until the Galaxy Prevail<sup>™</sup> is restarted.

To stop a currently running service:

- 1. Press > = and tap > Applications > Running services.
- 2. Tap an onscreen process entry.
- 3. Read the Stop service? dialog and tap Stop.

*Note:* These stopped processes are restarted once the device is restarted (power cycled).

Third-party Task Manager applications are also available from the Google Marketplace.

### Using the Task Manager

Sometimes your Galaxy Prevai<sup>™</sup> might seem to slow down over time, and the biggest reason for this are background applications. These are applications that were not properly closed or shutdown and are still active but minimized. The Task Manager not only lets you see which of these applications are still active in the background but also easily lets you choose which applications are left running and which are closed.

To shutdown a current application:

- 1. Press and tap in (Task Manager). This screen contains the following tabs:
  - Active applications display those currently active applications running on your device.

- Package displays any installed packages or applications from the Market that are taking up memory space. Tap Uninstall to remove them from your device.
- RAM manager which displays the amount of current RAM (Random Access Memory) currently being used and allow you to Clear Memory for either Level 1 or Level 2 (both Level memory locations).
- Summary displays a visual graph indicating the used and available space for Program memory, and the External SD card.
- Help provides additional battery saving techniques.
- From the Active applications tab, tap End to close selected applications or tap End all to close all background running applications.

## Android Development

Android development features are used for development purposes only.

- Press > = and tap > > Application s > Development.
  - USB Debugging is used for development purposes. When activated, this allows debugging tools on a computer to communicate with this device through a USB connection.
  - Stay awake is used for development purposes.
     When you activate this feature, the screen does not dim or lock while the phone is charging.
  - Allow mock locations is used by developers testing a GPS application. This feature allows the phone to "mock" the coordinates for a specific location.

## Synchronizing Accounts

Your Galaxy Prevail<sup>™</sup> provides the ability to synchronize data from a variety of different sources or sites. These accounts can range from Google, a Microsoft® Exchange ActiveSync server, and other social sites such as Facebook, Twitter, and MySpace.

Microsoft® Exchange ActiveSync and Google accounts provide the ability to synchronize Calendar events and Contacts.

### Data Synchronization Settings

Use this setting to determine which applications are synchronized with external servers and at what intervals.

1. Press > = and tap > Accounts & sync.

Important: These settings can affect data minute usage. Refer to your current data plan for more details.

- 2. Tap any of the following options:
  - Background data allows data synchronization to occur as a background function. It does not affect durrent device usage.
  - Auto-sync maintains synchronization with the remote server, providing data to selected applications.
- 3. Press 🖒 to store changes.

### Synchronizing Your Google Account

By default, there are no accounts managed by the Galaxy Prevail™. These must be manually added.

To add manage an existing Google account:

- 1. Press > = and tap > Accounts & sync.
- 2. Tap Add account > Google.
- 3. Click Next > Sign in.

*Note:* If you do not already have a Google account, tap **Create** and follow the onscreen prompts to create your new account.

- 4. Tap the Username (@gmail.com) and Password fields and enter your information.
- 5. Tap **Sign in**. Your Galaxy Prevai<sup>™</sup> communicates with the Google servers to confirm your information. Your existing Gmail account then appears within the **Managed accounts** area of the screen.
  - Any changes or updates to your Gmail account are then automatically updated to your Galaxy Prevail<sup>™</sup>.

To configure the Google management settings:

- 1. Press > = and tap > Accounts & sync.
- 2. Tap *(i)* within the Google account field to reveal the account's synchronization settings screen.
- Tap the parameters you wish to synchronize (Sync Books, Sync Contacts, Sync Gmail, Sync Calendar).
   A green checkmark indicates the feature is enabled.
- 4. Press 🕥 to return to the previous screen.

## Synchronizing Your Microsoft Exchange Account

By default, there are no Microsoft® Exchange ActiveSync Calendar events managed by the Galaxy Prevail<sup>™</sup>. These must be manually added. (See "Synchronizing Calendar Events Through Microsoft Exchange ActiveSync" on page 95.)

Note: Once a Microsoft® Exchange ActiveSync email account is created, it is automatically added as a managed account.

To add a new Microsoft® Exchange ActiveSync account:

- 1. Press Accounts & sync.
- 2. Tap Add account.
- 3. Tap Microsoft Exchange ActiveSync.
- Follow the onscreen prompts to create your new Microsoft Exchange email account. See "Microsoft Exchange Email (Outlook)" on page 162.

 Any changes or updates to your Microsoft® Exchange ActiveSync/Outlook account are automatically updated to your device.

To configure the Exchange management settings:

- 1. Press  $\bigtriangleup$  > 🖃 and tap o > Accounts & sync.
- 2. Tap O within the Microsoft® Exchange ActiveSync account field to reveal the account's synchronization settings screen.
- 3. Tap the parameters you wish to synchronize.
- Account settings allows you to configure the current email account settings such as:
  - General settings allows you to configure:
    - Account name displays the name used by the device to track the account.
    - Your name displays the name used in the From field within your outgoing emails.
    - Amount to synchronize to assign the sync range for your incoming and outgoing emails between your device and your external exchange server. Choose how many days worth of emails the Galaxy Prevail<sup>™</sup> and server

should synchronize. Choose from: One day, Three days, One week, Two weeks, or One month.

- Default account assigns this account as the default used when sending out new emails.
- Out of office settings Configures your out of office notifications.
- Empty deleted items Allows you to delete your email account's trash bin remotely.
- Sync schedule Allows you to configure your email sync schedule.
- Email size Configures the incoming email size allowed to pass through to your device automatically without user interaction. Larger emails will have to be retrieved manually.
- Notification settings allows you to configure:
  - Email notifications enables the device to display a status bar icon a when new emails have been received.
  - Select ringtone assigns an audible ringtone when a new or upcoming event is pending.
  - Vibrate assigns a vibration when a new or upcoming event is pending.

- Server settings allows you to configure:
  - Incoming settings provides access to the Domain, password, and exchange server parameter fields.
  - Sync contacts synchronizes the contacts between your device and the remote exchange server. A green checkmark indicates the feature is enabled.
  - Sync calendar synchronizes your exchange calendar entries between your device and the remote exchange server. A green checkmark indicates the feature is enabled.
  - Sync calendar history assigns the calendar sync period.
- Common settings allows you to configure:
  - Add signature: Activates the email signature feature.
  - **Signature** allows you to create an outgoing email signature attached to new emails sent from your device.
- 4. Press 🕤 to return to the previous screen.

For more detailed Exchange email information, see "Microsoft Exchange Email (Outlook)" on page 162. For more information on Microsoft® Exchange ActiveSync Calendar synchronizing, see "Synchronizing Calendar Events Through Microsoft Exchange ActiveSync" on page 95.

### Accessibility Settings

This service collects all the text you type, including personal data credit card numbers except passwords. It may also log your user interface interactions.

- 1. Install a screen reader (such as Kickback, Soundback, or Talkback) from the Android Market.
- 2. Press 👉 > 🥅 and tap 🔘 > Accessibility.

Note: You must first install a screen reader from the Android Market such as Kickback, Soundback, or Talkback in order for this feature to work.

3. Tap Accessibility then select a service for which you want to log data.

## Voice Input and Output Settings

These settings allow the Galaxy Prevail™ to provide a verbal readout of onscreen data such as messages and incoming caller information, see "Text-to-Speech" on page 109.

## Device Updates and Information

Use this menu to perform system updates, view legal information, system tutorial information, and other information such as the phone's hardware and software version information.

### Device Updates

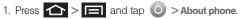

- 2. Tap System Updates.
- Choose a system to update: Update Firmware, Update Profile, Update PRL or Update Samsung Software.

### Viewing Device Information

- 1. Press > and tap > About phone. The following information is available:
  - System Updates displays selectable system updates which include Update Profile, Update PRL, Update Firmware, and Update Samsung Software.
  - Status displays status information about the phone and battery.
  - Battery use displays a list of processes that use battery power.
  - Legal Information displays information about open source licenses, and Google legal information. A privacy alert from Boost Mobile is also available.
  - System tutorial provides an online tutorial for basic device features. Follow the system prompts.
  - Model number displays the model number for this device.
  - Android Version displays the Android, operating system version running on this device.
  - **Baseband version** displays the baseband version loaded for this device.

- Kernal version displays the kernal version loaded for this device.
- Build number displays the software, build number.
- Hardware version displays the hardware version for this device.

## Resetting Your Phone

Resetting the Galaxy Prevai™ restores all the factory defaults, including the ringer types and display settings. All data, including downloaded applications are deleted.

*Important:* Back up your important data before you perform a factory reset of the device.

- 1. Press > = and tap > Privacy > Factory data reset. (A disclaimer displays.)
- 2. Read the disclaimer and tap Reset phone.
- 3. Tap Erase everything to restore all factory settings.

## Settings

## Search Settings

You can use the Galaxy Prevail<sup>™</sup> search preferences to configure some aspects of Google Web search (for example, whether it makes suggestions below the Quick Search Box as you type), and what phone features you want to include in searches.

### Configuring the Search Settings

- 1. Press  $\triangle$  and tap  $\mathbf{Q}$ .
- 2. Press and tap Search settings.
- 3. Tap any of the following search parameters to then alter the settings:
  - Google search opens a screen where you can set vour Google search preferences.
    - Show web suggestions also includes search matches from Google's online search engine.
    - Use My Location uses your My Location information for Google search results and services.

- Search history determines whether you also wish to included personalized search history results in the list of matches.
- Manage search history helps to manage the personalized search history associated with your current registered Google account.
- Searchable items opens a screen where you can choose the search categories.
  - Categories include: Web, Apps, Books, Contacts, Messaging, Music, or Voice Search.
- Clear shortcuts erases the history of recently selected search results.

## 2D. Call Log

- Viewing Call Log (page 81)
- Call Log Options (page 82)
- Making a Call From Call Log (page 84)
- Saving a Number From Call Log (page 84)
- Altering a Number From Call Log (page 85)
- Erasing the Call Log (page 85)

## Viewing Call Log

Call Log (History) is a list of the phone numbers (or Contacts entries) for calls you placed, accepted, or missed. Call log makes redialing a number fast and easy. It is continually updated as your Galaxy Prevail™ automatically adds new numbers to the beginning of the list and removes the oldest entries from the bottom of the list.

The Notification area of the Home Screen (upper-left) displays phone notifications, status, or alerts such as:

| <b>~</b> | Call in progress: Indicates there is a call currently active and in progress. |
|----------|-------------------------------------------------------------------------------|
| X        | Missed Call: Indicates an incoming call was missed.                           |

To access the Call log:

1. Press  $\frown$  and tap  $\bigcirc$  > Call log (  $\square$  ).

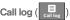

2. Tap an entry to view available options.

Note: Call log records only calls that occur while the device is turned on. If a call is received while your device is turned off, it will not be included in history.

From within the Call log screen, each entry contains the phone number (if it is available) and Contacts entry name (if the number is in your Contacts).

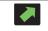

Dialed: Indicates all outgoing calls made from your device.

| Received: Indicates any received calls that were answered.                 |
|----------------------------------------------------------------------------|
| Missed: Indicates any missed calls.<br>These are routed to your voicemail. |

### Accessing Call Log From Notifications

You can also access the Call log from a Missed Call notification. (See "Using the Notifications Panel" on page 37.)

To access these call notifications:

- 1. Locate if from the Notifications area of the Status bar.
- 2. Touch and hold the Status bar, and then slide your finger down the screen.
- 3. Tap the Missed call entry to open the Call log screen.

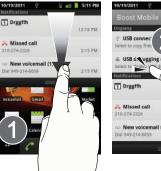

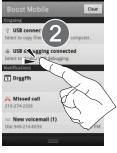

🖳 💼 💼 5:12 Pi

## Call Log Options

This list provides easy access to redial an entry, or you can also choose to access two types of history entry lists depending on how they are touched.

• Highlight an entry from the list and tap of to quickly redial the selected entry. (See "Making a Call From Call Log" on page 84.)

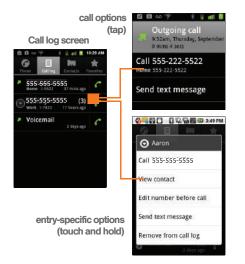

• Tap a contact entry name or tap an entry to display the **call options** screen:

- Call information (Incoming/Outgoing call, and Missed call information) provides the time and date of the call and its duration.
- Call [Name or Number] allows you to redial the entry by name or number.
- Send text message allows you to create a new text message to the selected entry.
- View contact provides information about the entry if it already exists in your Contacts list. Once the Contacts overview screen, press to gain access to other options such as: Edit contact, Share, Options and Delete contact.
- Add to contacts to save the number if it is not already in your Contacts. (See "Saving a Number From Call Log" on page 84.)
- Touch and hold an entry to display the following entry-specific options:
  - Call [Number] to redial the current phone number.
  - View contact provides information about the entry if it already exists in your Contacts list.
  - Edit number before call to make alterations to the phone number prior to redialing it.

(See "Altering a Number From Call Log" on page 85.)

- Send text message allows you to create a new text message to the selected entry.
- Add to contacts to save the number if it is not already in your Contacts. (See "Saving a Number From Call Log" on page 84.)
- Remove from call log to delete the entry from the Call log list.

### Making a Call From Call Log

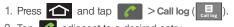

2. Tap adjacent to a desired entry.

Touch and hold an entry name/number from the list, and then tap **Call [Number]**.

Note: You cannot make calls from History to entries identified as Unknown, No ID, Restricted or Private Number.

## Saving a Number From Call Log

 Tap a Call log entry > Add to contacts > Create new contact.

– or –

Tap and hold an entry **> Add to contacts** and select an existing contact to save the number to an existing contact or create a new contact.

- 2. If prompted, tap a destination type (Google or Microsoft Exchange).
- 3. Tap the First name and Last name fields and enter a name for the contact.
- 4. Tap **Done** when you finish entering information for the contact.
- After you have saved the number, your Galaxy Prevail<sup>™</sup> displays the new Contacts entry in place of the previous number. (See "Contacts Entry Options" on page 90.)

Note: The option to select a destination is only available if you have previously established a Google or Microsoft® Exchange Server account on the device.

> You cannot save phone numbers already in your Contacts or from calls identified as Unknown, No ID, Restricted or Private Number.

## Altering a Number From Call Log

If you need to make a call from Call log and you need to alter the number prior to dialing, you can add the appropriate prefix by prepending the number.

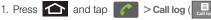

- 2. Touch and hold an entry to access the entry-specific options menu.
- 3. Tap Edit number before call.
- Edit the number using the onscreen dialpad or delete digits by pressing to erase the numbers.

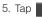

once the number is changed.

Note: To edit a number and save it to Contacts, tap View contact in step 3 above, and then edit the number and tap Save. (See "Editing a Contacts Entry's Number" on page 92.)

## Erasing the Call Log

You can delete either an individual call log entry or all current entries from the Call log list.

To clear a single entry from the Call log list:

1. Press 🛆 and tap 🕜 > Call log (

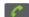

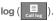

2. Touch and hold the entry from the Call log screen and select Remove from call log.

To clear all entries from the Call log list:

- 1. Press 🛆 and tap 🥜 > Call log (
- 2. Press and tap Clear call log.

## 2E. Contacts

- Creating a New Contacts Entry (page 86)
- Confirming Contact Synchronization (page 88)
- Contacts Menu Options (page 89)
- Contacts Entry Options (page 90)
- Editing a Contacts Entry (page 91)
- Adding a Number to a Contacts Entry (page 91)
- Editing a Contacts Entry's Number (page 92)
- Sending Contacts (page 92)
- Assigning a Picture to an Entry (page 93)
- Deleting Entries (page 93)
- Adding Entries to Your Favorites (page 94)

Important: To verify your Contacts appear on your device, you must sync your email accounts after setup (Settings > Accounts & sync). (See "Confirming Contact Synchronization" on page 88.)

## Creating a New Contacts Entry

If existing Google and Microsoft Exchange email accounts have been synchronized to your Galaxy Prevail<sup>™</sup>, these will be made available to your Galaxy Prevail<sup>™</sup> during the creation of new entries. New Contacts entries can be assigned or saved to synced accounts such as Google or Microsoft® Outlook® (Microsoft® Exchange ActiveSync.)

Your Galaxy Prevail<sup>™</sup> automatically sorts the Contacts entries alphabetically. Each entry's name can contain an unlimited number of characters. You can create either a **Google** or **Microsoft**® **Exchange Server** (Microsoft® Outlook®) contact.

WARNING: If the device is ever reset to its factory default parameters, locally stored contacts can be lost.

- Google contacts are shared with your existing Google account and can also be imported to your device after you have created a Google Mail account.
- Exchange Server contacts are those contacts that are intended to be shared with either an Exchange Server or from within Microsoft® Outlook®.

To add a contact:

- 1. Press 🕋 and tap 🛀 Contacts.
- 2. Tap > New contact.

Shortcut: Enter a phone number from the dialpad and press > Add to contacts > Create new contact.

- 3. If prompted, tap a destination type (Google or Exchange Server).
- *Note:* You will not see the option to select a destination unless you have previously established a Google or Exchange Server account on the device.
- Tap the Contact icon and select Take photo or Select photo from Gallery if you want to add a photo for this contact.
- 5. Tap the **First name** and **Last name** fields, and enter a name for the new entry.
- *Note:* Use the predictive text row to shortcut a name selection by tapping the word.
- Tap the label button (to the left of the Phone field) to select a category such as: Home, Mobile, Work, Work Fax, Home Fax, Pager, Other, Custom (to create your own unique category type), Callback,

Car, Company Main, ISDN, Main, Other Fax, Radio, Telex, TTY TDD, Work Mobile, Work Pager, Assistant, or MMS.

- 7. Tap the **Phone number** field and enter a phone number using the onscreen dialpad.
  - Tap 
     to enter additional phone numbers for the new Contacts entry.
  - Tap \_ to remove a previously entered phone number.
- 8. Enter additional information into these categories: Email, Postal address, Organization, or More (IM, Notes, Nickname, Website, or Internet call).
  - Use your finger to slide the page up or down to see additional fields and categories.
  - Tap (+) to enter additional categories.
  - Tap ( to remove a previously entered category.
- 9. Tap **Done** to complete and store the new entry.

After saving the number, your device displays the new entry within the Contact list. (See "Contacts Entry Options" on page 90.)

*Tip:* **ICE – In Case of Emergency** To make it easier for emergency personnel to identify important contacts, you can list your local emergency contacts under "ICE" in your device's Contacts list. For example, if your mother is your primary emergency contact, list her as "ICE–Mom" in your Contacts. To list more than one emergency contact, use "ICE1–\_\_\_," "ICE2–\_\_\_," etc.

## Confirming Contact Synchronization

Syncing data from your managed accounts allows you to add and manage a new or existing contact from your online or remote accounts to your Galaxy Prevail<sup>™</sup>. Prior to syncing, you must first have an active Google or Exchange Server account with current Contact entries, and be signed into your account via the device. Galaxy Prevail<sup>™</sup>.

With syncing, any Contacts entries (with phone numbers, email addresses, pictures, etc.) are updated and synced with your Galaxy Prevail™.

For more information about syncing existing managed accounts, see "Synchronizing Accounts" on page 74.

- 1. Press > = and tap > Accounts & sync.
- 2. Tap *Q* within the desired account field to reveal the account's synchronization settings screen.
- To synchronize Gmail Contacts, tap Sync Contacts. A green checkmark indicates the feature is enabled.

– or –

To synchronize Contacts, tap **Sync Contacts**. A green checkmark indicates the feature is enabled.

Note: Any change on either side (Gmail, or Microsoft Exchange ActiveSync/Outlook Contacts), is reflected on the other side after a sync process.

The process of updating your Contacts tab can take several minutes. If after 10-20 minutes, your list has not been updated, repeat step 2-3.

- 4. Your **Contacts** tab then reflects any updated Contact information.
  - This update process works both ways. For example, any changes on the Galaxy Prevail<sup>™</sup> are updated to your Gmail Contacts list after sync.

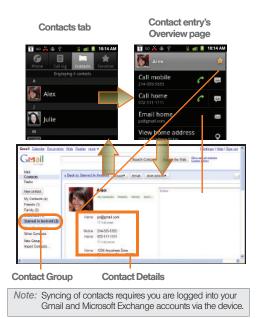

**Contacts Menu Options** 

- 1. Press 📤 and tap
- 2. Touch and hold an entry and select from the available contact menu options:
  - View contact to view the Contact's overview screen.
  - Call contact to call a Contact's available number.
  - Text contact to send the Contact a new text message.

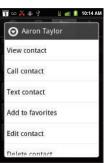

- Add to favorites to copy the current Contacts entry to the list within the Favorites tab (page 94).
- Remove from favorites to remove the current contact from the Favorites list.
- Edit contact to edit the currently selected Contacts entry. (See "Editing a Contacts Entry" on page 91.)

 Delete contact to erase the currently selected Contacts entry. (See "Deleting Entries" on page 93.)

### Contacts Entry Options

- 1. Press 🛆 and tap
- 2. Tap an entry to display the Contact entry's overview screen. This screen contains Name, History, contacts numbers, email, and linked contact information.
- 3. Press to reveal the context menu specific to this entry.
- 4. Tap an available option:
  - Edit contact to access the details page for the entry and begin editing its information (page 92).
  - Share to send the current Contact entry's information to an external recipient via either:
    - **Bluetooth** to transmit this contact to another bluetooth-compatible device.
    - Gmail to attach the contact card to a new outgoing Internet-based email.

- Options to configure Contact-specific options such as:
  - **Ringtone** where you can assign a custom ringtone for this entry.
  - **Incoming calls** where calls from this Contact are automatically sent to voicemail. A green checkmark indicates this feature is active.
- Delete contact to erase the currently selected Contacts entry.
- *Note:* Prior to using this feature, Bluetooth must first be enabled, and the recipient's device must be visible.

Only a Contact's information can be sent via Bluetooth. No other file type (video, image, or audio) can be sent using Bluetooth.

## Editing a Contacts Entry

- 1. From the Contact's overview screen, press and tap Edit contact. Tap an option to begin editing.
  - [image icon] to assign a picture to the entry. (See "Assigning a Picture to an Entry" on page 93.)
  - First name/Last name to edit the current name.
  - Phone to add or delete a phone number to the entry. (See "Adding a Number to a Contacts Entry" on page 91.)
  - Email to add or delete an email address.
  - Postal address to enter a physical street address.
  - Organization to enter business information such as company name and position.
  - More to add additional categories such as: IM, Notes, Nickname, Website and Internet call.
    - IM to assign an existing IM client contact name. Tap +> label button to access AIM, Windows Live, Yahoo!, Skype, QQ, Google Talk, ICQ, Jabber, or Custom.
- 2. Tap Done to store your updates.

# Adding a Number to a Contacts Entry

- 1. From the Contact's overview screen, press and tap Edit contact.
- 2. From the phone numbers area, tap + to create a new empty **Phone number** field within the selected phone number category.
  - Tap the label button (to the left of the Phone field) to select a category such as: Home, Mobile, Work, Work Fax, Home Fax, Pager, Other, Custom (to create your own unique category type).
    - If you have chosen **Custom**, enter your new label and tap **OK**.
- 3. Tap the Phone field and enter the new number.
- Scroll to the bottom of the page and tap Done or press > Done to update the new number to the existing Contacts entry.

## Contacts

10:42 AM

## Editing a Contacts Entry's Number

- 1. From the Contact's overview screen, press and tap Edit contact.
- 2. Tap an existing phone number field.
- 3. Tap 🔜 to clear one digit at a time.
- 4. Re-enter or edit the number.
- 5. Tap **Done** to update the number to the existing Contacts entry.

## Sending Contacts

- 1. Press 🛆 and tap
- 2. Tap an entry to open its overview page.
- 3. Press and tap **Share** to send the current Contact entry's information to an external recipient via either:
  - Bluetooth to transmit this contact to another Bluetooth-compatible device.
  - Gmail to attach the contact card to a new outgoing Gmail email message.

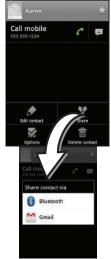

0 🎽 🖷 🧐

## Assigning a Picture to an Entry

Assign a picture to display each time a certain contact calls you.

Assigning a picture using the device:

- 1. From the Contact's overview screen, press and tap Edit contact.
- 2. Tap the image icon or current image (upper-left).
- 3. Select Take photo or Select photo from Gallery.
- 4. Tap Save to assign the selected picture.
- 5. Tap Done.
  - If an image was already assigned, tap Use this photo, Remove icon, or Change icon.

Applying a picture from within your online Gmail:

- 1. Log into your Gmail account and go to your Contacts page.
- 2. Select your Contacts entry (with a checkmark) and click the image area (Change Picture).
- 3. Click Browse to locate a local copy of your image.

- You can also choose an image from other sources such as Picasa<sup>®</sup> Web.
- 4. Crop the visible area of your selected picture and click **Apply Changes**.
- Sync your new contact from your online Gmail to your device. See "Confirming Contact Synchronization" on page 88.

## **Deleting Entries**

- 1. Touch and hold the entry name from the Contacts tab listing.
- 2. From the Contacts Entry context menu, tap Delete contact.
- 3. Tap **OK** to confirm the deletion.

## Adding Entries to Your Favorites

The Favorites tab is a listing that can help you quickly access your most used or preferred Contacts entries.

1. Press 📤 and tap 📰.

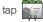

- 2. Touch and hold the entry name from the Contacts tab listing.
- 3. From the Contacts Entry context menu, tap Add to favorites.

Note: Another method to add or remove an entry from your favorites is to toggle the state of the star icon on the Contact's details page (upper-right). Tap to add the entry to your favorites (star is lit), tap again to remove.

## 2F. Calendar & Tools

- Before You Begin (page 95)
- Calendar (page 95)
- My Files (page 101)
- Clock (page 101)
- Calculator (page 104)
- ThinkFree Office (page 104)
- Updating Your Device Firmware (page 104)
- Updating Your Profile (page 106)
- Updating Your Samsung Software (page 106)

## Before You Begin

Prior to using Google applications such as calendar, you will need to have an active Google account (page 45).

Google Calendar is an application that synchronizes new and existing entries between your Galaxy Prevail™ and your online Google account.

### Calendar

### Synchronizing Calendar Events Through Microsoft Exchange ActiveSync

Calendars maintained through Exchange servers are not synchronized to your device by default; this account type must be manually added. Although we previously described how to add an account to your list of managed accounts, this only allows your device to track that account type's email.

Calendar events must be added and tracked by your device separately.

To add Microsoft® Exchange ActiveSync calendar events to your device's managed account tracking:

- 1. Press > = and tap > Accounts & sync.
- Locate the Microsoft® Exchange ActiveSync email account within the Managed accounts area of the screen.
  - If not present, you will have to add this account (page 76).
- Tap Ø within the Microsoft® Exchange ActiveSync account field to reveal the account's synchronization settings screen.
- Tap Sync Calendar to activate the synchronization of calendar events between your device and the remote exchange server. A green checkmark indicates the feature is enabled.

*Note:* It might be necessary to toggle the feature on and off to force a re-sync.

To manually sync your calendar events to a managed Microsoft® Exchange ActiveSync account:

1. Press > = and tap > Accounts & sync.

- 2. Tap 😡 within the Microsoft® Exchange ActiveSync account field to reveal the account's synchronization settings screen.
- 3. Tap the green checkmark to toggle it off then back on. (See "Synchronizing Your Microsoft Exchange Account" on page 76.)

#### Configuring Calendar Settings

- 1. Press 
  and tap 
  (Calendar).
- 2. Tap 🔲 > Settings.
- 3. Tap an onscreen option:
  - Calendars displays the currently managed accounts. Tap an entry to change the sync state of the account.
  - Calendar sync provides access to the sync settings screen where you can enable/disable the sync status of your managed accounts and add more accounts.
  - Default calendar allows you to select a calendar from the list that automatically displays when opening the Calendar.

- Default view configures the current Calendar default view for events. Month view is the default. Choose from: Month, Week, Day or List.
- Day views configures how the available events are displayed onscreen. Choose from Time grid or Event list.
- First day of week sets the calendar week to start with either Sunday or Monday.
- Hide declined events hides (checked) or displays (unchecked) those events that were declined using the calendar application.
- Lock time zone locks event times and dates to your selected time zone. Times and dates change even if you move to another time zone.
- Select time zone displays a list of selectable time zones.
- Set alerts & notifications allows you to choose whether or not to display alerts and notifications in the status bar.
- Vibrate configures the vibration setting used with event notifications. Never is the default. Choose from Always, Only in Silent mode, or Never.

 Select ringtone assigns a notification ringtone for event alerts.

## Adding an Event to the Calendar

Your Calendar helps organize your time and reminds you of important events.

1. Press 🕋 and tap . (Calendar).

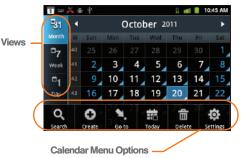

Note: To synchronize calendar events among your Google and Microsoft® Exchange ActiveSync accounts, make sure they are being managed by your device (page 74).

- 2. Tap the available tabs along the top (in portrait view) or the left (in landscape view) of the Calendar screen to change the view. Choose from **Month, Week, Day,** and **List**.
- 3. Tap a day to which you would like to add an event.

Note: The default view for the Calendar is the Month view.

- 4. Tap the Event field and enter a title for the event.
- Select a From/To date and time for the event by tapping the corresponding fields, and adjusting the values by tapping or .
  - Tap the time field and enter a time.
  - Tap AM or PM button to change the value.
  - Tap Set when finished.
- Tap the Time zone field and select a time zone for this event. Or tap Show all and select a time zone. Default is (GMT-5:00) Central Time.

- 7. Tap the **All day** check box to assign this as an all day event. If assigned as an all day event, the time fields are removed as options.
- 8. Tap the **Calendar** field and then selecting an account in which to assign the new calendar event.

Note: Some of the available options are dependant on the type of currently available email accounts.

- My calendar are calendar entries that are stored locally on the device and not part of an email account.
- Microsoft Exchange ActiveSync are calendar entries that are synchronized between your device and either an MicroSoft Exchange Sync Server or available from within Microsoft\* Outlook\*.
- Google/Gmail are calendar entries that are synchronized between your device and your online Google account.
- 9. Tap OK to confirm the selection.
- 10. Tap the **Location** field, enter the location information.

- 11. Tap Participants and enter a participant name or email address, or select Contact to select a contact from the Contacts list, Recently to select a contact from a recent event.
- Tap Alarm and select an alarm type: None, On time 5 mins before, 15 mins before, 1 hour before, 1 day before, 2 days before, 1 week before, or Customize.
- Tap the Repeat field to select a recurrence cycle for the event. Selections are: One-time event, Daily, Every weekday (Mon-Fri), Weekly (every [day]), Every 2 weeks [day], Monthly (every first [Number Day]), Monthly (on day [Number]), Yearly (on [Month Day]).
- 14. Enter an event description in the Description field.
- 15. Tap Save to synchronize your information with your Microsoft Exchange account.

#### Event Reminders

When you turn on the Galaxy Prevail<sup>™</sup> you have an event alarm scheduled, there are several ways your device alerts you to scheduled events:

- By playing a short beep.
- By illuminating the backlight.

• By indicating a 1 icon within the Status bar.

To view additional options:

- 1. Tap the Status bar, and then slide your finger down the screen to open the Notifications panel.
- 2. Tap the upcoming event name from the onscreen list to display the event within the Calendar notifications screen.
- 3. Tap an option:
  - Snooze all to snooze all event reminders for five minutes.
  - Dismiss all to dismiss all event reminders.
  - Press to keep these reminders in place and close the Notifications panel.

#### Viewing Events

- 1. Press and tap . Once an event has been created, entries are shown in the default view.
- 2. To view a Calendar event farther out, tap either Week or Month.

Note: If in the Month view (tab), days containing calendar events are indicated by a blue triangle. Tap a day from this view to display a list of event within the Day tab.

- 3. Tap the day for which you would like to view events. (Your device lists events in chronological order.)
- 4. To display an event's details, tap it from the current screen.

#### Going to the Current Day's Calendar Menu

From Calendar view, press and tap Today.

#### Editing an Existing Event

- 1. Press  $\frown$  and tap  $\blacksquare$  >  $\frown$ .
- 2. Tap an event to reveal its details.
- 3. Press and tap Edit.
- 4. Make your modifications (event name, location, participants, alarm, repetition, etc).
- 5. Tap Save to store the new updates and synchronize them with your assigned account.

## Erasing a Day's Events

1. Press 仚 and tap

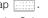

- 2. Tap the **Dav** tab on the Calendar screen.
- 3. Find the selected day and press and tap Delete
- 4. Tap Select all to delete all events on this day.

- or -

Place a checkmark only on those events you want deleted.

Tap Delete > Yes to erase the selected events and then synchronize this action with your managed account.

#### Erasing All Events

- 1. Press 仚 and tap
- 2. From the main Calendar screen (Month tab view), press and tap Delete.
- Tap Select all to delete all events currently available for this managed account.

 Tap Delete > Yes to erase the selected events and then synchronize this action with your managed account.

# My Files

My Files allows you to view a list from which you can launch a file if the associated application is already on your Galaxy Prevail™ (ex: MP4 and DivX).

Note: The best recoding setting for MP4 video playback on this device is H.264 for Android™ or PSP™.

## Accessing File Viewer

## **Opening Files in File Viewer**

1. Press 🛆 and tap 🔡 >

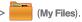

- 2. Tap a folder and scroll down or up until you locate your selected file.
  - Tap the Up tab to back up into a higher directory.

- Tap the Home tab to back up to the root directory.
- Press and tap the View by to change the way the files are displayed onscreen. Choose from: List, List and details, or Thumbnail.
  - Press for these additional options: Share, Create folder, Delete, View by, List by, and More (Move, C opy, Rename, Bluetooth visibility and Settings).
- 3. Once you have located your file, tap the file name to launch the associated application.

# Clock

Your Galaxy Prevail™ comes with a built-in series of functions accessed through the Clock screen such as Alarm, Picture Gallery, Music Player, and Home screen.

## Alarm Clock

The alarm clock that has multiple alarm capabilities. There is no limit to the number of alarm events you can create. To create an Alarm event:

1. Press and tap ::::: > (Clock). This allows access to the alarm and media application screen.

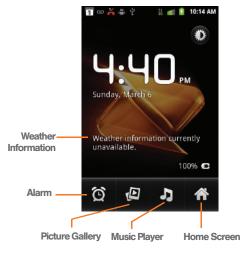

| Ó                                                                                                    | Alarm: Launches the Alarm feature.              |  |  |
|----------------------------------------------------------------------------------------------------|-------------------------------------------------|--|--|
|                                                                                                    | Picture Gallery: Launches the Gallery.          |  |  |
| 7                                                                                                    | Music Player: Launches the Music Player.        |  |  |
| Â                                                                                                    | Home Screen: Takes you back to the Home Screen. |  |  |
| 2. Tap 😥                                                                                                    | (Alarm) to launch the alarm screen.             |  |  |
| Note: Upon your first launch of the Alarm Clock application,<br>three alarm presets are set up by default and ready for<br>you to customize. These alarms are turned off by<br>default. |                                                 |  |  |
| 3. Tap Add alarm to activate an alarm.                                                                                                    |                                                 |  |  |
| <ul> <li>To activate an existing alarm, tap the clock icon to<br/>the left of the alarm.</li> </ul>                                                                                     |                                                 |  |  |
| Note: A new alarm can also be created from the Alarm page<br>by pressing  > Add alarm.                                                                                                  |                                                 |  |  |
| 4. To edit an alarm, tap the entry and then tap the <b>Time</b> field to adjust the alarm time.                                                                                         |                                                 |  |  |

- Tap + or to adjust the hour and minute.
- Tap the AM or PM button to change the value.
- Tap Set when finished.
- *Note:* The number of hours and minutes left before the alarm goes off is briefly displayed onscreen after you set the new alarm time.
- Tap the Repeat field to select a repeating status for the alarm.
  - Place a green checkmark adjacent to the desired repetition days and tap OK.
- 6. Tap **Ringtone** to select an audio ringtone that sounds with the alarm.
  - Tap a ringtone to hear an audio sample.
  - Tap OK to accept the ringtone assignment.
- 7. Tap Vibrate to add a vibration feature to the alarm.
- 8. Select a unique name for this alarm event by tapping the **Label** field, entering a new label, and tapping **OK**.
- 9. Tap Done to store the new alarm event.

Note: Press and tap Settings, then activate the Alarm in silent mode field to allow the alarm to sound even while the device is in silent mode.

To delete an Alarm event:

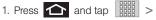

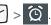

- 2. Touch and hold a desired alarm event.
- 3. From the onscreen context menu, tap **Delete alarm** and then tap **OK**.

To disable an Alarm event:

1. Press 🟠 and tap

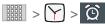

- 2. Touch and hold a desired alarm event.
- From the onscreen context menu, tap Turn alarm off.

– or –

Touch the active alarm event's green icon until it turns gray.

# Calculator

Your Galaxy Prevail<sup>™</sup> comes with a built-in calculator.

## Calculating

- 1. Press  $\frown$  and tap  $\blacksquare$  >  $\Box$  (Calculator).
- 2. Enter the operation for your calculation by touching the **Plus, Minus, Multiplication**, or **Division** key.
- 3. Enter the next number.
- 4. Tap the = (equals) key to view the result.
- 5. Repeat steps 1-4 as many times as required.

# ThinkFree Office

ThinkFree Office Mobile for Android is a Microsoft Office compatible office suite that provides a central place for managing your documents online or offline.

1. Press and tap ::::: > [] (ThinkFree Office).

- Read the End User License Agreement, then tap Accept > Activate now to activate ThinkFree on your device.
- 3. Tap **Close** when the Activation completed pop-up displays.
- 4. ThinkFree Office displays on the screen.
- 5. Read the instructions, then begin using the application.

# Updating Your Device Firmware

You can update your Galaxy Prevail™ software using the **Update Firmware** option.

## Before Updating Your Firmware

Updating your Galaxy Prevail<sup>™</sup> firmware may erase all user data from your device. You must back up all critical information before updating your device firmware.

As an added precaution, to preserve any data on your microSD card, please remove it from your device prior to starting the update process. (See "Removing the microSD Card" on page 111.)

#### Back Up Your Data Prior to Update

To back up your Gmail information:

- 1. Press > and tap > Accounts & sync. (See "Synchronizing Accounts" on page 74.)
- 2. Tap the **Auto-sync** option to enable the feature (green checkmark). (See "Synchronizing Your Google Account" on page 75.)
  - If the Auto-sync option is on, email, Calendar and Contacts automatically synchronize whenever a change is made.
  - If the Auto-sync option is off, simply tap within the account field to reveal the account's synchronization settings screen.

To back up your Exchange Mail information:

- 1. Press > = and tap > > Accounts & sync. (See "Microsoft Exchange Email (Outlook)" on page 162. See "Synchronizing Accounts" on page 74.)
- Tap 
   vithin the Microsoft Exchange ActiveSync account field to reveal the account's synchronization settings screen.

3. Toggle the onscreen checkmark to manually synchronize the desired parameters (Contacts or Calendar).

To back up stored text messages:

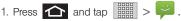

- 2. Select the text message from the list to view the message thread.
- Touch and hold on a portion of the text message from the string. The Message options context menu displays.
- Note: You can back up stored text messages by forwarding them to your own phone number. Open the messages after you have updated your firmware.

4. Tap Forward.

5. Enter the recipient's phone number and tap Send.

To restore your Google applications:

Your Google<sup>™</sup> application purchases are reloaded remotely and can be re-installed after the update is applied. (See "Using the Android Market" on page 164.)

1. Log into your Google account with the device.

#### 2. Press 📤 and tap

- 3. Press and tap My Apps.
- Scroll through the list of previously downloaded Google applications and choose the one you wish to reinstall.
- 5. Follow the onscreen instructions.

# Updating Your Profile

This option allows you to automatically update your online user profile information. If you choose to change your user name and select a new one online, you must update the user name on your Galaxy Prevail<sup>™</sup>.

- 1. Press > = and tap > About phone > System Updates > Update Profile.
- 2. Follow the onscreen instructions.

Note: If your data services or account syncing ever seem to go out unexpectedly, use this feature to reconnect with the network.

# Updating Your Samsung Software

- 1. Press  $\bigtriangleup$  >  $\square$  and tap  $\circlearrowright$  >
- About phone > System Updates > Update Samsung Software.
- 2. Follow the onscreen instructions.

# 2G. Voice Services

- Voice Dialer (page 107)
- Opening Menus With Voice Dialer (page 108)
- Text-to-Speech (page 109)
- Voice Actions (page 110)

Important: The Voice Control (Speech to Action) feature will not launch if you are currently in an active menu.

## Voice Dialer

You can use your Galaxy Prevail<sup>™</sup> built-in automatic speech recognition (ASR) software, called **Voice Dialer**, to dial a phone number in your Contacts or to launch phone functions. All you have to do is to talk into the phone, and ASR will recognize your voice and complete tasks by itself.

## Activating Voice Dialer

Press 1 and tap

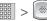

(Voice Dialer).

The screen displays "Listening" and the phone prompts you to say the name of the command you want to use. To complete your task, simply follow the voice prompts or tap an onscreen option.

Available ASR commands include:

• Call <Name> to call an entry in your Contacts list. (See "Calling a Contact With Voice Dialer" on page 108.)

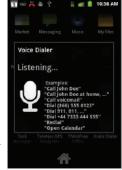

- Dial <#> to call a spoken phone number.
- Redial to redial the last number called.
- Open <Menu> to jump directly to menu items or applications. (See "Opening Menus With Voice Dialer" on page 108.)

*Tip:* Use Voice Dialer in a quiet environment so it can accurately recognize your commands.

#### Calling a Contact With Voice Dialer

- 1. Press 1 and tap 2
  - (Voice Dialer).
- When you see "Listening," say "Call" followed by the name and the label for the contact you wish to call. For example, say "Call John Smith Mobile." The device displays the name it understands on the screen.
  - If the location is not recognized or the name does not have a phone number stored in Contacts, you will see an onscreen list of possible options.
  - If a name has only a single number, or if you know the name but are not sure which number to call, say "Call" followed by the name only. For example, say "Call John."
    - If the name is recognized and there is only one phone number for the name. Tap OK to dial the number.
    - If there are multiple numbers, a list displays; tap a number to place the call.

## Calling a Phone Number With Voice Dialer

- 1. Press 🕋 and tap 🚟 > 💽 (Voice Dialer).
- When you see "Listening," say "Dial" followed immediately by a valid string of digits to be dialed, for example, say "Call 555 5555."

Speak naturally and clearly and remember to speak one digit at a time–1-800 should be pronounced "One Eight Zero Zero."

# Opening Menus With Voice Dialer

You can jump directly to many menu items or applications by saying "Go to" followed by a menu option.

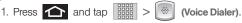

- When you see "Listening," say "Open." A list of valid actions displays.
- 3. Tap an option to open the selected menu.

Tip: You can also say "Open" and the name of the item you want to open. The item displays. Tap OK to open it.

# Text-to-Speech

Allows the Galaxy Prevai<sup>™</sup> to provide a verbal readout of onscreen data such as messages and incoming caller information (based on Caller ID).

#### Voice Recognizer Settings

- 1. Press > = and tap > Voice input & output.
- 2. Tap Voice recognizer settings.

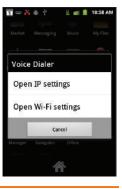

- Configure the available options to alter the settings associated with this feature.
  - Language sets the language to use for voice input and output.
  - **SafeSearch** filters explicit images. Selections are: Off, Moderate, or Strict.
  - Block offensive words hides recognized offensive words.

## Text-to-Speech Settings

- 1. Press > = and tap > > Voice input & output > Text-to-speech settings.
- 2. Configure the available options to alter the settings associated with this feature.
  - Listen to an example plays a short example of what the text-to-speech feature will sound like on your device when activated.

Important: Before initial use, activate the Install voice data function to properly activate and use the text-to-speech feature.

 Always use my settings overrides any conflicting application settings with those you set up within this text-to-speech settings screen. If enabled, and available as a feature, your device defaults to using the text-to-speech feature.

- Default Engine sets the speech synthesis engine to use for spoken text.
- Install voice data confirms the installation of necessary data required for voice synthesis. Tap this to download and install the free app from Android market.
- Speech rate adjusts the rate at which onscreen text is spoken by the device. Choose from: Very slow. Slow, Normal, Fast, and Very fast.
- Language assigns the language used by the verbal readout. Choose from English (US) or Spanish (Spain).
- Pico TTS modifies settings for the Pico TTS default engine.
- 3. Press **S** to return to the previous screen.

## Voice Actions

Voice Actions works similarly to the Voice Dialer. It uses built-in voice recognizer software to listen to your

spoken words, convert those to text, and then launch a Google search using that text.

- 1. Press 📤 and tap 🔛 > (Voice Actions).
- 2. Speak the command.

– or –

Tap Watch a video to learn how to use Voice Actions.

For more information, see "Using Your Device to Search" on page 21.

# 2H. microSD Card

- Your Device's microSD Card and Adapter (page 111)
- Connecting Your Device to Your Computer (page 114)
- microSD Card Settings (page 116)
- Important Connection Information (page 117)

# Your Device's microSD Card and Adapter

#### The microSD Card

Your Galaxy Prevail<sup>™</sup> is equipped with a preinstalled 2GB SDHC (Secure Digital High Capacity) memory card. It allows you to store images, videos, music, and voice data in your Galaxy Prevail<sup>™</sup>.

Not all of the microSD card is registered in the available space, as a small percentage of the storage is unread.

For example, a 16GB microSD card will show approximately 14.73GB of total space.

Important: Camera, Camcorder, and Music playback features require that you have a microSD memory card installed. Although the Galaxy Prevail™ comes with a pre-installed 2GB card, it can support SDHC cards of up to 32GB.

#### Removing the microSD Card

- Note: Before removing the microSD card, it is recommended you unmount it through the Storage menu (
- 1. Locate the microSD card slot along the side of the device.
- 2. Flip open the side microSD cover.
- 3. Firmly press the card into the slot and release it. The card should pop partically out of the slot.
- 4. Remove the card from the slot
- 5. Replace the microSD card cover over the open slot.

microSD Card

WARNING: The microSD card and its adapter can be easily damaged by improper operation. Please be careful when inserting, removing, or handling it.

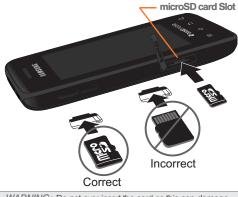

WARNING: Do not over-insert the card as this can damage the contact pins.

Re-inserting the microSD Card

- 1. Locate the microSD card slot along the side of the device.
- 2. Flip open the side microSD cover.
- Insert the microSD card into the microSD card slot and push in until you feel a click.
- 4. Replace the microSD card cover over the open slot.

*Note:* Make sure the microSD card's gold contacts are facing down.

Be sure to use only recommended microSD cards (<32GB). Using non-recommended microSD cards could cause data loss and damage your device.

#### microSD lcon Indicators

The following icons show your microSD card connection status at a glance:

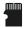

 card was unmounted (released from use) from the device.

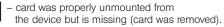

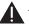

 card was incorrectly removed and improperly unmounted.

WARNING: DO NOT remove a microSD card while the device is accessing or transferring files. Doing so will result in loss or damage of data. Make sure your battery is fully charged before using the microSD card. Your data may become damaged or lost if the battery runs out while you are using the microSD card.

## microSD Adapter

The supplied microSD adapter allows you to use microSD cards in other SD-compatible devices, like computers, cameras, and printers. Before using the microSD card with an SD-compatible device, you will need to insert the microSD card into the microSD adapter.

To insert the microSD card into the microSD adapter:

With the label side of the microSD card facing up, insert the card into the supplied microSD adapter, and gently slide the card until it is fully inserted.

To remove the microSD card from the microSD adapter:

 Hold the front edge of the microSD card, and gently pull it out to remove it from the adapter.

#### Write Protection

The microSD adapter has a built-in Write Protection lock to prevent accidental overwriting or removal of your data when the microSD card and adapter are inserted in another device.

Slide the Write Protection lock tab down into the "Lock" position to prevent overwriting of data. To allow data to be added or removed from the microSD card, slide the Write Protection lock tab up into the normal position.

# Connecting Your Device to Your Computer

Before using your Galaxy Prevail<sup>™</sup> mass storage capabilities, you need to prepare your device's data services to synchronize with your desktop or laptop computer. Once you have connected the Galaxy Prevail<sup>™</sup> to the computer, you can transfer your data to or from the microSD card.

#### Before You Begin

Here is what you will need to have before you can successfully establish a connection between your Galaxy Prevail<sup>™</sup> and a PC.

- microSD card (internally installed prior to start)
- compatible USB cable (included)
  - With the microSD card installed, connect your phone to your computer using a compatible USB cable. (Wait for the connection to establish. When connected, the host computer automatically detects your phone.)

- 2. The USB icon (1) displays in the top left Notifications area on your screen.
- 3. Touch and drag down the Status screen to reveal the Notifications page (or from the Home Screen press and tap Notifications).
- Tap USB connected > Turn on USB storage to establish the connection and copy files between your computer and your device's microSD card.

Important: The microSD card MUST BE MOUNTED before your computer detects it and your are able to communicate with it.

- 5. Tap OK to turn on USB storage.
- Locate the newly created drive letter on your computer. You can now begin to use the microSD card as a storage device.

To remove the connection:

When you finish transferring data, click the USB device icon on your computer's taskbar, and follow the onscreen instructions to safely unplug the USB cable.

# Transferring Data Directly to and From the microSD Card

You can access the microSD card and use it just as easily as any other communicating storage device.

1. Insert a memory card into the phone.

*Note:* To use any downloaded Market application that requires a USB connection between your phone and PC, set the USB settings to Mass storage.

- From Idle mode, press >> = and tap >> Wireless & networks > USB connection > Mass storage.
- Connect your device to your computer using a compatible USB cable. Wait for the connection to establish. When connected, the host computer automatically detects your device.

- *Note:* Some applications you are using will stop and may be unavailable until you turn off USB storage.
- Drag down the Notifications panel and select USB connected.
- 5. Tap Turn on USB storage.
- 6. Tap **OK**.
- From your Desktop, double-click My Computer > [Device drive letter] to display the folders and files currently available on the internal microSD card.
- 8. Open a folder on your computer and begin the transfer process of files from your computer to the internal card's target folder.

*Note:* This process can be reversed from copying data from the microSD card back to the connected computer.

To remove the connection:

▶ When you finish transferring data, click the Safetly Remove Hardware icon on your computer's taskbar, and stop or disconnect the device.

#### Creating Folders in the microSD Card

- 1. From your Desktop, double-click My Computer > [Device drive letter].
- 2. Right-click and select New > Folder, then name the folder.

WARNING: Do not alter or delete the four default folders. These are used by the phone to parse-out the different file formats and contents.

## microSD Card Settings

#### Viewing Memory in the microSD Card

The Galaxy Prevail<sup>™</sup> allows you to review the memory allocation of both your device's internal storage and that of the microSD card.

- 1. Press  $\triangle$  >  $\square$  and tap  $\bigcirc$  > Storage.
- Review the available information.
  - The storage capacity page is divided into two sections: SD card and Internal storage.

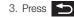

3. Press **S** to return to the previous page.

## Formatting the microSD Card

Formatting a microSD card permanently removes all files stored on the card.

- 1. Press  $\triangle$  >  $\square$  and tap  $\bigcirc$  > Storage.
- 2. Tap Unmount SD card , then tap OK to unmount and release the microSD card from its use by the device. The 🖑 icon displays within the Notifications area to indicate an unmounted internal microSD card.
- Once released, tap Erase SD card > Erase SD card > Erase everything.
  - Once completely formatted, the card is automatically re-mounted (reconnected for use by the device).

Important: The formatting procedure erases all the data on the microSD card, after which the files CANNOT be retrieved. To prevent the loss of important data. please check the contents before you format the card

# Important Connection Information

- To avoid loss of data, DO NOT remove the USB cable, the microSD card, or the battery while accessing or transferring files.
- DO NOT use your computer to change or edit folder or file names on the microSD card, and do not attempt to transfer large amounts of data from the computer to the microSD card. Doing so may cause the microSD card to fail.
- DO NOT turn off or restart your computer, or put it into standby mode, while using a mass storage device. Doing so will result in loss or damage of data.
- The internal microSD card can only be mounted for use by either the device or a connected computer.
   Prior to accessing the card using a different method, unmount it from its current device (phone or computer-USB).

Important: The microSD card can only share a connection with one device at a time, either your Galaxy Prevail™ or your computer (via its USB connection), not both. You can not browse the contents of the card via your device if they are currently being browsed via your PC.

# 2I. Camera

- Taking Pictures (page 118)
- Recording Videos (page 122)

Note: The storage card that comes installed on your Galaxy Prevail™ allows you to use the camera and camcorder features. All pictures and videos are stored on the internal 2GB SDHC card. The Galaxy Prevail™ supports SDHC cards of up to 32GB.

# Taking Pictures

Taking pictures with your Galaxy Prevail<sup>™</sup> built-in camera is as simple as choosing a subject, pointing the lens, and pressing a button.

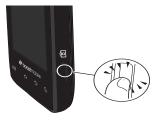

To take a picture:

1. Press and hold the camera key ( ) located on the side of the device.

– or –

Press and tap ::::::> (Camera) to activate camera mode. (Additional camera options are available through the camera settings page. (See "Camera Settings" on page 119 for more information.)

2. Holding the phone in landscape mode, use the display screen as a viewfinder and aim the camera lens at your subject.

3. Press or tap of until the shutter sounds. (Your device automatically saves the picture to the **DCIM** folder on the microSD card.)

## Camera Settings

1. From camera mode ( ) tap one of the following onscreen icons.

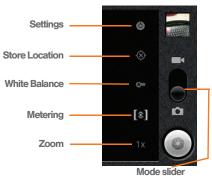

Settings to access camera hardware settings:

- Brightness tap a brightness level (1-5).
- Night mode tap Off or On to inactivate or active the flash for night mode.
- Picture size to set the size of your image. Choose from: 2M Pixels, 1M Pixels, or VGA Pixels.
- Picture quality to set the image quality for your image. Choose from: Super fine, Fine, or Normal.
- Color effect to apply different color effects onto images. Choose from: None (default), Mono, Sepia, Negative, or Aqua.
- Restore to defaults resets the camera to system default settings.
- Store location (On/Off) to store the actual location (latitude) where the image was taken to later display on Google Maps or used in other social applications.
- White balance to compensate for color differences found within different lighting conditions. Choose from: Auto (default), Incandescent, Daylight, Fluorescent, or Cloudy.

- Metering determines the way in which the camera determines the exposure. Choose from: Matrix. Center (default), or Spot.
- Zoom 1x, 1.3x, 1.7x, 2.3x, 3x, or 4x.

Press end adjust any of the following options:

- Switch to video to switch to video recording mode.
- Gallery to access the Gallery of stored camera images.
  - Tapping Gallery while in the Camera mode opens the Camera pictures gallery.
  - Tapping Gallery and pressing E displays gallery-specific options such as Share. Delete. or More.
  - Tap an image to open it and press for options such as Share, Delete, and More (includes Details, Set as, Crop, Rotate left, and Rotate right).
- 2. Press **S** to return to the previous screen.

## View Your Pictures

The Gallery is where you can access the Gallery of stored camera images.

1. Press 1 and tap

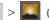

Select all

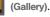

Unselect all

- 2. Select a folder location (for example: Camera pictures) and tap an image to view your picture.
  - Pressing from the main Gallerv screen reveals gallery-specific options such as, Share. Delete. or More
  - Tap an image to open it, and press

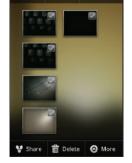

> More for options such as Details, Set as, Crop, Rotate left, or Rotate right.

- Press
- to return to the previous screen.

## Camera Gallerv Options

Accessing the main gallery provides access to pictures.

- 1. Press 🛆 and tap 📖 > (Gallerv) to view the gallery of images stored on the microSD card.
- 2. Press et display gallery-specific options such as Share, Delete, or More.
- 3. Tap an image to display it, and press > More to display
  - Details to display image details such as file name. file size, resolution and date taken.
  - Set as to assign the current image to either a current Contact icon (display image) or as the Wallpaper (Home Screen background).
  - Crop to crop the image. Crop the image and tap Save to a new version of the original.
  - Rotate left to rotate the image counterclockwise.
  - Rotate right to rotate the image clockwise.

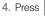

to return to the previous screen.

## Camera Image Settings

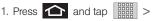

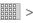

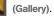

- 2. From Camera gallery, tap an image icon to open the image.
  - Use the zoom buttons (in the upper-right corner of the screen) to zoom in or out.
- Note: Picture options can also be accessed by touching and holding the image from the gallery. These options include: Share, Delete, and More,
- 3. Tap the image and select Slideshow, or Menu.
- Tap Menu to access one of the following options:
  - Share to activate the picture share menu, then choose to share the image using one of many options:
    - Bluetooth to send the image to another device via Bluetooth.
    - Gmail to attach your image to a new Gmail email message.
    - · Messaging to insert your image into a new outgoing MMS message (multimedia text message).

 Picasa to upload your current image to your Picasa account. Tap Upload to complete the process.

#### Assigning Pictures

After taking a picture, assign it as a picture ID for a Contacts entry or as the Home Screen background image (wallpaper).

1. Press 1 and tap 2 >

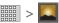

- 2. From Camera gallery, tap an image icon to open the image.
- 3. With the picture displayed, press  $\blacksquare$  > More > Set as, and select an option.
  - Contact icon to assign the picture to a Contacts entry as a picture ID. Tap an entry from the Contacts tab, crop the image and tap Save to assign the picture.
  - Wallpaper to assign the picture as a background image, crop the image and tap Save to assign the picture.

# Recording Videos

In addition to taking pictures, you can record, view, and send videos with your Galaxy Prevail™ built-in video camera.

1. Press and hold the camera key ( 6) ) located on the side of the device.

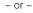

(Camera) to

Press 🔂 and tap 🚟 > activate camera mode. (Additional camera options are available through the camera settings page. See "Camera Settings" on page 119 for more information.)

2. Touch and slide the camera mode slider up to camcorder mode ( display screen as a viewfinder, aim the camera lens at your subject.

- 3. Tap the Video quality icon (see screen on next page) and select a recording video quality:
  - High (30m): the file size limit is (30m).
  - MMS (Low, 30s): the file size is limited by the restriction placed on video files that can be attached to MMS text messages. Depending on your settings, this can be up to 30 seconds.

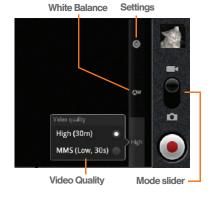

- 4. Press ar ap et to begin recording.
- 5. Press or tap to stop recording. (Your device automatically saves the video within the **DCIM** folder on the microSD card.)

## Camcorder Settings

- 1. From the camcorder mode ( ) tap one of the following onscreen icons (see screen on the previous page):
  - Camcorder settings to access camcorder hardware settings:
    - Color effect to apply different color effects onto videos. Choose from: None (default), Mono, Sepia, Negative, or Aqua.
    - Camera settings to restore the settings back to their default values.
  - White balance to compensate for color differences found within different lighting conditions. Choose from: Auto (default), Incandescent, Daylight, Fluorescent, or Cloudy.

 Video quality to set the length for your video. Choose from: High (30 minutes) (resolution is 352x288), MMS (Low, 30 minutes) (limited by MMS size restrictions).

Press and adjust any of the following options:

- Switch to camera to switch to camera shooting mode.
- Gallery to access the Gallery of stored camera videos.
  - Tapping Gallery while in the Camcorder mode opens the Camera videos gallery.
  - Tapping Gallery and pressing displays gallery-specific options such as Share, Delete, or More.
  - Tap a video to begin playback.

2. Press

to return to the previous screen.

## Camcorder Gallery Options

Accessing the gallery provides access to videos.

While in camcorder mode, press and tap Gallery.

- 2. From **Camera** gallery, tap a video icon to playback the videos taken stored on your microSD card.
- 3. Press 🕤 to return to the previous screen.

## Video Settings

- 1. Press  $\frown$  and tap  $\blacksquare$  >  $\blacksquare$  (Gallery).
- 2. From **Camera** gallery, tap a video icon to begin video playback.

– or –

Touch and hold the video icon to display the following video menu context menu options:

• Share to display the Share video via menu from which you can choose to share the current video via one of many options:

- **Bluetooth** to send the image to another device via Bluetooth.
- Gmail to attach your video to a new Gmail email message.
- Messaging to attach your video to a new MMS message.
- YouTube to upload your current video file to a YouTube page. Tap Upload to complete the process.
- Delete to delete the current video.
- More displays the Details submenu.
  - Details to display image details such as Title, Type, Date taken, Album, Location, Latitude, Longitude, Size, or Resolution.

# 2J. Bluetooth

- Turning Bluetooth On and Off (page 126)
- Using the Bluetooth Settings Menu (page 127)
- Pairing Bluetooth Devices (page 128)
- Sending Contacts via Bluetooth (page 130)
- Disconnecting Bluetooth Connection During an Active Call (page 131)

#### About Bluetooth

Bluetooth is a short-range communications technology that allows you to connect wirelessly to a number of Bluetooth devices, such as headsets and hands-free car kits, and Bluetooth-enabled handhelds, computers, printers, and wireless devices. The Bluetooth communication range is usually up to approximately 30 feet.

# Turning Bluetooth On and Off

By default, your Galaxy Prevail<sup>™</sup> Bluetooth feature is set to **off**. Turning Bluetooth on activates the internal Bluetooth antenna.

*Note:* Activating Bluetooth can drain your battery faster and reduce your available usage times. It is recommended that if you do not need it active, turn it off.

It is also recommended to turn off your Bluetooth within locations that prohibit its use.

To turn Bluetooth on:

- 1. Press > = and tap > Wireless & networks.
- 2. Tap **Bluetooth** to activate the feature (a green checkmark indicates it is active). When active, appears within the Status area.

To turn off Bluetooth:

- Press > and tap > Wireless & networks > Bluetooth.
  - Tap to remove the green checkmark and deactivate Bluetooth.

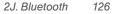

#### Bluetooth Status Indicators

The following icons show your Bluetooth connection status at a glance:

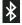

Bluetooth is active

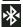

 Bluetooth is connected (paired) and communicating

[no icon] - Bluetooth is disabled (default status)

# Using the Bluetooth Settings Menu

The **Bluetooth settings** menu allows you to set up many of the characteristics of your Galaxy Prevail<sup>™</sup> Bluetooth service, including:

- Entering or changing the name your device uses for Bluetooth communication and description
- Setting your device's visibility (or "discoverability") for other Bluetooth devices
- Displaying your device's Bluetooth address

To access the Bluetooth Settings menu:

Press > = and tap > > Wireless & networks > Bluetooth settings.

 Set your Bluetooth options: Device name, Discoverable, Discoverable timeout, and Scan for Devices.

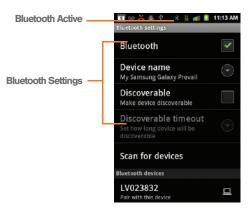

3. From the Bluetooth settings page, tap **Discoverable** timeout and set the parameters 2 Minutes, 5 Minutes, 1 Hour, or Never. To change your Bluetooth name:

- 1. Verify your Bluetooth is active.
- 2. From the Bluetooth settings page, tap Device name.
- 3. Backspace to erase the old name, and enter a new name.
- 4. Tap **OK** to complete the rename process.

To make your Device visible:

- 1. Verify your Bluetooth is active.
- 2. From the Bluetooth settings page, tap Discoverable.
  - Making your discoverable allows it to be detected by other device for pairing and communication.

Note: Your device is visible for up to 120 seconds (2 minutes). This value appears as a countdown within this field.

To scan for Bluetooth Devices:

- 1. Verify your Bluetooth is active.
- From the Bluetooth settings page, tap Scan for Devices to search for visible external Bluetoothcompatible devices such as headsets, devices, printers, and computers.

# Pairing Bluetooth Devices

#### **Paired Devices**

The Bluetooth pairing process allows you to establish trusted connections between your Galaxy Prevail™ and another Bluetooth device. When you pair devices, they share a passkey, allowing for fast, secure connections while bypassing the discovery and authentication process.

To pair your device with another Bluetooth device:

- 1. Verify your Bluetooth is active.
- From the Bluetooth settings page, tap Discoverable. Your device must be visible to successfully pair with an external device.
- Tap Scan for devices. (Your device displays a list of discovered in-range Bluetooth devices, page 127.)
- Tap a device from the list to initiate pairing.
- Enter the passkey or PIN code and tap Done > OK.
   or -

Tap Pair from the onscreen pairing options popup.

- 6. The external device will also accept the connection and enter your device's PIN code.
  - Once successfully paired to an external device,
     displays within the Status area.
- Note: Due to different specifications and features of other Bluetooth-compatible devices, display and operations may be different, and functions such as transfer or exchange may not be possible with all Bluetoothcompatible devices.
- Note: Pairing between two Bluetooth devices is a one-time process. Once a pairing has been created, the devices will continue to recognize their partnership and exchange information without having to re-enter a passcode again.

To disconnect a paired Galaxy Prevail™ device:

Disconnecting a paired device breaks the connection between the device and your Galaxy Prevail<sup>™</sup>, but retains the knowledge of the pairing. At a later point when you wish to reconnect the device, there is no need to setup the connection information again.

1. Verify your Bluetooth is active.

- 2. From the Bluetooth settings page, tap the previously paired device (from the bottom of the page).
- 3. Tap OK to confirm disconnection.
- Note: Disconnections are manually done but often occur automatically if the paired device goes out of range of your Galaxy Prevail™ or it is powered off.

To delete a paired Galaxy Prevail™ device (unpair):

Deleting a device from your list removes its "connection record" and upon reconnection would require that you re-enter all the previous pairing information.

- 1. Verify your Bluetooth is active.
- From the Bluetooth settings page, touch and hold the name of the previously paired device (from the bottom of the page). This opens the connected device's menu options.
- 3. Tap **Disconnect & unpair** (from the onscreen context menu) to confirm deletion.

To access a paired device's settings:

- 1. Verify your Bluetooth is active.
- 2. From the Bluetooth settings page, **touch and hold** the name of the previously paired device.
- 3. Tap **Options...** (from the onscreen context menu) and configure the desired options.
- 4. Press **Solution** to return to the previous page.

# Sending Contacts via Bluetooth

Depending on your paired device's settings and capabilities, you may be able to send pictures, Contacts information, or other items using a Bluetooth connection.

*Note:* Prior to using this feature, Bluetooth must first be enabled, and the recipient's device must be visible.

Only a Contact's information can be sent via Bluetooth. No other file type (video, image, or audio) can be sent using Bluetooth.

If no devices are detected, tap **Scan Devices** to begin a new search.

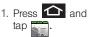

- 2. Tap an entry to open its Contact's overview page (page 91).
- 3. Press and tap Share > Bluetooth.
- 4. Tap a paired device.
  - The external Bluetooth device must be visible and communicating for the pairing to be successful.

| 🔟 🚥 👗 🖷 🖞                   | 2 🛋 🛢        | 10:42 AM |
|-----------------------------|--------------|----------|
| Aaron                       |              | \$       |
| Call mobile<br>555-555-1234 | C            | Ð.       |
|                             |              |          |
|                             |              |          |
|                             |              |          |
| ٨                           | ž            |          |
| Edit contact                | Shar<br>ffil | •        |
| Options                     | Delete o     | ontact   |
| Call mot                    | /            | 1        |
| 333-333-1.2.84              |              |          |
| Share contact               |              |          |
| M Gmail                     |              |          |
|                             |              |          |
|                             |              |          |
|                             |              |          |

# Disconnecting Bluetooth Connection During an Active Call

- During an active call, where the audio is being routed through a connected Bluetooth device (headset or hands-free connection), tap **Bluetooth** to route the device's audio through the connected Bluetooth headset (On) or through the speaker (Off).
  - When the call is routed to a Bluetooth headset, the current call area is surrounded by a blue box, the Bluetooth button indicates it's on, and shows the Bluetooth call icon ().
  - When turned off, the call is routed through either the earpiece or speaker, the call area is surrounded by a green box, the **Bluetooth** button indicates its off, and shows (

*Note:* Communication can be toggled between the Bluetooth headset and the device's speaker by tapping the **Headset** button On or Off.

# Section 3 Boost Service Features

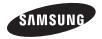

# 3A. Boost Service: The Basics

- Voicemail Notification (page 133)
- Multimedia Messaging (MMS) (page 136)
- Caller ID (page 140)
- Call Waiting (page 141)
- Making a 3-Way Call (page 141)
- Call Forwarding (page 142)

# Voicemail

Your device automatically transfers all unanswered calls to your voicemail, even if your device is in use or turned off. You should set up your Boost Voicemail and personal greeting as soon as your device is activated. Always use a password to protect against unauthorized access.

- Note: Your device's battery should have enough charge for your device to turn on and find a signal, set up your voicemail and make a call. You should fully charge your battery as soon as possible.
- 1. Tap ond then touch and hold
- 2. Follow the system prompts to:
  - Create your password.
  - Record your name announcement.
  - Record your greeting.
- Important: Voicemail Password Boost strongly recommends that you create a password when setting up your voicemail to protect against unauthorized access. Without a password, anyone who has access to your device is able to access your voicemail messages.

# Voicemail Notification

There are several ways your phone alerts you to a new message:

• By displaying a message on the screen.

- By sounding the assigned ringer type.
- By displaying at the top of your screen.

### New Voicemail Message Alerts

When you receive a new voice message, your phone alerts you and prompts you to call your voicemail.

To call your voicemail:

Press and hold 1

Note: When you are not connected to the Nationwide Boost Network, you may not receive notification of new voicemail messages. Boost recommends that you periodically check your voicemail by dialing your ten digit wireless phone number. When your voicemail answers, press **\*** and enter your passcode. Check with your service provider for rates when you access voicemail while off the Nationwide Boost Network

> Your phone accepts messages even when it is turned off. However, your phone notifies you of new messages only when it is turned on and you are in a Sprint service area.

### Retrieving Your Voicemail Messages

You can review your messages directly from your wireless phone or from any other touch-tone phone. To dial from your wireless phone, either speed dial your voicemail or use the menu kevs.

## Using One-Touch Message Access

Press and hold **1**. (Your phone will dial your voicemail box.)

# Text Messaging (SMS)

With text messaging (SMS), you can send and receive instant text messages between your wireless device and another messaging-ready phone. When you receive a new message, it will automatically display on your device's screen.

Messaging is available via the Messaging application in your Applications screen. This icon (...) displays in Status bar area when a new text message is received.

Note: See your service plan for applicable charges for text and multimedia messaging.

### Composing Text Messages

- 1. Press and tap ::::: > ::: (Messaging) > New message.
- 2. Tap the **To** field and enter a Contact's name, a mobile phone number, or an email address using the onscreen keyboard.
  - Contacts as you enter either a phone number or an email address, if the information matches a current contact's entry information a match displays. When you see a match, tap the associated name to complete the addressing.
  - Mobile enter a wireless phone number directly.
  - Email enter the recipient's email address.
- If applicable, tap a matching entry from the onscreen drop-down list. This list is populated by matches found from your managed accounts.
- Tap the Type to compose field and enter your message.
- 5. Review your message and tap Send.

### Accessing Text Messages

To read a text message:

When you receive a text message, you will see it listed within the Messaging screen. Tap the message to open it and then scroll down and view its entire content.

To reply to a text message:

- 1. While the message is open, tap the **Type to compose** field and then type your reply message.
- 2. Review your reply and tap Send.

– or –

- Press to select additional messaging options.
- Options may include: Call, View contact, Add subject, Attach, Insert smily, More (delete thread, all threads).

# Multimedia Messaging (MMS)

With multimedia messaging (MMS), you can send and receive instant text messages that contain text, pictures, audio, recorded voice, or a picture slideshow.

Messaging is available via the Messaging application in your Applications screen.

Note: See your service plan for applicable charges for text and multimedia messaging.

## Composing MMS Messages

Composing MMS messages is exactly the same as composing text messages, except that you attach a picture, a video, or an audio file to the message.

- 1. Press and tap (Messaging) > New message.
- 2. Tap the **To** field and enter a Contact's name, a mobile phone number, or an email address. As you enter the phone number or email address, matching contacts appear onscreen.

- If applicable, tap an available matching recipient or continue entering the phone number or email address.
- 3. Tap the **Type to compose** field and enter your message.
- 4. Press and tap Attach.
- 5. Select a multimedia attachment type:
  - Pictures: Opens the Gallery application. Use the onscreen navigation to select the picture you wish to send with the outgoing message.
  - Capture picture: Opens the camera application. Take a picture, and then tap OK to use this image in your message. (See "To take a picture:" on page 118.)
  - Videos: Opens the Gallery application. Use the onscreen navigation to select a video and attach it to your outgoing message.
  - Capture video: Opens the camcorder application. Shoot a video, and then tap OK to use this video in your message. (See "Recording Videos" on page 122.)

- Audio: Opens the Select audio menu. Use the onscreen navigation to select an audio file and tap OK.
- Record audio: Opens the message recorder.
  - Recording duration: length of the recorded voice message.
  - Volume Meter: displays the volume level.
  - Record: starts recording your message.
  - Play: plays back the recording.
  - Stop: stops the recording. Once stopped, tap either Use this recording (attach it to your message), or Discard (delete the current recording and re-record).

| Volume Meter        | Recording duration |   |
|---------------------|--------------------|---|
| 🗊 🚥 🎽 着 🖞           | 🕸 🕌 📶 🔋 11:27 AM   | М |
| Record your message |                    |   |
| • Recording         | 00:03              |   |
|                     |                    |   |
|                     |                    |   |
| Controls – Reco     | rd Play Stop       |   |

• Slideshow: Opens the Edit slideshow menu.

- Tap Add slide to create a new slide (this is a placeholder for new images to be added, similar to a playlist).
- Tap the created slide (example, Slide 1), tap **Add picture**, and then select the picture you want to add to the slide.

Service Basics

- Tap the text field below the image to enter a caption for the picture.
- or –
- Tap and select:
  - **Preview**: preview the picture message before sending.
  - Add picture: select a picture from the SD card to attach to this message.
  - Capture picture: allows you to capture a picture to attach to this message.
  - Add music: allows you to select an audio file or record an audio file to attach to this message.
  - Add video: select a video file from the SD card to attach to this message.
  - More:
    - Add slide adds a new slide to this message.
    - **Duration (5 sec)** times the slides to display (1-10 seconds or Other [custom time]).
    - Layout (bottom) allows you to select a layout for text on the slide(s).
  - When finished, tap **Done** to attach the slideshow to your message.

Note: To remove or replace a picture or an audio attachment, on the Compose screen, tap the **Remove** button next to the attachment.

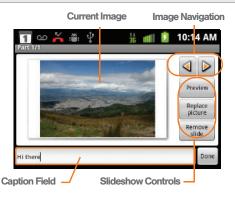

6. When you are finished creating your new MMS

message, tap Send.

To view and play a multimedia message:

1. Press 👉 and tap 🔛.

Messages are threaded and display in the order in which they are received. When you select a number, all the messages sent from that number display.

- 2. From the message list, tap a multimedia message to open its contents.
- 3. While the message is open, tap the play icon (on a video, audio file, or slideshow) to play back the file or tap an image to view a picture.

Tip: The file attachment on the MMS message can be saved to the microSD card. To save the attachment, touch and hold the file and tap Copy attached to SD card from the Message options context menu.

To reply to a multimedia message:

- 1. Press 🛆 and tap 🔛 .
- 2. From the message list, tap a multimedia message to open its contents.
- 3. While the message is open, tap the Type to compose field and then type your reply message.

Note: When replying to a text message with an MMS message, first open the text message, press and tap Add subject or Attach. The original text message is then automatically converted into a multimedia message.

### Deleting a Message or Message Thread

- 1. Press 🛆 and tap 🔛.
- 2. Touch and hold the message entry > message list (or thread) to display the context menu.
- 3. Tap **Delete thread** and once prompted, tap to complete the process. If there is only one message in a thread, the selected message is deleted.

### Adjusting Message Settings

1. Press 1 and tap 2

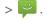

- 2. From within the Messaging screen, press and tap Settings.

- 3. Adjust the following fields according to your needs:
  - Delete old messages: Enable this option to delete older text messages that exceed the defined maximum number of text messages limit set below.
  - Text message limit: Sets the maximum number of text messages that can be stored on the device (per conversation).
  - Multimedia message limit: Sets the maximum number of multimedia messages that can be stored on the device (per conversation).
  - Auto-retrieve: Enable this option to automatically retrieve the entire content of your MMS messages.
     When checked, the MMS message header, message body, and any attachments will automatically download to your device.
    - If you disable this option, only the MMS message headers will be retrieved and shown in the message list.
  - Notifications: Enable this option if you wish to receive a notification in the status bar when a new text or multimedia message arrives.

- Select ringtone: Allows you to select a ringer to sound when a new message is received. Tap this option, and then select a ringtone that is specific to new text and multimedia messages. A sample will briefly be played upon selection.
- Vibrate: Enable this option if you want the device to vibrate when a new text or multimedia message is received.

### Caller ID

Caller ID allows people to identify a caller before answering the phone by displaying the number of the incoming call. If you do not want your number displayed when you make a call, follow these steps.

- 1. Press 🛆 and tap onscreen dialpad.
- 🌈 🛛 to ac
  - to access the
- 2. Тар 💥 6 мNO 7 PQRS.
- 3. Enter a phone number and then press

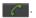

To permanently block your number, call Boost Customer Service.

# Call Waiting

When you're on a call, Call Waiting alerts you to incoming calls by sounding a tone (beep). Your Galaxy Prevail™ screen informs you that another call is coming in and displays the caller's phone number (if it is available and you are in digital mode).

To respond to an incoming call while you're on a call:

- Before accepting the incoming call, drag the onscreen caller ID to one of the following onscreen options:
  - to answer the new call. The first caller is placed on hold.

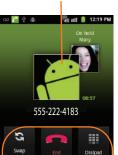

Mute

Call Options

Speaker

New Incoming Call

- 6

not be the call to your voicemail box.

To switch back to the first caller:

- Tap Swap from the In-Call options screen (shown here).
- *Tip:* For those calls where you don't want to be interrupted, you can temporarily disable Call Waiting by pressing ★ **7**<sup>ross</sup> **0** + before placing your call. Call Waiting is automatically reactivated once you end the call.

# Making a 3-Way Call

With 3-Way calling, you can talk to two people at the same time. When using this feature, the normal airtime rates will be charged for each of the two calls.

1. Press and tap > be to access the onscreen dialer.

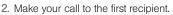

 During a call select Add call.

- Enter the second caller's phone number and tap or select a number from your Contacts tab. (Your first call is automatically put on hold.)
- During a call select Merge calls to combine both calls into a single 3-way call.

If one of the people you called hangs up during your call, you and the remaining caller stay connected. If you initiated the call and are the first to hang up, all callers are disconnected.

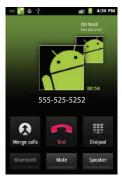

# Call Forwarding

Call Forwarding lets you forward all your incoming calls to another phone number – even when your device is turned off. You can continue to make calls from your phone when you have activated Call Forwarding.

#### To activate Call Forwarding:

1. Press and tap Phone to access the onscreen dialer.

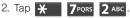

- 3. Enter the area code and phone number to which you want your calls forwarded.
- 4. Tap . (You will hear a tone to confirm the activation of Call Forwarding.)

To deactivate Call Forwarding:

1. Press (1) and tap (2) > Phone to access the onscreen dialer.

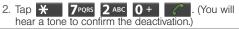

Note: You may be charged a higher rate for forwarded calls.

### Enabling/Disabling 3G Data

Your Galaxy Prevail<sup>™</sup> allows you to control your use of 3G data. You can now choose to enable or disable this feature. With 3G data disables, you must use Wi-Fi to connect to the Internet.

- 1. Press > = and tap > Wireless & networks > Mobile networks.
- 2. Tap **3G data** to enable the use of 3G data services. (A green checkmark appears next to the field).

## 3B. Web and Data Services

- Getting Started With Data Services (page 144)
- Navigating the Web (page 146)
- Wi-Fi (page 152)
- Email (page 154)
- Using the Android Market (page 164)
- Launching Re-Boost (page 166)
- Launching Hookt (Wireless Chatroom) (page 166)
- Using Navigation (page 167)

### Getting Started With Data Services

With your Boost service, you are ready to start enjoying the advantages of data services. This section will help you learn the basics of using your data services, including managing your user name, launching a data connection, and navigating the Web with your Galaxy Prevail<sup>™</sup>. Important: Certain data service requests may require additional time to process. While your device is loading the requested service, the touchscreen may appear unresponsive when in fact it is functioning properly. Allow the device some time to process your data usage request.

#### Your User Name

When you buy your phone and sign up for service, you're automatically assigned a user name, which is typically based on your name and a number, followed by "@myboostmobile.com." (For example, the third John Smith to sign up for Sprint data services might have jsmith003@myboostmobile.com as his user name.)

When you use data services, your user name is submitted to identify you to the Boost network. Your user name is automatically programmed into yourphone. You don't have to enter it.

#### Updating Your User Name

If you choose to change your user name and select a new one online, you must then update the user name on your device.

- 1. Press > = and tap > About phone > System Updates.
- 2. Tap Update Profile.

### Launching a Web Connection

Press and tap :> (Your data connection starts and you see the home page.)

Note: Internet connections can be made either through the Boost network or via Wi-Fi (configured via the Settings > Wireless & networks page).

While connecting, you may see an animation. Once complete, you are connected to the default home page.

*Tip:* The Browser automatically launches when a Web link is tapped from within either an email or a text message.

The Browser automatically launches when a Web link is tapped from within either an email or a text message.

### Data Connection Status and Indicators

Your Galaxy Prevail<sup>™</sup> displays the current status of your mobile data connection through indicators at the top of the screen. The following symbols display:

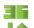

Your device is connected to the high-speed (3G) network. When the arrows are animated, your device is transferring data (for example, when you are opening a Web page). When the arrows are gray, your device is

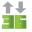

When the arrows are gray, your device is connected to the network but is not currently transferring data.

If you do not see an indicator, your phone does not have a current data connection. To launch a connection, see "Launching a Web Connection" on page 145.

Note: If you have a Wi-Fi connection, the mobile status indicators do not display. See "Wi-Fi Status Indicators" on page 153.

## Navigating the Web

Navigating through menus and websites during a data session is easy once you have learned a few basics.

Note: Prior to gaining access to the Boost Web home page, you may be asked to enter your 10-digit wireless phone number and tap Go. Entering your phone number is not required for access to other Web pages.

#### Scrolling

As with other parts of your device's menu, you'll have to drag up and down to see everything on some websites.

To scroll line by line through websites:

Touch the screen with your finger and gently slide the screen in an upward direction, viewing the text line by line.

To scroll through a website's page:

In a single motion, touch and drag across or up and down a page.

#### Selecting

To select onscreen items or links:

Drag across a page, and then either touch or tap an onscreen link to select it.

Links, which are displayed as <u>underlined text</u>, allow you to jump to Web pages, select special functions, or even place phone calls.

#### Pinching and Zooming

Zooming in and out on a Web page can be done now without the need of an onscreen zoom tool. Just use your fingers to pinch in or spread out on the screen.

To zoom in:

- 1. Place your thumb and index finger on the screen.
- 2. Expand them outward (spread) to zoom in.

To zoom out:

- 1. Place your thumb and index finger on the screen.
- 2. Bring them together (pinch) to zoom out.

#### Going Back

To go back one page:

Press on your device. Repeat this process to keep going back through your Web page history of recently visited pages.

Note: You can use for deleting text when you are entering text.

#### Going to a Web Page

- 1. Tap the **Address** field (top of the browser window) and enter a new Web address.
  - As you enter the address, possible matches are displayed within an onscreen list. Tap an entry to launch the desired website.
- 2. Tap Go to launch the new page.

### Browser Menu

The browser menu offers additional options to expand your use of the Web on your device.

#### Opening the Browser Menu

The browser menu may be opened anytime you have an active data session, from any page you are viewing.

From any open Web page, press .
 (You will see the browser menu.)

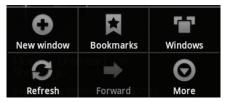

Options available within the browser menu include:

- New window: Launches a new Internet window while maintaining the current Web page active.
- Bookmarks: Allows you to access and manage your bookmarks.
- Windows: Displays the currently active browser windows as an onscreen list. Tap a window entry to launch that window.
- Refresh: Reloads the current Web page.

- Forward: Returns you to a previously viewed page.
- More: Add bookmark, Find on page, Select text, Page info, Share page, Downloads, and Settings. Provides additional browser options:
  - Add bookmark: Assigns the current Web page as a new bookmark.
  - Find on page: Searches the current Web page for a word.
  - Select text: Selects text from the current Web page.
  - Page info: Displays the Name and URL (website address) of the site vou're currently viewing.
  - Share page: Allows you to send a URL via Gmail, SMS, or Exchange Server Email (Microsoft® Outlook®).
  - Downloads: Keeps a list of previously downloaded content.
  - Settings: Lets you configure and manage your browser settings.

Selecting Text on a Web Page

- 1. While on an active Web page, press 🔲 to open the browser menu.
- 2. Scroll to the area of the webpage containing the desired text.
- Tap More > Select text.
- 4. Touch and drag across the screen and highlight the desired text. Any selected text highlights and can be copied to the device's clipboard.

Adjusting Browser Page Settinas

- 1. Press **1** to open the browser menu.
- Tap More > Settings.

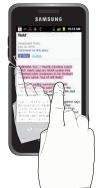

- Navigate to the Page content settings area and select from one of the following page settings:
  - Text size: Adjusts the current onscreen text size. Options include: Tiny, Small, Normal, Large, or Huge.
  - Default zoom: Sets the default browser viewing size. Choose from: Far, Medium, or Close.
  - Open pages in overview: Provides an overview of recently opened pages.
  - Text encoding: Adjusts the current text encoding.
  - Block pop-up windows: Prevents popup advertisement or windows from appearing onscreen. Remove the checkmark to disable this function.
  - Load images: Allows web page images to be loaded along with the other text components of a loaded website.
  - Auto-fit pages: Allows web pages to be resized to fit as much of the screen as possible.
  - Landscape-only display: Displays pages only in the wider landscape screen orientation.

- Enable JavaScript: Enables JavaScript for the current Web page. Without this feature, some pages may not display properly. Remove the checkmark to disable this function.
- Enable plug-ins: Enables browser plugins for the current Web page. Some pages may require plugins to properly display or function.
- Open in background: New pages are launched in a separate page and displayed behind the current one. Remove the checkmark to disable this function.
- Set home page: Sets the current home page for the Web browser (page 149).

#### Adjusting Browser Privacy Settings

- 1. Press 🔲 to open the browser menu.
- 2. Tap More > Settings.
- 3. Navigate to the **Privacy settings** area and select from one of the following privacy settings:
  - Clear cache: Deletes all currently cached data. Tap OK to complete the process.
  - Clear history: Clears the browser navigation history. Tap OK to complete the process.

- Accept cookies: Allows sites, that require cookies, to save and read cookies from your device.
- Clear all cookie data: Clears all current browser cookie files.
- Remember form data: Allows the device to store data from any previously filled out forms. Remove the checkmark to disable this function.
- Clear form data: Deletes any stored data from previously filled out forms. Tap OK to complete the process.
- Enable location: Allows sites to request access to your current location (using the built-in GPS).
- Clear location access: Clears location access for all websites.
- 4. Press 🕤 to return to the browser.

Adjusting Browser Security Settings

- 1. Press et to open the browser menu.
- Tap More > Settings.
- 3. Navigate to the **Security settings** area and select from one of the following:

- Remember passwords. Stores usernames and passwords for visited sites. Remove the checkmark to disable this function.
- Clear passwords. Deletes any previously stored usernames or passwords. Tap OK to complete the process.
- Show security warnings. Notifies you if there is a security issue with the current website. Remove the checkmark to disable this function.
- 4. Press 5 to return to the browser.

#### Advanced Browser Settings

You can select Google, Yahoo!, or Bing as you default search engine while surfing the web. You can also create website settings, or reset the browser to default settings.

- 1. Press 🔲 to open the browser menu.
- 2. Tap More > Settings and select one of the following settings:
  - Set search engine to select the desired search engine.
  - Website settings to configure individual sites.

• Reset to default to reset the browser settings back to the default settings.

#### Creating Bookmarks

- 1. From any open Web page, press . (You will see the browser menu.)
- 2. Tap **Bookmarks**. Three tabs are revealed:
  - Bookmarks: Displays a list of your current Web bookmarks.
  - Most visited: Displays a list of your most frequently visited websites. Tap an entry to launch the selected page.

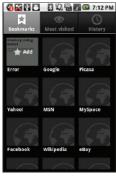

 History: Displays a record of your browsing history. These records are organized into folders such as: Today, Yesterday, 5 days ago, and 1 month ago.

- 3. Tap Add (first entry in the Bookmarks tab).
- Enter a descriptive name for the new bookmark and tap OK to store the new entry to your Bookmarks list.

#### Creating Bookmarks From Other Tabs

- 1. From any open Web page, press **Bookmarks**.
- 2. Tap either Most visited or History tab.
- 3. Touch and hold an entry from the list to display an onscreen popup menu.
- Tap Add bookmark to add the selected entry to your current list of bookmarks.

– or –

Repeat steps 1 and 2.

#### Creating a New Home Page

- 1. From any open Web page, press **Bookmarks**.
- 2. Tap either Most visited or History.
- 3. Touch and hold an entry from the list to display an onscreen popup menu.

4. Tap Set as homepage to assign the selected entry as your new home page.

#### Adding Bookmarks to Your Home Screen

1. From any open Web page, press

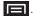

- 2. Tap the Bookmarks tab.
- Touch and hold an existing entry from the list to display an onscreen popup menu.
- 4. Tap Add shortcut to Home to add the selected entry to vour Home Screen.

### Wi-Fi

#### About Wi-Fi

Wi-Fi (short for "wireless fidelity") is a term used for certain types of wireless local area networks (WLAN). These device types use an 802.11 wireless specification to transmit and receive wireless data.

Wi-Fi communication requires access to an existing and accessible Wireless Access Point (WAP). These WAPs can either be Open (unsecured) as within most Hot Spots, or Secured (requiring knowledge of the Router name and password).

### Turning Wi-Fi On and Off

By default, your Galaxy Prevail™ Wi-Fi feature is turned off. Turning Wi-Fi on makes your device able to discover and connect to compatible in-range WAPs.

To turn Wi-Fi on:

Press  $\triangle$  >  $\square$  and tap  $\bigcirc$  > Wireless & networks > Wi-Fi. A green checkmark indicates active). The device scans for available inrange wireless networks.

To turn Wi-Fi off:

- Press  $\triangle$  >  $\square$  and tap  $\bigcirc$  > Wireless & networks > Wi-Fi. The green checkmark does not display Wi-Fi deactivates.
- Note: Use of wireless data connections such as Wi-Fi and Bluetooth can cause an added drain to your battery and reduce your use times.

To connect to a Wi-Fi network:

- 1. Press > = and tap > Wireless & networks > Wi-Fi settings.
  - The network names and security settings (Open network or Secured with WEP) of detected Wi-Fi networks display in the Wi-Fi networks section.

Note: When you select an open network, you will be automatically connected to the network.

- 2. To manually add your new network connection:
  - Tap Add Wi-Fi network.
  - Enter the Network SSID. This is the name of your Wi-Fi network.
  - Tap the Security field and select a security option. This must match the current security setting on your target network.
  - If secured, enter your WAP's password. The show password option, reveals the password as you type it instead of only showing asterisks (\*\*\*\*).
  - Tap Save to store the new information and connect to your target network.

Note: The next time your device connects to a previously accessed or secured wireless network, you are not prompted to enter the wireless password again, unless you reset your device back to its factory default settings.

#### To manually scan for a Wi-Fi network:

- 1. Press  $\bigtriangleup$  >  $\blacksquare$  and tap O > Wireless & networks > Wi-Fi settings.
- 2. Press and tap Scan.

#### Wi-Fi Status Indicators

The following icons show your Wi-Fi connection status at a glance:

- <u>-</u>
  - Wi-Fi is connected and active.

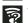

- Wi-Fi active but there is a communication
- issue with the target Wireless Access Point (WAP).

### Using the Wi-Fi Settings Menu

The **Wi-Fi settings - Advanced** menu allows you to set up many of your device's Wi-Fi service, including:

• Setting your Wi-Fi sleep policy

- Viewing your device's MAC Address
- Setting the Proxy and Port information
- Configuring use of a Static IP

To access the Wi-Fi Settings menu:

The **Wi-Fi settings - Advanced** menu allows you to set up many of your device's Wi-Fi service, including:

- Setting your Wi-Fi sleep policy
- Viewing your device's MAC Address
- Setting the Proxy and Port information
- Configuring use of a Static IP

- or -

- 1. Press > = and tap > Wireless & networks > Wi-Fi settings.
- 2. Press and tap Advanced.
- 3. Select one of the following settings:
  - Wi-Fi sleep policy: specifies when to switch from Wi-Fi to mobile data.
  - MAC address: a unique identifier assigned to the network adapter or network interface card by the manufacturer for identification.

Configure the IP settings, such as: Proxy, Port, Use static IP, IP address, Gateway, Netmask, DNS 1, and DNS 2.

Note: Contact your IP service provider for IP settings and other information.

## Email

Your device's Email applications let you access and manage multiple email accounts simultaneously in one convenient location.

Although there is a separate Gmail application, the main email application can manage both Internet-based email services (Gmail<sup>™</sup> and Yahoo<sup>™</sup>) and Exchange Server Email (Microsoft® Outlook®).

The device can also be manually configured to connect to other email systems.

*Note:* If you have multiple email accounts, you must configure each account with its own settings.

If you want to send and receive email messages through an ISP (Internet Service Provider) account (such as Microsoft® Outlook®), or if you wish to use your device to access your Exchange Server Email (Outlook®) email through a VPN (Virtual Private Network), you will first need to set up an IMAP or POP account.

- IMAP (Internet Message Access Protocol) This mail retrieval protocol is frequently used in large networks and commercial and institutional settings. IMAP4 is the current standard.
- POP (Post Office Protocol) This protocol is supported by most ISPs and is currently more common among consumer applications. POP3 is the current standard.
- Microsoft Exchange ActiveSync wirelessly synchronizes email, Contacts, and Task information directly with the Exchange server.

Note: For more information, review your email carrier's literature or contact your IT administrator.

#### Email Icons/Shortcuts

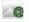

- IMAP/POP3 Internet Mail shortcut (such as Yahoo! and Outlook).
- Gmail shortcut

Status Bar - Notifications

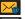

- New email message received
- New Gmail message received

### Gmail (Google Mail)

This email client is Google's Web-based email service. A Gmail/Google Mail account is created once you sign-up for a new Google account online. (See "Creating a Google Account" on page 45.)

 From a computer, launch a Web browser and navigate to <u>www.google.com</u>.

Depending on your synchronization settings, Google Mail messages (along with calendar events, phone numbers and other contact information) on your device are automatically synchronized between your device and your Gmail/Google Mail account on the Web. Note: You must have a valid and active Google account prior to using this email client.

Important: You must log into Google after every power cycle of your device. Logging into Gmail (via the device) does not sign you into your Google account. Gmail logging and access are separate from your main Google account.

#### Setting Up a Gmail Account

1. Press  $\frown$  and tap  $\blacksquare$  >  $\circlearrowright$ .

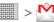

- Follow the onscreen prompts.
  - The first time you connect, you are asked to give your Gmail account a unique onscreen name and enter a From name (displayed in your outgoing emails within the From field).
- 3. Tap Done to store the account information and complete setup.

Note: You must have a valid and active Google account (xxxxxx@gmail.com) prior to Gmail setup and configuration.

> Your Gmail address is then used to log into your account via the device.

Signal interruptions or incorrect username or password information can cause completion issues.

#### **Opening Gmail**

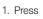

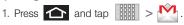

2. Tap an email message.

To refresh your Gmail messages:

Press and tap Refresh.

**Composing Gmail** 

- 1. Press  $\frown$  and tap  $\blacksquare$  >  $\frown$
- 2. Press and tap Compose.
- Enter the message recipient's email address in the To field.
  - If you are sending the email to several recipients, separate the email addresses with a comma.

You can add as many message recipients as you want.

Note: To send a carbon copy (Cc) or a blind carbon copy (Bcc) of the current email to other recipients, press and tap Add Cc/Bcc.

- 4. Tap the Subject field and enter the email subject.
- 5. Tap the **Compose Mail** field and compose your email.
  - To add a file attachment, press and tap Attach (from the bottom of the screen).
  - Select the picture you want to attach.
  - Tap X to delete a selected attachment from your current email.
- 6. Once complete, tap Send.
  - Tap Save draft to save the current email as a draft. To later view your draft email messages, from the Inbox, tap the Drafts folder.
  - ,Tap >Discard to delete the current email message

#### Creating a Gmail Signature

- 1. From the Gmail inbox, press and tap **More > Settings > Signature** field.
- 2. Enter a signature and tap OK.

#### Accessing Gmail Messages

A new Gmail message **[]** icon appears within the Notifications area of the Status bar to notify you of a new email.

To view a new email:

– or –

Touch and hold the Status bar, then slide your finger down the screen. (See "Using the Notifications Panel" on page 37.)

- 2. Tap the new email from the **Notifications** list to launch the **Inbox** tab.
- 3. Tap an email from the list and scroll through the email by dragging your finger up and down the screen.

To reply to an email message:

1. With the email message displayed: tap one of the arrows (called out in on the screen) to reply to the message.

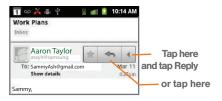

Enter a new message then tap => Send.

To delete an email message:

With the email message displayed, tap Delete.

Configuring Gmail Settings

- 1. Press 1 and tap
- and tap More > Settings and select an 2. Press account.
- 3. This menu provides both field information and settings:

- Priority inbox: Displays and allows you to configure a list of conversations that Gmail identifies as important and also reside in the inhox
- Signature: Allows you to create an email signature for your outgoing Gmail emails.
- Confirm actions: Shows a dialog whenever you perform selected actions such as: Archive. Delete. and Send.
- Reply all: Makes 'Reply all' the default response for outgoing messages.
- Auto-advance: Automatically advances to another message after handling the message (viewing, archiving, deleting, etc.).
- Message text size: Allows you to choose the text size displayed within messages: Tiny. Small. Normal, Large, or Huge,
- Batch operations: Allows label operations.
- Sync Inboxes and labels: synchronizes multiple inboxes and lables.
- Email notifications: Activates the email notification icon to appear within the Notifications area of the Status bar when a new email message is received.

Labels to notify: Allows you to decide which labels should provide notification when email is received.

### Email

#### Setting Up an Email Account

- 1. Press 🛆 and tap
- Enter the Email address and Password for this. account.
  - The first time you connect, you are asked to give this Internet mail account a unique onscreen name and enter a From name (displayed in your outgoing emails within the From field).
  - The unique account name is used to differentiate this account from other email accounts accessed by your device. (See "Adding Additional Internet Email Accounts" on page 160.)
- Tap Next to continue.

- or -

Tap Manual setup.

If you selected Manual setup, select the account type, then tap Next and follow the onscreen instructions to set up your account.

- or -

If you selected Next in step 3, give this account a name and enter the name you want to display on outgoing email messages.

- Tap Send email from this account by default if you want this account as the default used when sending a new email.
- Note: Signal interruptions or incorrect username or password information can cause completion issues.

#### Opening Email

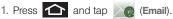

- 2. Press and tap Accounts.
- 3. Select an email account.
- 4. Tap an email message.

To refresh vour Email messages:

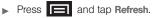

#### **Composing Email**

- 1. Press 🕋 and tap 🙍 (Email).
- 2. Press and tap Accounts.
- 3. Select an email account.
- 4. Tap Inbox to open your inbox.
- 5. Press and tap Compose.
- 6. Enter the message recipient's email address in the **To** field.
  - If you are sending the email to several recipients, separate the email addresses with a comma.
  - You can add as many message recipients as you want.
  - Choose recipients from the following sources:
    - Recent to access your list of recent contacts.
    - Contacts to access your current Contacts page.
- Note: To send a carbon copy (Cc) or a blind carbon copy (Bcc) of the current email to other recipients, tap the Cc/Bcc fields.
- 7. Tap the Subject field and enter the email subject.

- 8. Tap the **Compose Mail** field and compose your email.
  - To add a file attachment, tap **Attach** (from the bottom of the screen), select a File, Pictures, Videos, Audio, Capture video, or Record audio, and tap **OK**.
  - Select the picture you want to attach.
  - Tap 🛑 to delete a selected attachment from your current email.
- 9. Once complete, tap Send.
  - Tap Save as draft to save the current email as a draft. To later view your draft email messages, from the Inbox, tap the Drafts folder.
  - To delete the current email message, tap Discard.

#### Adding Additional Internet Email Accounts

- 1. Press 📤 and tap 🔊 (Email).
- Press and tap Accounts > > Add account.
- 3. Follow the onscreen prompts to add additional Internet-based email accounts such as Yahoo!, Gmail, AOL, or other POP or IMAP accounts.

#### Configuring Email Settings

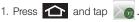

- 2. Tap the email account from the Accounts area of the Email screen.
- Tap Inbox to open the contents of your inbox.
- Press and tap More > Account settings. (See "Synchronizing Your Microsoft Exchange Account" on page 76.)
- 5. This menu provides both field information and settings:
  - General settings allows you to configure:
    - Account name displays the name used by the device to track the account
    - Your name displays the name used in the From field within your outgoing emails.
    - Email check frequency configures the frequency which the device queries the remote server for new email changes.
    - Default account assigns this account as the default used when sending out new emails.
  - Notification settings allows you to configure:

- Email notifications enables the device to display a status bar icon Ka when new emails have been received.
- Select ringtone assigns an audible ringtone when a new or upcoming event is pending.
- Vibrate assigns a vibration when a new or upcomina event is pendina.
- Server settings allows you to configure:
  - Incoming settings provides access to the Domain, password, and exchange server parameter fields.
  - Outgoing settings Adjusts the outgoing parameters, such as username, password and other outgoing connection parameters such as SMTP server.
- Common settings allows you to configure:
  - Recent messages allows you to select whether you will display the 25, 50, 75, 100, 200 or Total recent messages.
  - · Forward with files allows you to include attachments when forwarding an email.
  - Add signature: Activates the email signature feature.

 Signature allows you to create an outgoing email signature attached to new emails sent from your device.

#### Microsoft Exchange Email (Outlook)

The main Email application ( ) also provides access to your Outlook Exchange server via your device. If your company uses Microsoft Exchange Server 2003 or 2007 as the email system, you can use this email application to wirelessly synchronize your email. Contacts. and Task information directly with your Exchange server.

Important: This Outlook application does not utilize Microsoft<sup>®</sup> ActiveSync to synchronize the device to your remote Exchange Server. This synchronization is done wirelessly over the air (OTA) and not via a direct connection.

Setting Up a Microsoft Exchange Email

- 1. Press 1 and tap
- Enter your Email address and Password information, and then tap Next. Consult your Network Administrator for further details.
  - Email address: your Outlook mail address.

- Password: typically your network access password (case-sensitive).
- 3. Tap Microsoft Exchange ActiveSync (from the add email account screen).
- 4. When prompted to provide additional detailed information, scroll down the screen and tap Next.
- 5. Enter a Domain: user name. Exchange Server information, and password then tap Next.
  - Domain: enter your network domain and user name (typically your network access passwordcase-sensitive). Example: domain\user name.
- Read the onscreen activation disclaimer and, if prompted, tap Ok.
- Once the account is activated, configure account settings (Email check frequency, Amount to synchronize) and activate any other email settings, then tap Next.
- 8. Enter a name for this new account (optional) and tap Done.

Tap Activate to activate a device administrator or Cancel to cancel. See "Device Administration" on page 69.

Note: You can set up multiple Email (Microsoft® Exchange ActiveSync) accounts active on your device.

**Opening Microsoft Exchange Email** 

1. Press 1 and tap (Email).

- 2. Press and tap Accounts and select the Microsoft Exchange account.
- 3. Tap a message to read, manage, and reply to your email messages.
  - From your Inbox screen, press E to select options, such as Compose, Refresh, Search, Accounts, List by, or More.
  - While in a message, press 
    to select messaging options, such as Reply, Forward, Delete. Mark as unread. Show pictures. or More.

# Books

The Books application allows you to purchase ebooks through the Google ebooks Website.

1. Press 🟠 and tap

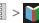

2. Your downloaded ebooks display on the Books screen. Purchased ebooks display a yellow line under the specific ebook icon.

## To search for an ebook:

- 1. Tap  $\mathbb{Q}$  to search for an ebook.
- 2. Enter keywords to narrow your search results (author. title, etc.).
- 3. Read and follow the onscreen instructions to download the ebook of your choice.

### To access Books settings:

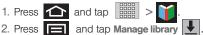

- 3. Tap any of the following options:
  - allows you to delete the selected ebook.

#### $= \leq \leq$ allows you to view the ebook while offline.

To access Books settings:

- 1. Press 🔼 > 📖 > Ŭ (Books).
- 2. Press = and tap ().
  - Storage location allows you to copy your ebook from the device's internal storage to the SD card.
  - About the Books application software version.
  - Terms of Service allows you to display the Mobile Terms of Service associated with the Books application.
  - Privacy Policy allows you to display the Mobile Privacy Policy associated with the Books application.
  - Open source licenses displays the license details for open source software and fonts.

## Using the Android Market

The Android Market provides direct access to a large selection of applications which you can download and install on vour Galaxv Prevail™.

#### Accessing the Market

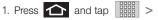

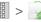

- 2. If not already logged in with your Google account, tap Next.
- 3. Tap Sign in and enter your Google account information.
- Tap Accept to agree to the Android Market terms of service.

#### Selecting and Installing a Google Application

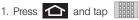

- Browse through the categories, find an application vou're interested in, and tap the name.
- Read the application descriptions.
- Tap Install (for free applications) or Buy.
- Note: Use caution with applications which request access to any personal data, functions, or significant amounts of data usage times.
- If prompted, follow the onscreen instructions to pay for the application.

- 6. Check the progress of the current download by opening the Notifications panel.
- 7. After the item is downloaded and installed on your device, the content download icon b appears in the notification area of the status bar.
- 8. On the Android Market screen, press and tap **My Apps**, tap the installed application in the list, and then tap **Open**.

Launching an Installed Google Application

- 1. Press 🛆 and tap 📖.
- 2. Tap the newly installed application.
- 3. Read the application descriptions.

Reinstalling a Google Application

If the Android operating system is ever updated, any data contained on the device will be erased. The only data stored on the Boost are Google applications available via the Android Market.

- Note: Pictures and music are stored on the microSD card. Contacts and Calendars are stored remotely on your remote Google or Outlook servers.
- 1. Log into your Google account using the device.
- 2. Press 合 and tap 📰 > 🙀 .
- 3. Press and tap My Apps.
- Scroll through the list of previously downloaded Google applications and choose the one you wish to reinstall.
- 5. Follow the onscreen instructions.

## Launching Re-Boost

To add money to your Boost account, you can access the Re-Boost function using the phone or online.

Press and tap Re-Boost A.

To obtain additional Re-Boost and account information:

- 1. Press 1 and tap Re-Boost
- 2. Touch any onscreen option.
  - Call Balance to view your current account balance.
  - Re-Boost to view your current Re-Boost prepaid minute balance.
  - My Account to view your detailed account information.

## Launching Hookt (Wireless Chatroom)

Hookt® is one of the world's largest private mobile communities. With Hookt, Boost Mobile customers are now able to join an interactive and interest-categorized mobile community that communicates across multiple wireless platforms. This unique service incorporates multiple features, such as Email, IM, Picture profiles, and both public and private messaging lounges.

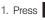

1. Press 🛆 and tap 📖 > Hookt 🔄.

Sign in if you have an account, otherwise, create and account and then sign in.

Scroll down the screen and select one of the following categories:

- Flirt displays a list of ways to meet and flirt with sinales.
- Chat to begin chatting life with other connected users.
- Fun accesses games.
- Profile allows you to edit your current profile.

Note: Services may be available for an additional subscription fee. Visit www.boostmobile.com or call Boost Customer Care for additional information

# Using Navigation

TeleNav GPS Navigator gives you turn-by-turn directions onscreen and over speakerphone. In order to use this application, you must first turn on the Use GPS Satellites setting.

- Enable Location settings and turn on Use GPS satellites. See "Location Settings" on page 65.
- 2. Press 1 and tap TeleNav GPS

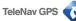

- 3. Tap Accept to accept the Terms of Use. It may take a few moments for the application to download files for first-time use.
- Tap the search field and and enter any address, or business.

- or -Tap and speak a command. - or -

Select one of the following options:

- Drive To: displays categories of places in which to drive (Recent Places, Address, Contacts, Places, Airport).
- Places: displays categories of places in which to navigate.
- Maps & Traffic: displays a map of your current location. Also displays current traffic conditions for this location.
- Local Apps: displays a list of local applications, such as Movies, in which to search.

## Getting Driving Directions

The built-in GPS hardware allows you to get driving directions to selected locations or establishments based on your current location.

- or -

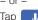

and sav a command.

- or -

Tap Drive To and select one of the following:

- Set Up Home: establishes this address as your home address or base from which to start or return.
- My Favorites: displays a list of destinations marked as your favorites. Select a destination in which to navigate.
- Recent Places: displays a list or recently navigated places. Select a location in which to navigate.
- Address: enter an address, city, State or ZIP to drive to that location.
- Contacts: finds the address for the selected contact (if the information is listed in the Contacts list).
- Places: displays a selectable list of places by category.
- Airport: displays a list of selectable airports in your area, or allows you to enter an airport code.

## 3C. Entertainment: Music, Video, & Games

- Getting Started with Music (page 169)
- Music (page 169)
- YouTube (page 170)
- Preloaded Games (page 171)

## Getting Started with Music

You can download music from Android Market, or save music files to your memory card, and then listen to the music over the speaker, or using a stereo or Bluetooth headset.

## Music

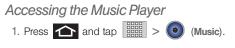

169 3C. Entertainment: Music. Video. & Games

- 2. From the Music display, select a tab:
  - Artists to display music sorted by artist.
  - Albums to display music sorted by album.
  - **Songs** to browse through all of the downloaded music and any additional songs loaded onto the memory card.
  - Playlists to select a customized playlist you've created to organize your music.
- 3. Once you've displayed a list of songs, you can browse through your available titles.
  - To listen to a song or playlist, tap it to begin playing from the selected song. (You can also highlight the playlist to begin listening.)

Creating a Playlist

- Press and tap :: > > > Songs. Your phone searches through your phone memory and memory card for compatible music files and displays them.
- 2. Touch and hold a song to add to a playlist. A popup menu displays.
- Tap Add to playlist and select either a Current playlist or select New (to create a new playlist).
  - If you select New, delete the current default name, enter a name for your new playlist, and tap Save.

#### Assigning a Song as a Ringtone

- 1. Press 🛆 and tap 📖 >
- 💿 >

> Songs.

- Touch and hold a song you'd like to use as your new ringtone. This action reveals an onscreen popup menu.
- 3. Tap **Use as phone ringtone** to store the selected song as your new default ringtone.
  - Press > and tap > Sound > Phone ringtone.

## YouTube

YouTube™ is a video sharing website on which users can upload and share videos. The site is used to display a wide variety of user-generated video content, including movie clips, TV clips, and music videos, as well as video content such as video blogging, informational shorts and other original videos.

- *Note:* YouTube is a data-intensive feature. Boost recommends that you upgrade to an unlimited data plan to avoid additional data charges.
- 1. Press 🕋 and tap 📰 > 🌇 (YouTube).
- 2. Tap Accept to accept the Terms of Service.
- 3. Press to open the onscreen menu and tap the **Search** field to search for specific videos, scroll down to browse through the main page thumbnails.
- 4. To view a video, tap an available preview thumbnail or tap the title link.
- 5. Press **b** to return to the previous page.

Note: It is not necessary to sign in to the YouTube site to view content. However, if you wish to sign in to access additional options, access the page via the Web browser and tap Sign in at the top right corner, enter your YouTube or Google username and password, and tap Sign in.

## Preloaded Games

The Galaxy Prevail<sup>™</sup> comes preloaded with SCVNGR, a location-based game that allows you to go places and do challenges. You can also unlock badges and rewards, and share your location and what you're up to with friends.

- 1. Press  $\frown$  and tap  $\blacksquare$  >  $\bigcirc$  (SCVNGR).
- 2. Enter your first and last name, and e-mail address, then tap **That's it. Start playing!** to sign up.

– or –

Tap Login with Facebook.

– or –

Tap **Login with SCVNGR** if you already have an account and start playing.

## 3D. GPS Navigation

- GPS Services (page 172)
- Google Maps (page 173)
- TeleNav GPS Navigator (page 174)
- Getting Driving Directions (page 176)
- Navigation (page 179)
- Poynt (page 179)

## **GPS Services**

Your Galaxy Prevail<sup>™</sup> built-in GPS capability gives you access to a number of location-based services, including **Maps**, **Navigation**, **Places**, and **TeleNav<sup>™</sup> GPS Navigator**.

- *Tip:* Try avoiding the following conditions to receive better GPS signals:
  - · Inside or between buildings
  - · In a tunnel or underground passage
  - · In poor weather
  - · Around high-voltage or electromagnetic fields
  - · In a vehicle with tinted windows

## Activating Location Mode

Before using any of the location-based services, you must turn on your device's location mode.

Press > = and tap > Location & security > Use GPS satellites.

Note: Enabling GPS will drain your battery faster.

### Activating Using Wireless Networks

This additional location feature uses open Wi-Fi and mobile network connections to assist in providing additional location accuracy.

Press > = and tap > Location & security > Use wireless networks.

- Since this feature is based on Google's location service, you will need to agree to allow Google to collect anonymous information.
- Tap Agree to accept the terms of service.

## Google Maps

Use this application to find directions, location information, business addresses, etc., all right from your Galaxy Prevail<sup>™</sup>. Determine your current location with or without GPS, get driving and transit directions, and get phone numbers and addresses for local businesses.

Before you begin using this feature you must activate your GPS hardware and agree to share location information with Google.

To synchronize your device's GPS satellites:

- 1. Press 🛆 > 🖃 and tap 🔘 > Location & security.
- Tap Use GPS satellites. A checkmark indicates the GPS location feature is enabled. (For additional location information, see "Location Settings" on page 65.)

- displays in the Notification area when the GPS is active.
- Or displays with the inside circle blinking in the Notification area when the GPS is communicating.

To launch the Google™ Maps application:

Press and tap 2 (Maps).

To find your location

- 1. Press  $\frown$  and tap  $\blacksquare$  >  $\bigotimes$  (Maps).
- 2. Tap the - Location icon to enable your location.

173 3D. GPS Navigation To use Google<sup>™</sup> Maps:

- 1. Press 嘂 >  **(Maps)**.
  - If prompted, read the "What's new" message and tap OK.
- 2. Tap the magnification icons to zoom in or out of the current map view.
  - or -

Press **F** for other Google Map features.

Choose from: Search.

Directions, Clear Map, More (Map, Places, Navigation, Join Latitude, Latitude, Location history, My Places), Settings, and Help).

Q

Search

More

To search for a keyword:

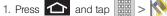

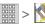

- 2. Press and tap Search.
- 3. Tap the search field (at the top of the screen), enter a keyword, and tap Q

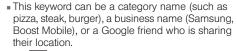

4. Tap 🔳 (bottom left) to reveal a detailed list of information corresponding to those matches now displayed on your screen with lettered pins.

## TeleNav GPS Navigator

TeleNav GPS Navigator gives you turn-by-turn directions onscreen and over speakerphone. In order to use this application, you must first turn on the Use GPS Satellites setting.

Note: Depending on your service plan, TeleNav may require a monthly subscription. Contact Boost for information and pricing.

> Additional features are available with a subscription to TeleNav GPS Navigator Premium.

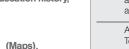

Clear Map

2

Help

2:40 Pf

Q texas

nutt Dakots

Texas >

Directions

## Getting Started with TeleNav GPS Navigator

Before using the TeleNav GPS Navigator application for the first time you will initiate the application, read the terms of use, and allow the application to load some initial files. This is a one-time process and after initialization you simply launch the application and begin navigating.

To launch the TeleNav GPS Navigator application:

- 1. Press and tap : <a>Compare the compare the compare
- 2. Press GPS Settings when the GPS Settings screen displays.
- 3. Tap Use wireless networks and Use GPS satellites. A check mark indicates activation.
- Read the Terms of Use and tap Accept to acknowledge the terms of use.
- 5. At the prompt, tap **Agree** to allow Google to use location for improved search results and other services.

TeleNav GPS Navigator downloads files for first time use. A progression bar displays at the bottom of the screen and when it reaches 100%. This takes a few seconds to complete.

## Using TeleNav GPS Navigator

- 1. Enable Location settings and turn on Use GPS satellites. See "Location Settings" on page 65.
- 2. Press 🕋 and tap TeleNav GPS 🤇

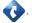

- 3. Tap Accept to accept the Terms of Use. It may take a few moments for the application to download files for first-time use.
- 4. Tap the search field and and enter any address, or business.

- or -Tap

1 and speak a command.

– or –

Select one of the following options:

• Drive To: displays categories of places in which to drive (Recent Places, Address, Contacts, Places, Airport).

- Places: displays categories of places in which to navigate.
- Maps & Traffic: displays a map of your current location. Also displays current traffic conditions for this location.
- Local Apps: displays a list of local applications, such as Movies, in which to search.

## **Getting Driving Directions**

The built-in GPS hardware allows you to get driving directions to selected locations or establishments based on your current location.

1. Press 1 and tap TeleNav GPS

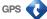

- 2. Tap 🤳 and say a command.
  - or –

Tap Drive To and select one of the following:

- Set Up Home: establishes this address as your home address or base from which to start or return.
- My Favorites: displays a list of destinations marked as your favorites. Select a destination in which to navigate.

- Recent Places: displays a list or recently navigated places. Select a location in which to navigate.
- Address: enter an address, city , State or ZIP to drive to that location.
- Contacts: finds the address for the selected contact (if the information is listed in the Contacts list).
- Places: displays a selectable list of places by category.
- Airport: displays a list of selectable airports in your area, or allows you to enter an airport code.

### Using a Physical Address

- 1. Press and tap 😯 > Drive To > Address.
- 2. Manually enter the new address and receive driving directions from the GPS network.

#### – or –

- Tap 🥠 and speak the address.
- 3. Tap one of the displayed routes, then tap Go.
- 4. Follow both the onscreen and audio directions.

After you enter the location and receive driving directions, you can view other information about your destination by selecting: **Map**, **Directions**, or **Traffic**.

## Using a Local Business Category

The Galaxy Prevail<sup>™</sup> can also cross-reference your current location with local business and points of interest, such as Grocery Stores, Gas Stations, Wi-Fi Hotspots, Malls, Hospitals, etc.

1. Press and tap ::::: > > Drive To and enter the business category in the search field.

– or –

Tap \_\_\_\_ and speak the business category (food, gas, lodging, movie).

– or –

2. Tap Places and tap a category.

## Creating My Favorites Locations

Once you have begun using TeleNav GPS Navigator to find your destination, you can either recall those locations and add them to your list of favorite destinations or create a new entry from one of the available location categories (Address, Business, Airport, or Contacts).

To create a My Favorites location:

- 2. Press the + New (lower, right corner).
- 3. Tap a category for the location you want to save (for example, Current Location).
- 4. Select a location from Current Location, Recent Places, enter an Address, select a contact location, or select another location and tap **Save**.

The location saves to your My Favorites list.

To create a My Favorites location from a Recent Place:

- 1. Press from and tap in > > > Drive To > My Favorites.
- 2. Press the +New icon (lower, right corner)
- 3. Tap Recent Places, select the recent place to add as a favorite location.
- 4. Enter a Label for this location, then tap Save.

## Synchronizing Locations with TeleNav Maps

You can synchronize your Recent Places location with your TeleNav Maps for future use.

- 1. Press 1 and tap > Drive To > My Favorites or Recent Places.
- Tap Svnc with maps.telenav.com

The listed locations synchronize with the TeleNav online maps.

### Configuring Your Navigation Preferences

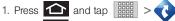

- 2. Press **Settings**.
- 3. Touch an entry to change its current setting:
  - Profile: allows you to alter the phone number. name, and email address registered with the serice.
  - General: allows you to change general settings, including:

- Language: allows you to assign a current language. Default is English(US).
- · Distance Units: allows you to alter the descriptions used for distances: Km/Meters or Miles/Feet.
- Navigation: lets you change navigation settings. includina:
  - Route Style: allows you to choose the method which is used to provide you directions from Point A to Point B. The default is Always use fastest.
  - Map Color: allows you to alter the appearance of the onscreen map: Auto, Daytime, or Night time.
  - Avoid: allows you to setup obstacles that should be avoided when determining travel routes: HOV Lanes, Tolls, and Traffic Delays. Tap Done to set these parameters.
  - Map Style: allows you to select a map style: 3D Moving Maps, or 2D Moving Maps.
  - Backlight: allows you to assign the backlight settings: Always On, On at Turns, or Device Default.

- Audio: lets you change the audio read out given during your navigation session:
  - Audio Guidance: let you change the audio read out provided during navigation session: With Street Names, Without Street Names, or No Audio.

## Navigation

Google Maps navigation application is available on your device. It uses your current location (provided by GPS communication to your device) to provide various location-based services.

## Enabling GPS Location

- 1. Press  $\bigcirc$  >  $\bigcirc$  and tap  $\bigcirc$  > Location & security.
- 2. Tap Use GPS satellites. A checkmark indicates activation.

Navigation Options

1. Press 🛆 and tap 📰 >

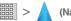

(Navigation).

2. Read the onscreen disclaimer and tap Accept.

- 3. Choose from the following onscreen options:
  - Speak Destination to use the voice recognition feature to search for matching locations in your area.
  - Type Destination to manually enter a destination address.
  - Contacts to receive turn-by-turn directions to the address stored for a selected Contacts entry.
  - Starred Places to obtain directions to locations that have been starred within Google Maps (maps.google.com).

## Poynt

Poynt® is an all-in-one utility tool that uses your location to connect you to local businesses, retailers, and events while you're on the go.

- 1. Press > = and tap > Location & security.
- Tap Use GPS satellites. A checkmark indicates activation. This enables your device and point to recognize your current location.

– or –

- If you are using a Wi-Fi network to connect while using Poynt, tap Use wireless networks.
- 4. Press 1 and tap 2 (Poynt).
- Tap the Current Position notification panel (at the top of the screen) and select Current Position or tap New Search Location if you want to search from another location.
- Touch and rotate the Poynt icons until the category you wish to seach for displays, then tap the category icon and begin using Poynt.

Note: In landscape mode, just tap an icon (category) to begin.

Section 4 Safety and Warranty Information

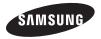

## 4A. Important Safety Information

- General Precautions (page 182)
- Maintaining Safe Use of and Access to Your Phone (page 183)
- Using Your Phone With a Hearing Aid Device (page 185)
- Caring for the Battery (page 186)
- Radio Frequency (RF) Energy (page 187)
- Owner's Record (page 189)
- User Guide Proprietary Notice (page 189)

This phone guide contains important operational and safety information that will help you safely use your phone. Failure to read and follow the information provided in this phone guide may result in serious bodily injury, death, or property damage.

## General Precautions

There are several simple guidelines to operating your phone properly and maintaining safe, satisfactory service.

- To maximize performance, do not touch the bottom portion of your phone where the internal antenna is located while using the phone.
- Speak directly into the mouthpiece.
- Avoid exposing your phone and accessories to rain or liquid spills. If your phone does get wet, immediately turn the power off and remove the battery.
- Do not expose your phone to direct sunlight for extended periods of time (such as on the dashboard of a car).
- Although your phone is quite sturdy, it is a complex piece of equipment and can be broken. Avoid dropping, hitting, bending, or sitting on it.
- Any changes or modifications to your phone not expressly approved in this document could void your warranty for this equipment and void your authority to operate this equipment.
  - Note: For the best care of your phone, only Samsung-authorized personnel should service your phone. Failure to do so may be dangerous and void your warranty.

# Maintaining Safe Use of and Access to Your Phone

#### Do Not Rely on Your Phone for Emergency Calls

Mobile phones operate using radio signals, which cannot guarantee connection in all conditions. Therefore you should never rely solely upon any mobile phone for essential communication (e.g., medical emergencies). Emergency calls may not be possible on all cellular networks or when certain network services or mobile phone features are in use. Check with your local service provider for details.

#### Using Your Phone While Driving

Talking on your phone while driving (or operating the phone without a hands-free device) is prohibited in some jurisdictions. Laws vary as to specific restrictions. Remember that safety always comes first.

#### Following Safety Guidelines

To operate your phone safely and efficiently, always follow any special regulations in a given area. Turn your phone off in areas where use is forbidden or when it may cause interference or danger.

#### Using Your Phone Near Other Electronic Devices

Most modern electronic equipment is shielded from radio frequency (RF) signals. However, RF signals from wireless phones may affect inadequately shielded electronic equipment.

RF signals may affect improperly installed or inadequately shielded electronic operating systems or entertainment systems in motor vehicles. Check with the manufacturer or their representative to determine if these systems are adequately shielded from external RF signals. Also check with the manufacturer regarding any equipment that has been added to your vehicle.

Consult the manufacturer of any personal medical devices, such as pacemakers and hearing aids, to determine if they are adequately shielded from external RF signals.

Note: Always turn off the phone in healthcare facilities, and request permission before using the phone near medical equipment.

#### Turning Off Your Phone Before Flying

Turn off your phone before boarding any aircraft. To prevent possible interference with aircraft systems, the U.S. Federal Aviation Administration (FAA) regulations require you to have permission from a crew member to use your phone while the plane is on the ground. To prevent any risk of interference, FCC regulations prohibit using your phone while the plane is in the air.

#### Turning Off Your Phone in Dangerous Areas

To avoid interfering with blasting operations, turn your phone off when in a blasting area or in other areas with signs indicating two-way radios should be turned off. Construction crews often use remote-control RF devices to set off explosives. Turn your phone off when you're in any area that has a potentially explosive atmosphere. Although it's rare, your phone and accessories could generate sparks. Sparks can cause an explosion or fire, resulting in bodily injury or even death. These areas are often, but not always, clearly marked. They include:

- Fueling areas such as gas stations.
- Below deck on boats.
- Fuel or chemical transfer or storage facilities.
- Areas where the air contains chemicals or particles such as grain, dust, or metal powders.
- Any other area where you would normally be advised to turn off your vehicle's engine.

Note: Never transport or store flammable gas, flammable liquids, or explosives in the compartment of your vehicle that contains your phone or accessories.

#### Restricting Children's Access to Your Phone

Your phone is not a toy. Do not allow children to play with it as they could hurt themselves and others, or damage the phone.

## Please Note the Following Information When Using Your Handset

- 1. WARNING REGARDING DISPLAY
  - The display on your handset is made of glass or acrylic and could break if your handset is dropped or if it receives significant impact. Do not use if screen is broken or cracked as this could cause injury to you.

#### 2. WARRANTY DISCLAIMER: PROPER USE OF A TOUCHSCREEN HANDSET

If your handset has a touchscreen display, please note that a touchscreen responds best to a light touch from the pad of your finger. Using excessive force when pressing on the touchscreen may damage the tempered glass surface and void the warranty. For more information, see "4B. Manufacturer's Warranty" on page 170.

#### 3. Samsung Mobile Products and Recycling

Samsung cares for the environment and encourages its customers to recycle Samsung mobile phones and genuine Samsung accessories. Go to: <u>http://</u> <u>mobile.samsungusa.com/recycling/index.jsp</u> or 1-800-822-8837 for more information.

## Using Your Phone With a Hearing Aid Device

A number of our phones have been tested for hearing aid device compatibility. When some wireless phones are used with certain hearing devices (including hearing aids and cochlear implants), users may detect a noise which can interfere with the effectiveness of the hearing device.

Some hearing devices are more immune than others to this interference noise, and phones also vary in the amount of interference noise they may generate. ANSI standard C63.19 was developed to provide a standardized means of measuring both wireless phone and hearing devices to determine usability rating categories for both.

Ratings have been developed for mobile phones to assist hearing device users find phones that may be compatible with their hearing device. Not all phones have been rated for compatibility with hearing devices. Phones that have been rated have a label located on the box. **Your Samsung Galaxy Prevai**<sup>™</sup> has an M4 rating. These ratings are not guarantees. Results will vary depending on the user's hearing device and individual type and degree of hearing loss. If a hearing device is particularly vulnerable to interference noise; even a phone with a higher rating may still cause unacceptable noise levels in the hearing device. Trying out the phone with your hearing device is the best way to evaluate it for your personal needs.

M-Ratings: Phones rated M3 or M4 meet FCC requirements for hearing aid compatibility and are likely to generate less interference to hearing devices than unrated phones. (M4 is the better/higher of the two ratings.)

T-Ratings: Phones rated T3 or T4 meet FCC requirements and are likely to be more usable with a hearing device's telecoil ("T Switch" or "Telephone Switch") than unrated phones. (T4 is the better/higher of the two ratings. Note that not all hearing devices have telecoils in them.)

Note: New Technologies, Including Wi-Fi This phone has been tested and rated for use with hearing aids for some of the wireless technologies that it uses. However, there may be newer wireless technologies (including Wi-Fi) used in this phone that have not been tested for use with hearing aids.

Hearing aid devices may also be measured for immunity to interference noise from wireless phones and should have ratings similar to phones. Ask your hearing healthcare professional for the rating of your hearing aid. Add the rating of your hearing aid and your phone to determine probable usability:

- Any combined rating equal to or greater than six offers excellent use.
- Any combined rating equal to five is considered normal use.
- Any combined rating equal to four is considered usable.

Thus, if you pair an M3 hearing aid with an M3 phone, you will have a combined rating of six for "excellent use." This is synonymous for T ratings.

We further suggests you experiment with multiple phones (even those not labeled M3/T3 or M4/T4) while in the store to find the one that works best with your hearing aid device.

## Getting the Best Hearing Device Experience With Your Phone

To further minimize interference:

- Set the phone's display and keypad backlight settings to ensure the minimum time intervals.

  - 2. Touch the minimum time interval setting.
- Position the phone so the internal antenna is farthest from your hearing aid.
- Move the phone around to find the point with least interference.

## Caring for the Battery

#### Protecting Your Battery

The guidelines listed below help you get the most out of your battery's performance.

- Recently there have been some public reports of wireless phone batteries overheating, catching fire, or exploding. It appears that many, if not all, of these reports involve counterfeit or inexpensive, aftermarket-brand batteries with unknown or questionable manufacturing standards. Boost Mobile is not aware of similar problems with Boost Mobile phones resulting from the proper use of batteries approved by the manufacturer of your phone. Use only manufacturerapproved batteries found through your phone's manufacturer.
- In order to avoid damage, charge the battery only in temperatures that range from 32° F to 113° F (0° C to 45° C).
- Don't use the battery charger in direct sunlight or in high humidity areas, such as the bathroom.
- Never dispose of the battery by incineration.
- Keep the metal contacts on top of the battery clean.
- Don't attempt to disassemble or short-circuit the battery.
- The battery may need recharging if it has not been used for a long period of time.
- It's best to replace the battery when it no longer provides acceptable performance. It can be recharged hundreds of times before it needs replacing.

- Don't store the battery in high temperature areas for long periods of time. It's best to follow these storage rules:
  - Less than one month:
  - -4° F to 140° F (-20° C to 60° C)
  - More than one month:
     -4° F to 113° F (-20° C to 45° C)

#### Disposal of Lithium Ion (Li-Ion) Batteries

Do not handle a damaged or leaking Li-lon battery as you can be burned.

For safe disposal options of your Li-lon batteries, contact your nearest Boost authorized service center.

Special Note: Be sure to dispose of your battery properly. In some areas, the disposal of batteries in household or business trash may be prohibited.

## Radio Frequency (RF) Energy

#### Understanding How Your Phone Operates

Your phone is basically a radio transmitter and receiver. When it's turned on, it receives and transmits radio frequency (RF) signals. When you use your phone, the system handling your call controls the power level. This power can range from 0.006 watt to 0.2 watt in digital mode.

#### Knowing Radio Frequency Safety

The design of your phone complies with updated NCRP standards described below.

In 1991–92, the Institute of Electrical and Electronics Engineers (IEEE) and the American National Standards Institute (ANSI) joined in updating ANSI's 1982 standard for safety levels with respect to human exposure to RF signals. More than 120 scientists, engineers and physicians from universities, government health agencies and industries developed this updated standard after reviewing the available body of research. In 1993, the Federal Communications Commission (FCC) adopted this updated standard in a regulation. In August 1996, the FCC adopted hybrid standard consisting of the existing ANSI/IEEE standard and the guidelines published by the National Council of Radiation Protection and Measurements (NCRP).

#### **Body-Worn Operation**

To maintain compliance with FCC RF exposure guidelines, if you wear a handset on your body, use a manufacturer approved carrying case, holster or other body-worn accessory. If you do not use a body-worn accessory, ensure the antenna is at least **7/16 inch (1.5 centimeters)** from your body when transmitting. Use of non-manufacturer-approved accessories may violate FCC RF exposure guidelines.

For more information about RF exposure, visit the FCC website at <u>www.fcc.gov</u>.

## Specific Absorption Rates (SAR) for Wireless Phones

The SAR value corresponds to the relative amount of RF energy absorbed into the head of a user of a wireless handset.

The SAR value of a phone is the result of an extensive testing, measuring and calculation process. It does not represent how much RF the phone emits. All phone models are tested at their highest value in strict laboratory settings. But when in operation, the SAR of a phone can be substantially less than the level reported to the FCC. This is because of a variety of factors including its proximity to a base station antenna, phone design and other factors. What is important to remember is that each phone meets strict federal guidelines. Variations in SARs do not represent a variation in safety.

All phones must meet the federal standard, which incorporates a substantial margin of safety. As stated above, variations in SAR values between different model phones do not mean variations in safety. SAR values at or below the federal standard of 1.6 W/kg are considered safe for use by the public.

The highest reported SAR values of the Samsung Galaxy Prevail™ are:

PCS mode (Part 24): Head: 0.84 W/Kg, Body: 0.56 W/Kg

#### FCC Radio Frequency Emission

This phone meets the FCC Radio Frequency Emission Guidelines.

FCC ID number: A3LSPHM820.

More information on the phone's SAR can be found from the following FCC website: <u>http://www.fcc.gov/oet/ea/</u>.

#### FCC Notice

This device complies with Part 15 of the FCC Rules. Operation is subject to the following two conditions: (1) this device may not cause harmful interference, and (2) this device must accept any interference received, including interference that may cause undesired operation.

Changes or modifications not expressly approved by the party responsible for compliance could void the user's authority to operate the equipment.

Note: This equipment has been tested and found to comply with the limits for a Class B digital device, pursuant to Part 15 of the FCC Rules.

These limits are designed to provide reasonable protection against harmful interference in a residential installation. This equipment generates, uses and can radiate radio frequency energy and, if not installed and used in accordance with the instructions, may cause harmful interference to radio communications. However, there is no guarantee that interference will not occur in a particular installation.

If this equipment does cause harmful interference to radio or television reception, which can be determined by turning the equipment off and on, the user is encouraged to try to correct the interference by one or more of the following measures:

- Reorient the direction of the internal antenna.
- Increase the separation between the equipment and receiver.
- Connect the equipment into an outlet on a circuit different from that to which the receiver is connected.
- Consult the dealer or an experienced radio/TV technician for help.

## Owner's Record

The model, regulatory, and serial number are located on a nameplate inside the battery compartment. Record the serial number in the space provided below. This is helpful if you need to contact us about your phone in the future.

Model: SPH-M820

Serial No.:

## User Guide Proprietary Notice

Nuance<sup>®</sup>, VSuite<sup>™</sup>, T9<sup>®</sup> Text Input, and the Nuance logo are trademarks or registered trademarks of Nuance Communications, Inc., or its affiliates in the United States and/or other countries.

User Guide template version 11a\_FM (October 2010)

## 4B. Manufacturer's Warranty

#### Standard Limited Warranty (page 190)

Your phone has been designed to provide you with reliable, worry-free service. If for any reason you have a problem with your equipment, please refer to the manufacturer's warranty in this section.

For information regarding the terms and conditions of service for your phone, please visit <u>www.boostmobile.com</u> or call Boost Mobile Customer Care at 1-800-BOOST-4U.

## Standard Limited Warranty

#### What is Covered and For How Long?

SAMSUNG TELECOMMUNICATIONS AMERICA, LLC ("SAMSUNG") warrants that SAMSUNG's handsets and accessories ("Products") are free from defects in material and workmanship under normal use and service for the period commencing upon the date of purchase by the first consumer purchaser and continuing for the following specified period of time after that date:

| Phone                   | 1 Year  |
|-------------------------|---------|
| Batteries               | 1 Year  |
| Case/Pouch/Holster      | 90 Days |
| Other Phone Accessories | 1 Year  |

#### What is Not Covered?

This Limited Warranty is conditioned upon proper use of the Product. This Limited Warranty does not cover: (a) defects or damage resulting from accident, misuse, abnormal use, abnormal conditions, improper storage, exposure to liquid, moisture, dampness, sand or dirt, neglect, or unusual physical. electrical or electromechanical stress; (b) scratches, dents and cosmetic damage, unless caused by SAMSUNG; (c) defects or damage resulting from excessive force or use of a metallic object when pressing on a touch screen: (d) equipment that has the serial number or the enhancement data code removed. defaced, damaged, altered or made illegible; (e) ordinary wear and tear: (f) defects or damage resulting from the use of Product in conjunction or connection with accessories, products, or ancillary/peripheral equipment not furnished or approved by SAMSUNG; (g) defects or damage resulting from improper testing, operation, maintenance, installation, service, or adjustment not furnished or approved by SAMSUNG; (h) defects or damage resulting from external causes such as

collision with an object, fire, flooding, dirt, windstorm, lightning, earthquake, exposure to weather conditions, theft, blown fuse, or improper use of any electrical source; (i) defects or damage resulting from cellular signal reception or transmission, or viruses or other software problems introduced into the Product; or (j) Product used or purchased outside the United States. This Limited Warranty covers batteries only if battery capacity falls below 80% of rated capacity or the battery leaks, and this Limited Warranty does not cover any battery if (i) the battery has been charged by a battery charger not specified or approved by SAMSUNG for charging the battery; (ii) any of the seals on the battery are broken or show evidence of tampering; or (iii) the battery has been used in equipment other than the SAMSUNG phone for which it is specified.

#### What are SAMSUNG's Obligations?

During the applicable warranty period, provided the Product is returned in accordance with the terms of this Limited Warranty, SAMSUNG will repair or replace the Product, at SAMSUNG'S sole option, without charge. SAMSUNG may, at SAMSUNG's sole option, use rebuilt, reconditioned, or new parts or components when repairing any Product, or may replace the Product with a rebuilt, reconditioned or new Product. Repaired/ replaced cases, pouches and holsters will be warranted for a period of ninety (90) days. All other repaired/replaced Products will be warranted for a period equal to the remainder of the original Limited Warranty on the original Product or for ninety (90) days, whichever is longer. All replaced Products, parts, components, boards and equipment shall become the property of SAMSUNG. Except to any extent expressly allowed by applicable law, transfer or assignment of this Limited Warranty is prohibited.

#### What must you do to obtain warranty service?

To obtain service under this Limited Warranty, you must return the Product to an authorized phone service facility in an adequate container for shipping, accompanied by the sales receipt or comparable proof of sale showing the original date of purchase, the serial number of the Product and the seller's name and address. To obtain assistance on where to deliver the Product, please call SAMSUNG Customer Care at 1-888-987-4357. If SAMSUNG determines that any Product is not covered by this Limited Warranty, you must pay all parts, shipping, and labor charges for the repair or return of such Product.

You should keep a separate backup copy of any contents of the Product before delivering the Product to SAMSUNG for warranty service, as some or all of the contents may be deleted or reformatted during the course of warranty service.

#### What Are The Limits On SAMSUNG's liability?

THIS LIMITED WARRANTY SETS OUT THE FULL EXTENT OF SAMSUNG'S RESPONSIBILITIES, AND THE EXCLUSIVE REMEDY REGARDING THE PRODUCTS. ALL IMPLIED WARRANTIES, INCLUDING WITHOUT LIMITATION, IMPLIED WARRANTIES OF MERCHANTABILITY AND FITNESS FOR A PARTICULAR PURPOSE, ARE LIMITED TO THE DURATION OF THIS LIMITED WARRANTY. IN NO EVENT SHALL SAMSUNG BE LIABLE FOR DAMAGES IN EXCESS OF THE PURCHASE PRICE OF THE PRODUCT OR FOR, WITHOUT LIMITATION, COMMERCIAL LOSS OF ANY SORT; LOSS OF USE, TIME, DATA, REPUTATION, OPPORTUNITY, GOODWILL, PROFITS OR SAVINGS; INCONVENIENCE; INCIDENTAL, SPECIAL, CONSEQUENTIAL OR PUNITIVE DAMAGES; OR DAMAGES ARISING FROM THE USE OR INABILITY TO USE THE PRODUCT. SOME STATES AND JURISDICTIONS DO NOT ALLOW LIMITATIONS ON HOW LONG AN IMPLIED WARRANTY LASTS, OR THE DISCLAIMER OR LIMITATION OF INCIDENTAL OR CONSEQUENTIAL DAMAGES, SO THE ABOVE LIMITATIONS AND DISCLAIMERS MAY NOT APPLY TO YOU.

SAMSUNG MAKES NO WARRANTIES OR REPRESENTATIONS, EXPRESS OR IMPLIED, STATUTORY OR OTHERWISE, AS TO THE QUALITY, CAPABILITIES, OPERATIONS, PERFORMANCE OR SUITABILITY OF ANY THIRD-PARTY SOFTWARE OR EQUIPMENT USED IN CONJUNCTION WITH THE PRODUCT, OR THE ABILITY TO INTEGRATE ANY SUCH SOFTWARE OR EQUIPMENT WITH THE PRODUCT, WHETHER SUCH THIRD-PARTY SOFTWARE OR EQUIPMENT IS INCLUDED WITH THE PRODUCT DISTRIBUTED BY SAMSUNG OR OTHERWISE. RESPONSIBILITY FOR THE QUALITY, CAPABILITES, OPERATIONS, PERFORMANCE AND SUITABILITY OF ANY SUCH THIRD-PARTY SOFTWARE OR EQUIPMENT RESTS SOLELY WITH THE USER AND THE DIRECT VENDOR, OWNER

## OR SUPPLIER OF SUCH THIRD-PARTY SOFTWARE OR EQUIPMENT.

Nothing in the Product instructions or information shall be construed to create an express warranty of any kind with respect to the Products. No agent, employee, dealer, representative or reseller is authorized to modify or extend this Limited Warranty or to make binding representations or claims, whether in advertising, presentations or otherwise, on behalf of SAMSUNG regarding the Products or this Limited Warranty.

This Limited Warranty gives you specific legal rights, and you may also have other rights that vary from state to state.

#### What is the procedure for resolving disputes?

ALL DISPUTES WITH SAMSUNG ARISING IN ANY WAY FROM THIS LIMITED WARRANTY OR THE SALE, CONDITION OR PERFORMANCE OF THE PRODUCTS SHALL BE RESOLVED EXCLUSIVELY THROUGH FINAL AND BINDING ARBITRATION, AND NOT BY A COURT OR JURY. Any such dispute shall not be combined or consolidated with a dispute involving any other person's or entity's Product or claim, and specifically, without limitation of the foregoing, shall not under any circumstances proceed as part of a class action. The arbitration shall be conducted before a single arbitrator, whose award may not exceed, in form or amount, the relief allowed by the applicable law. The arbitration shall be conducted according to the American Arbitration Association (AAA) Commercial Arbitration Rules applicable to consumer disputes. This arbitration provision is entered pursuant to the Federal Arbitration Act. The laws of the State of Texas, without reference to its choice of laws principles, shall govern the interpretation of the Limited Warranty and all disputes that are subject to this arbitration provision. The arbitrator shall decide all issues of interpretation and application of this arbitration provision and the Limited Warranty.

For any arbitration in which your total damage claims, exclusive of attorney fees and expert witness fees, are \$5,000.00 or less ("Small Claim"), the arbitrator may, if you prevail, award your reasonable attorney fees, expert witness fees and costs as part of any award, but may not grant SAMSUNG its attorney fees. expert witness fees or costs unless it is determined that the claim was brought in bad faith. In a Small Claim case, you shall be required to pay no more than half of the total administrative, facility and arbitrator fees, or \$50.00 of such fees, whichever is less, and SAMSUNG shall pay the remainder. of such fees. Administrative, facility and arbitrator fees for arbitrations in which your total damage claims, exclusive of attorney fees and expert witness fees, exceed \$5,000.00 ("Large Claim") shall be determined according to AAA rules. In a Large Claim case, the arbitrator may grant to the prevailing party, or apportion among the parties, reasonable attorney fees, expert witness fees and costs. Judgment may be entered on the arbitrator's award in any court of competent jurisdiction.

This arbitration provision also applies to claims against SAMSUNG'S employees, representatives and affiliates if any such claim arises from the Product's sale, condition or performance. You may opt out of this dispute resolution procedure by providing notice to SAMSUNG no later than 30 calendar days from the date of the first consumer purchaser's purchase of the Product. To opt out, you must send notice by e-mail to optout@sta.samsung.com. with the subject line: "Arbitration Opt Out." You must include in the opt out e-mail (a) your name and address: (b) the date on which the Product was purchased: (c) the Product model name or model number: and (d) the IMEI or MEID or Serial Number, as applicable, if vou have it (the IMEI or MEID or Serial Number can be found (i) on the Product box: (ii) on the Product information screen. which can be found under "Settings:" (iii) on a label on the back of the Product beneath the battery, if the battery is removable; and (iv) on the outside of the Product if the battery is not removable). Alternatively, you may opt out by calling 1-888-987-4357 no later than 30 calendar days from the date of the first consumer purchaser's purchase of the Product and providing the same information. These are the only two forms of notice that will be effective to opt out of this dispute resolution procedure. Opting out of this dispute resolution procedure will not affect the coverage of the Limited Warranty in any way, and you will continue to enjoy the benefits of the Limited Warranty.

#### **Severability**

If any portion of this Limited Warranty is held to be illegal or unenforceable, such partial illegality or unenforceability shall not affect the enforceability of the remainder of the Limited Warranty. Samsung Telecommunications America, LLC 1301 E. Lookout Drive Richardson, Texas 75082 Phone: 1-800-SAMSUNG Phone: 1-888-987-HELP (4357)

©2012 Samsung Telecommunications America, LLC. All rights reserved.

No reproduction in whole or in part allowed without prior written approval.

Specifications and availability subject to change without notice. [060111]

## End User License Agreement for Software

IMPORTANT. READ CAREFULLY: This End User License Agreement ("EULA") is a legal agreement between you (either an individual or a single entity) and Samsung Electronics Co., Ltd. for software owned by Samsung Electronics Co., Ltd. and its affiliated companies and its third party suppliers and licensors that accompanies this EULA, which includes computer software and may include associated media, printed materials, "online" or electronic documentation ("Software"). BY CLICKING THE "I ACCEPT" BUTTON (OR IF YOU BYPASS OR OTHERWISE DISABLE THE "I ACCEPT", AND STILL INSTALL, COPY, DOWNLOAD, ACCESS OR OTHERWISE USE THE SOFTWARE), YOU AGREE TO BE BOUND BY THE TERMS OF THIS EULA. IF YOU DO NOT ACCEPT THE TERMS

## IN THIS EULA, YOU MUST CLICK THE "DECLINE" BUTTON, AND DISCONTINUE USE OF THE SOFTWARE.

1. GRANT OF LICENSE. Samsung grants you the following rights provided that you comply with all terms and conditions of this EULA: You may install, use, access, display and run one copy of the Software on the local hard disk(s) or other permanent storage media of one computer and use the Software on a single computer or a mobile device at a time, and you may not make the Software available over a network where it could be used by multiple computers at the same time. You may make one copy of the Software in machinereadable form for backup purposes only; provided that the backup copy must include all copyright or other proprietary notices contained on the original.

2. RESERVATION OF RIGHTS AND OWNERSHIP. Samsung reserves all rights not expressly granted to you in this EULA. The Software is protected by copyright and other intellectual property laws and treaties. Samsung or its suppliers own the tille, copyright and other intellectual property rights in the Software. The Software is licensed, not sold.

3. LIMITATIONS ON END USER RIGHTS. You may not reverse engineer, decompile, disassemble, or otherwise attempt to discover the source code or algorithms of, the Software (except and only to the extent that such activity is expressly permitted by applicable law notwithstanding this limitation), or modify, or disable any features of, the Software, or create derivative works based on the Software. You may not rent, lease, lend, sublicense or provide commercial hosting services with the Software.

4. CONSENT TO USE OF DATA. You agree that Samsung and its affiliates may collect and use technical information gathered as part of the product support services related to the Software provided to you, if any, related to the Software. Samsung may use this information solely to improve its products or to provide customized services or technologies to you and will not disclose this information in a form that personally identifies you.

5. UPGRADES. This EULA applies to updates, supplements and add-on components (if any) of the Software that Samsung may provide to you or make available to you after the date you obtain your initial copy of the Software, unless we provide other terms along with such upgrade. To use Software identified as an upgrade, you must first be licensed for the Software identified by Samsung as eligible for the upgrade. After upgrading, you may no longer use the Software that formed the basis for your upgrade eligibility.

6. SOFTWARE TRANSFER. You may not transfer this EULA or the rights to the Software granted herein to any third party unless it is in connection with the sale of the mobile device which the Software accompanied. In such event, the transfer must include all of the Software (including all component parts, the media and printed materials, any upgrades, this EULA) and you may not retain any copies of the Software. The transfer may not be an indirect transfer, such as a consignment. Prior to the transfer, the end user receiving the Software must agree to all the EULA terms. 7. EXPORT RESTRICTIONS. You acknowledge that the Software is subject to export restrictions of various countries. You agree to comply with all applicable international and national laws that apply to the Software, including the U.S. Export Administration Regulations, as well as end user, end use, and destination restrictions issued by U.S. and other governments.

8. TERMINATION. This EULA is effective until terminated. Your rights under this License will terminate automatically without notice from Samsung if you fail to comply with any of the terms and conditions of this EULA. Upon termination of this EULA, you must cease all use of the Software and destroy all copies, full or partial, of the Software.

9. THIRD-PARTY APPLICATIONS. Certain third-party applications may be included with, or downloaded to this mobile device. SAMSUNG makes no representations whatsoever about any of these applications. Since SAMSUNG has no control over such applications. Purchaser acknowledges and agrees that SAMSUNG is not responsible for the availability of such applications and is not responsible or liable for any content, advertising, products, services, or other materials on or available from such applications. Purchaser expressly acknowledges and agrees that use of third-party applications is at Purchaser's sole risk and that the entire risk of unsatisfactory quality, performance, accuracy and effort is with Purchaser. It is up to Purchaser to take precautions to ensure that whatever Purchaser selects to use is free of such items as viruses, worms, Trojan horses, and other items of a destructive nature. References on this mobile device to any names, marks,

products, or services of any third-parties are provided solely as a convenience to Purchaser, and do not constitute or imply an endorsement, sponsorship, or recommendation of, or affiliation with the third-party or its products and services. Purchaser agrees that SAMSUNG shall not be responsible or liable. directly or indirectly, for any damage or loss caused or alleged to caused by, or in connection with, use of or reliance on any such third-party content, products, or services available on or through any such application. Purchaser acknowledges and agrees that your use of any third-party application is governed by such third-party application provider's Terms of Use. License Agreement, Privacy Policy, or other such agreement and that any information or personal data you provide, whether knowingly or unknowingly, to such third-party application provider, will be subject to such third-party application provider's privacy policy, if such a policy exists. SAMSUNG DISCLAIMS ANY RESPONSIBILITY FOR ANY DISCLOSURE OF INFORMATION OR ANY OTHER PRACTICES OF ANY THIRD-PARTY APPLICATION PROVIDER

10. Disclaimer of Warranty Regarding Third-Party Applications. SAMSUNG DOES NOT WARRANT OR MAKE ANY REPRESENTATIONS REGARDING THE AVAILABILITY, USE, TIMELINESS, SECURITY, VALIDITY, ACCURACY, OR RELIABILITY OF, OR THE RESULTS OF THE USE OF, OR OTHERWISE RESPECTING, THE CONTENT OF ANY THIRD-PARTY APPLICATION WHETHER SUCH THIRD-PARTY APPLICATION IS INCLUDED WITH THE PRODUCT DISTRIBUTED BY SAMSUNG, IS DOWNLOADED, OR OTHERWISE OBTAINED USE OF ANY THIRD-PARTY APPLICATION IS DONE AT PURCHASER'S OWN DISCRETION AND RISK AND PURCHASER IS SOLELY RESPONSIBLE FOR ANY DAMAGE TO YOUR MOBILE DEVICE OR LOSS OF DATA THAT RESULTS FROM THE DOWNLOADING OR USE OF SUCH THIRD-PARTY APPLICATIONS. SAMSUNG EXPRESSLY DISCLAIMS ANY WARRANTY REGARDING WHETHER PURCHASER'S PERSONAL INFORMATION IS CAPTURED BY ANY THIRD-PARTY APPLICATION PROVIDER OR THE USE TO WHICH SUCH PERSONAL INFORMATION MAY BE PUT BY SUCH THIRD-PARTY APPLICATION PROVIDER ANY THIRD-PARTY APPLICATIONS PROVIDED WITH THIS MOBILE DEVICE. ARE PROVIDED "AS IS" AND ON AN "AS AVAILABLE" BASIS. WITHOUT WARRANTIES OF ANY KIND FROM SAMSUNG. EITHER EXPRESS OR IMPLIED. TO THE FULLEST EXTENT POSSIBLE PURSUANT TO APPLICABLE LAW. SAMSUNG DISCLAIMS ALL WARRANTIES EXPRESS. IMPLIED. OR STATUTORY, INCLUDING, BUT NOT LIMITED TO, IMPLIED WARRANTIES OF MERCHANTABILITY, SATISFACTORY QUALITY OR WORKMANLIKE EFFORT. FITNESS FOR A PARTICULAR PURPOSE, RELIABILITY OR AVAILABILITY, ACCURACY, LACK OF VIRUSES, QUIET ENJOYMENT, NON-INFRINGEMENT OF THIRD PARTY RIGHTS OR OTHER VIOLATION OF RIGHTS. SAMSUNG DOES NOT WARRANT AGAINST INTERFERENE WITH YOUR ENJOYMENT OF THE THRID-PARTY APPLICATION. THAT THE FUNCTIONS CONTAINED IN THE THIRD-PARTY APPLICATION WILL MEET PURCHASER'S REQUIREMENTS, THAT THE OPERATION OF THE THIRD-PARTY APPLICATION WILL BE UNINTERRUPTED.

OR ERROR-FREE, OR THAT DEFECTS IN THE THIRD-PARTY APPLICATION WILL BE CORRECTED. PURCHASER ASSUMES THE ENTIRE COST OF ALL NECESSARY SERVICING, REPAIR, OR CORRECTION. SOME JURISDICTIONS DO NOT ALLOW EXCLUSIONS OR LIMITATIONS ON HOW LONG AN IMPLIED WARRANTY LASTS, SO THE ABOVE LIMITATIONS OR EXCLUSIONS MAY NOT APPLY TO YOU. NO ADVICE OR INFORMATION, WHETHER ORAL OR WRITTEN, OBTAINED BY PURCHASER FROM SAMSUNG SHALL BE DEEMED TO ALTER THIS DISCLAIMER OF WARRANTY REGARDING THIRD-PARTY APPLICATIONS, OR TO CREATE ANY WARRANTY.

11. Limitation of Liability. SAMSUNG WILL NOT BE LIABLE FOR ANY DAMAGES OF ANY KIND ARISING OUT OF OR RELATING TO THE USE OR THE INABILITY TO USE ANY THIRD-PARTY APPLICATION, ITS CONTENT OR FUNCTIONALITY. INCLUDING BUT NOT LIMITED TO DAMAGES CAUSED BY OR RELATED TO ERRORS. OMISSIONS, INTERRUPTIONS, DEFECTS, DELAY IN OPERATION OR TRANSMISSION, COMPUTER VIRUS, FAILURE TO CONNECT, NETWORK CHARGES, AND ALL OTHER DIRECT, INDIRECT, SPECIAL, INCIDENTAL, EXEMPLARY, OR CONSEQUENTIAL DAMAGES EVEN IF SAMSUNG HAS BEEN ADVISED OF THE POSSIBILITY OF SUCH DAMAGES. SOME JUBISDICTIONS DO NOT ALLOW THE EXCLUSION OR LIMITATION OF INCIDENTAL OR CONSEQUENTIAL DAMAGES, SO THE ABOVE LIMITATION OR EXCLUSION MAY NOT APPLY TO YOU. NOTWITHSTANDING

THE FOREGOING, SAMSUNG'S TOTAL LIABILITY TO PURCHASER FOR ALL LOSSES, DAMAGES, CAUSES OF ACTION, INCLUDING BUT NOT LIMITED TO THOSE BASED ON CONTRACT, TORT, OR OTHERWISE, ARISING OUT OF PURCHASER'S USE OF THIRD-PARTY APPLICATIONS ON THIS MOBILE DEVICE, OR ANY OTHER PROVISION OF THIS EULA, SHALL NOT EXCEED THE AMOUNT PURCHASER PAID SPECIFICALLY FOR ANY SUCH THIRD-PARTY APPLICATION THAT WAS INCLUDED WITH THIS MOBILE DEVICE. THE FOREGOING LIMITATIONS, EXCLUSIONS, AND DISCLAIMERS (INCLUDING SECTIONS 9, 10, AND 11) SHALL APPLY TO THE MAXIMUM EXTENT PERMITTED BY APPLICABLE LAW, EVEN IF ANY REMEDY FAILS ITS ESSENTIAL PURPOSE.

12. U.S. GOVERNMENT END USERS. The Software is licensed only with "restricted rights" and as "commercial items" consisting of "commercial software" and "commercial software documentation" with only those rights as are granted to all other end users pursuant to the terms and conditions herein.

13. APPLICABLE LAW. This EULA is governed by the laws of TEXAS, without regard to conflicts of laws principles. This EULA shall not be governed by the UN Convention on Contracts for the International Sale of Goods, the application of which is expressly excluded. If a dispute, controversy or difference is not amicably settled, it shall be finally resolved by arbitration in Seoul, Korea in accordance with the Arbitration Rules of the Korean Commercial Arbitration Board. The award of arbitration shall be final and binding upon the parties. 14. ENTIRE AGREEMENT; SEVERABILITY. This EULA is the entire agreement between you and Samsung relating to the Software and supersedes all prior or contemporaneous oral or written communications, proposals and representations with respect to the Software or any other subject matter covered by this EULA. If any provision of this EULA is held to be void, invalid, unenforceable or illegal, the other provisions shall continue in full force and effect.

Precautions for Transfer and Disposal

If data stored on this device is deleted or reformatted using the standard methods, the data only appears to be removed on a superficial level, and it may be possible for someone to retrieve and reuse the data by means of special software.

To avoid unintended information leaks and other problems of this sort, it is recommended that the device be returned to Samsung's Customer Care Center for an Extended File System (EFS) Clear which will eliminate all user memory and return all settings to default settings. Please contact the **Samsung Customer Care Center** for details.

Please provide warranty information (proof of purchase) to Samsung's Customer Care Center in order to provide this service at no charge. If the warranty has expired on the device, charges may apply.

Customer Care Center: 1000 Klein Rd. Plano, TX 75074 Toll Free Tel: 1.888.987.HELP (4357) Samsung Telecommunications America, LLC: 1301 East Lookout Drive Richardson, Texas 75082 Phone: 1-800-SAMSUNG (726-7864)

If you are using a handset other than a standard numeric keypad, dial the numbers listed in brackets.

Phone: 1-888-987-HELP (4357)

 $\ensuremath{\textcircled{\sc 0}}$  2012 Samsung Telecommunications America. All rights reserved.

No reproduction in whole or in part allowed without prior written approval. Specifications and availability subject to change without notice.

## Index

#### Numerics 3G Data disabling 143 enabling 143 3G data enabling 58 911 Emergency how to call 49

#### A

About Phone 79 Accessibility settings 78 Accessing recently-used applications 34 Activating DDTM 59 feature sounds 63 Wi-Fi 56 Activating Bluetooth 57 Add to favorites 94 Adding a Wi-Fi network 57 widgets 33 Airplane Mode using 55 Alarm setting alarm clock 102 Alarm Clock create an alarm 102 Android Development activate Stay awake 74 Allow mock locations 74 USB debugging 74 Android Keyboard ABC mode 39 entering numbers and symbols 40 overview 38 selecting a text mode 38 Android Market accessing 164

Animation setting for pop-ups 64 Answering Calls 48 Application icons 28 Applications information and icons 28 Applications Tab using 27 Assigning song as a ringtone 170

#### В

Backlight Time settings 64 Battery capacity 16 charging 17 conserving power 19 Disposal 187 removing 16 Bluetooth activating 57 Bluetooth Settings 57 Brightness settings 63 Browser advanced settings 150 creating bookmarks 151 creating new Home page 151 opening the menu 147 page settings 148 privacy settings 149 security settings 150 Select Text 148

#### С

Calculator using 104 Calendar adding an event to 97 editing an existing event 100 erasing a day's event 100 erasing all events 100 event reminders 99

manually sync events to Microsoft Exchange account 96 settings 96 Synchronizing Calendar **Events Through Microsoft** Exchange ActiveSync 95 viewing events 99 viewing the current day 100 Call how to answer 48 how to end 49 settings 59 Call Forwarding deactivating 142 Call Log edit number before call 85 erasing the 85 making a call from 84 options 82 removing an entry from 85 saving a number from 84

viewing 81 viewing notifications 82 Call Settings 59 plus code dialing 59 turning on TTY 59 Calling in Lock mode 69 Calling Options accessing the on-screen context menu 51 Calls dialing international numbers 54 how to make 47 Camera Picture Size 119 **Changing Screen** Orientation 34 Chat using Hookt 166 Clock setting an alarm 102

Closing an Application using Task Manager 73 Collecting Personal Data accesibility settings 78 Connecting your Device to a PC 114 Contact Entry add a contact 87 assigning as a Favorite 53 Contact Synchronization confirming 88 Contacts add a number to 91 assigning a picture to an entry 93 deleting entries 93 editing an entry number 92 editing contact information 91 entry options 90 menu options 89 sending information to 92

Contacts List making a call from 52 Context Menus using 36 Creating a Google Account 45 shortcuts 31 Credential Storage clear storage 70 set password 70 Customizing the Home Screen 31

#### D

Data Connection status and indicators 145 Data Services getting started 144 updating your user name 145 user name information 144 Data Synchronization Settings 74 Date and Time settings 65 DDTM how to activate 59 Device Administration 69 Device Administrators selecting 69 **Device Basics** accessing recently-used applications 34 adding and removing widgets 33 Android keyboard overview 38 battery capacity 16 changing screen orientation 34 charging the battery 17 creating a Google Account 45 creating and managing folders 34

creating shortcuts 31 customizing the Home Screen 31 displaying your phone number 37 entering text using Swype 40 extending battery life 19 function keys 20 menu navigation 35 removing a shortcut 32 removing the battery 16 selecting an Android text mode 38 signing in to your Google Account 46 Swype keyboard overview 43 turn off the phone 16 using context menus 36 using the Add to Home screen 32

using the Android keyboard 38 using the application tab 27 using the Notifications panel 37 **Device Function Keys** back key 21 home key 21 menu key 20 search key 21 Device Information viewing 79 Device Memory viewing available memory 70 **Device Name** activating 57 **Device Updates** Android OS 78 update firmware 78 update PRL 78 update profile 78

Dialing from Favorites 53 from the Contacts List 52 **Dialing Options 48 Display Settings** adjusting date and time 65 backlight time length 64 changing screen orientation 63 changing the brightness 63 changing the wallpaper 64 window animation 64 **Driving Directions** using TeleNav GPS 167 DTMF Tones set tone length 60

#### Е

E911 Service information 50 Email adding new accounts 160 composing a message 160

icons and shortcuts 155 introduction 154 opening a message 159 refresh messages 159 setting up an account 159 settings 161 status bar - notifications 155 **Emergency Numbers** calling 49 Ending a Call 49 End-of-Call options 51 Enhanced 911 Information 50 Entering Text using Swype 40 Entertainment Tool Poynt 179 Erase Device Content clear application cache 72

#### F

Factory Data Reset using 79 Favorites adding a favorite 94 assigning 53 making a call from 53 FCC Notice 188 File Viewer accessing 101 opening files in 101 Filter listing application processes 72 Finding a Phone Number 52 Firmware Update backing up data prior to 105 before you begin 104 Folders creating 34 managing 34 Function keys 20

#### G

Games playing SCVNGR 171

using preloaded games 171 Gmail 155 accessing messages 157 composing 156 creating a signature 157 deleting a message 158 opening 156 replying to a message 158 setting up an account 156 settings 158 Google Account add account 75 creating 45 how to sign in 46 Google Application installing 164 launching an app 165 reinstalling an app 165 Google Mail 155 accessing messages 157 composing 156 creating a signature 157

deleting a message 158 opening 156 replying to a message 158 setting up an account 156 settings 158 Google Management Settings sync calendar 75 sync contacts 75 synch Gmail 75 Google Maps sync the GPS satellites 173 Google Search 21 Google<sup>™</sup> Maps Searching 174 GPS synch satellites 66 **GPS** Satellites using for location 172 **GPS** Services tips 172

#### Н

Home Screen

customizing 31 Home screen overview 24 Hookt launching the application 166

ID Pack Mobile ID 5 In-Call options 50 Installing a Google application 164 International Calls making 54 International Dialing changing the current prefix 59

#### Κ

Keyboard Android 38 Swype 43 L

Language settings 65 Language Settings 65 Location sync GPS satellites 66 use wireless networks 66 Location Mode activating 172 Location Settings synch GPS 66 using wireless networks 66 Lock Mode calling while locked 69 Lock Pattern if forgotten 68 Lock Phone using password 69 using PIN 69 М

Making a Call from Call Log 84

## Index

from Favorites 53 Making Calls 47 dialing options 48 Managing Available Memory 70 Memory viewing available 70 Memory Card inserting in the device 112 removing from the device 111 viewing storage information 71 Menu 1-7 Menu Navigation 35 selecting items 35 Menu Options selecting by tapping 35 microSD icon indicators 113 microSD Adapter inserting a card into 113

removing a card from 113 write protection information 113 microSD Card inserting 112 removing the 111 Microsoft Exchange Email adding an account 76 opening a message 163 setting up an account 162 synchronizing 76 Missed Call notification 49 Missed Call Notification 49 Mobile Networks settings 58 Mock Locations allowing for development 74 Music Player accessing 169 creating a playlist 170

My Files information 101 opening files in file viewer 101 viewing 101 Ν Navigation home screen overview 24 using menus 35 using TeleNav GPS 167 using the Navigation app 179 Navigation and Customization 24 North American Dialing 59 changing the dialing code 59 Notification missed call 49 Notifications how to view 37

Notifications Panel using 37

## O P

Owner's Record 189

Password Lock 69 Phone turning off 16 Phone Lock how to 67 Phone Number how to find 52 how to save 51 how to view 37 PIN Lock 69 Playlist creating 170 Plus Code activating for dialing 59 Plus Code Dialing 54 Pop-up Menus using 36

Poynt launching the application 179 Profile how to update 106

#### R

Re-Boost launching 166 viewing account information 166 **Recently-Used Applications** accessing 34 Removing widgets 33 Resetting the phone 79 Restore factory data settings 79 Ringtone assigning a song as 170 Ringtone Types 62

seleting notification ringtones 62 seleting voice call ringtones 62 Ringtones selecting for notifications 62 selecting for voice calls 62 Running Services stop service 72

#### S

Safety Information 182–189 Saving a Number from call log 84 Saving a Phone Number 51 Scheduled Event alert settings 99 Screen Lock changing the pattern 68 creating a pattern 67 Screen Lock Settings disabling 69 Screen Orientation changing 63 SCVNGR playing the game 171 Search using Google Search 21 Search Settings configuring 80 Secure Credentials install from SD card 70 Security Menu accessing 66 Security Settings accessing Security menu 66 changing an unlock pattern 68 creating an unlock pattern 67 device administration 69 forget unlock pattern 68 lock using PIN or password 69 locking the phone 67

viewing available memory 70 visible passwords 69 Setting up Your Device 2 Settings accessibility 78 assign default OS language 65 Bluetooth 57 calendar 96 DTMF tones 60 Email 161 mobile network 58 North American dialing 59 text-to-speech 109 turning off TTY 59 turning on TTY 59 USB connection 58 Virtual Private Network (VPN) 58 voice recognizer 109 Wi-Fi 56, 153

Shortcuts adding using the Add to Home screen 32 creating 31 removing 32 Silent Mode how to activate 61 how to turn off 61 Sound Settings activate silent mode 61 activating dialpad tones 63 adjusting the volume 62 set to vibrate 61 silent mode 61 turn off silent mode 61 Standard Limited Warranty 190 Stay awake Android development use 74 Swype ABC mode 44 configuring 41

enabling 41 entering numbers and symbols 44 entering text using 40 keyboard overview 43 selecting a text input mode 42 Synchronizing Gmail or Microsoft Exchange contacts 88 Google contacts, Gmail, and Calendar 75 Microsoft Exchange email account 76 settings for data 74 System Updates profile 106

#### Т

Task Manager using 73

TeleNav GPS configuring navigation preferences 178 Drive To a business location 177 Drive To using an address 176 getting driving directions 167 saving favorite locations 177 synchronizing locations with maps 178 using 167 TeleNav GPS Navigator getting started with 175 how to use 175 Text Input Mode selecting in Swype 42 Text Mode selecting using Android keyboard 38 Text-to-Speech setttings 109

ThinkFree Office activating 104 Third-party Applications how to uninstall 72 TTY 59 turning on or off 59 use 59

#### U

Uninstall third-party applications 72 Unknown Installations unblocking 71 Unknown Sources activate 71 **USB** Connection settings 58 USB debugging Android development use 74 User Name updating for data services 145 Using the Android keyboard 38 V

Vibration Mode activating 61 Viewing phone number 37 Visible Passwords using 69 Voice Actions using 110 Voice Dialer activating 107 calling a contact 108 calling a phone number 108 opening menus with 108 Voice Recognizer settings 109 Volume adjusting the 62 settings for Alarms 62 settings for media 62 settings for ringtones 62

VPN Settings 58 adding a VPN 58 W

> Wallpaper selecting for display 64 Web Go to web page 147 navigation 146 pinching and zooming 146 scrolling through sites 146 selecting onscreen items or links 146 view previous page 147 Web Connection initiating a 145 Widgets adding and removing 33 Wi-Fi activating 56 activating the device name 57

adding a network 57 connecting to a network 153 discoverable mode 57 discoverable timeout 57 introduction 152 manually scan for network 153 scanning for device 57 settings 56 settings menu 153 status indicators 153 turning on or off 152 Wi-Fi Network how to add 57 Wi-Fi Settings 56 Wireless Networks using for location and security 172 WPS Button Connection 56 WPS Connection how to use 56

Υ

YouTube launching the application 170